Addendum: Manuale di Istruzioni per il modello MF20 aggiornato RT modello approvato con Provvedimenti Agenzia delle Entrate n. 0301365 22-12-2017 e n. 321622 29/11/2018 versione 8.0 del 23-12-2022

#### **INDICE GENERALE** modello HELIOS-II

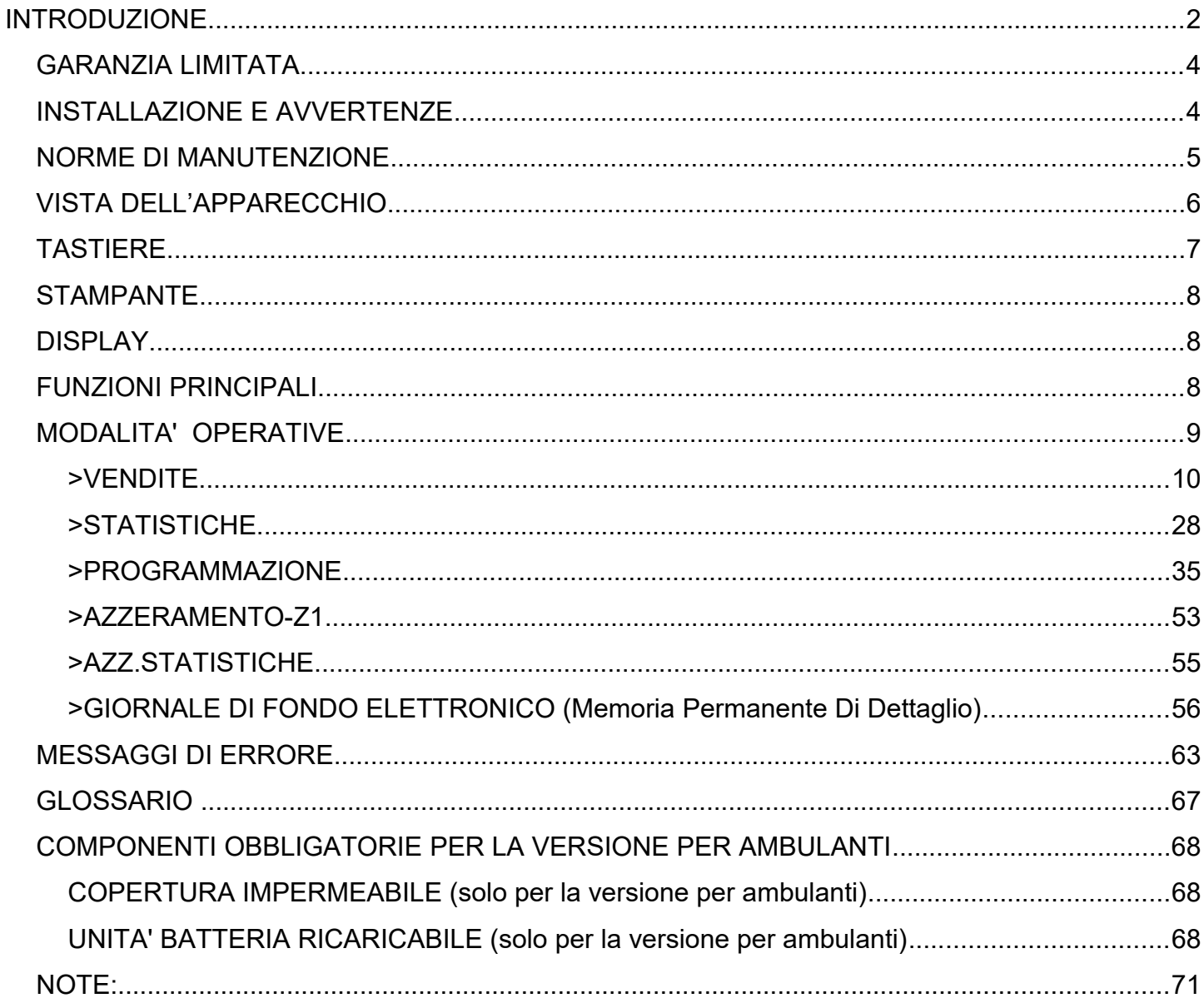

Edizione DICEMBRE 2022; versione FW 8.0 23-12-2022

Il contenuto di questo manuale è strettamente riservato ed è vietata qualsiasi copia o riproduzione non autorizzata dal fabbricante AP.esse SpA. Il presente manuale è soggetto a modifiche ed aggiornamenti periodici così come le specifiche e le caratteristiche dei registratori di cassa.

# <span id="page-1-0"></span>**INTRODUZIONE**

Il registratore telematico è aggiornato con le funzioni "lotteria degli scontrini" e "corrispettivi versione 7.0". Eventuali ulteriori aggiornamenti richiedono l'intervento di un tecnico abilitato dalla Agenzia delle Entrate.

Introduzione alle funzionalità per la trasmissione telematica dei dati per la lotteria degli scontrini (xml formato DCL10) e per la trasmissione telematica dei corrispettivi secondo il tracciato versione 7.0 (xml formato COR10 7.0).

#### Lotteria degli scontrini

La funzione prevede la registrazione del codice lotteria del cliente sullo scontrino per trasmettere i dati in un file xml (xml formato DCL10) al sistema Agenzia delle Entrate. Il cliente può chiedere di partecipare alla lotteria degli scontrini presentando il proprio codice lotteria prima della conclusione dello scontrino. Il codice lotteria può essere letto con un lettore di codici a barre e in caso di necessità può essere imputato anche direttamente sulla tastiera, il Registratore Telematico può trasmettere i file xml DCL10 prima o dopo la chiusura giornaliera. Ogni file trasmesso viene certificato dal sistema AE che rilascia una ricevuta con l'esito per ogni file xml ricevuto. L'esercente può stampare un riepilogo delle trasmissioni integrale o per periodo, che mette in evidenza lo stato di eventuali xml file in coda di trasmissione. Eventuali file in coda di trasmissione vengono messi in trasmissione in automatico e comunque con l'evento delle successive chiusure giornaliere. Tutti i file devono essere trasmessi entro il 12° giorno, eventualmente si dovrà provvedere alla esportazione dei file non trasmessi per inviarli con un dispositivo esterno (PC con applicazione software del fabbricante).

Al fine della corretta programmazione del RT si raccomanda di far riferimento al tecnico abilitato che provvederà alla configurazione del contenuto "denominazione" per il file DCL10 (menu FUNZIONI RT/DENOMINAZIONE) e alla configurazione del tasto diretto lotteria sulla tastiera.

#### Tracciato dei corrispettivi 7.0

Il tracciato versione 7.0 rispetto alla precedente versione 6.0 prevede nuovi accumulatori e contatori, pertanto il file xml (xml formato COR10) prodotto dal Registratore Telematico può contenere i seguenti campi o tag: Beni In Sospeso, Non Riscosso Servizi, Non Riscosso Fattura, Non Riscosso DCR a SSN, Totale Ammontare Annulli, Totale Ammontare Resi, Non Riscosso Omaggio, Ammontare, Importo Parziale e quando applicabili i tag Imposta e codice attività. Si evidenzia che il campo imponibile nel nuovo tracciato ha denominazione Importo Parziale, il cui valore è il risultato della somma del venduto compresi eventuali omaggi (valore nel campo Ammontare) sottratti eventuali valori accumulati nei seguenti campi: "Beni In Sospeso, Non Riscosso Servizi, Non Riscosso Fattura, Non Riscosso DCRaSSN, Totale Ammontare Annulli e Totale Ammontare Resi".

Il nuovo tracciato prevede anche la registrazione dei totali accumulati per sconto a pagare, per pagamenti in forma contante, in forma elettronica e ticket (buono pasto e buono celiachia).

I tag (accumulatori) fin qui descritti vengono stampati sul resoconto di chiusura giornaliera (dati in trasmissione) in coerenza con il file xml COR10 prodotto e avviato alla trasmissione.

#### Avviso:

Il registratore telematico per due ore al giorno (dalle ore tre fino alle cinque) non può trasmettere i file xml al server della AE e in caso di azzeramento notifica lo stato all'esercente mediante il messaggio ("SERVIZIO NON DISPONIBILE DALLE ORE 3:00 ALLE ORE 5:00"), che la trasmissione non può essere eseguita nel periodo indicato ma verrà posticipata.

Il registratore telematico è soggetto al controllo periodico "verificazione periodica" da parte di un tecnico abilitato. Il controllo periodico si esegue secondo le modalità e secondo la frequenza prevista dal DLGS 127/15 art.2 comma 1 .

Il Registratore Telematico può produrre documenti commerciali di vendita o prestazione di tipo virtuale (scontrino elettronico), inoltre può essere collegato al POS bancario per lo scambio importo e la registrazione in memoria permanente di dettaglio di alcuni dati della ricevuta del POS .

AVVISO: Si raccomanda di far riferimento al proprio consulente fiscale al fine di individuare la corretta configurazione del RT in coerenza con le procedure fiscali applicabili alla vostra attività.

Nota sulla composizione del numero di matricola del registratore telematico adattato RT. La parte iniziale e non seriale del numero di matricola del Vostro apparecchio adattato RT cambia secondo le regole specificate nell'articolo 2.1, c) delle specifiche tecniche e del provvedimento di approvazione dell'Agenzia delle Entrate. In particolare il codice che identifica il fabbricante viene variato in "8A" invece di "91" inoltre viene aggiunto lettera "M" prima dei due caratteri che identificano il modello "PD". Il nuovo identificativo di un RT adattato modello MF20 avente numero seriale 100001 diventa pertanto 8AMPD100001 invece di PD91100001.

# <span id="page-3-1"></span>*GARANZIA LIMITATA*

Questa garanzia limitata è valida per un anno dalla data d'acquisto e non è richiesta la registrazione, tuttavia in caso di intervento in garanzia l'acquirente è tenuto ad esibire l'originale del documento d'acquisto recante l'indicazione della data.

La garanzia è limitata alla sola riparazione delle apparecchiature. La garanzia non copre i costi di trasporto o nessun altro tipo di costo, né rischi derivanti dalla rimozione, il trasporto e l'installazione dei prodotti. La garanzia è valida solo per l'acquirente originario e non è trasferibile.

Questa garanzia è applicabile solo per la presenza di vizi di materiali o di lavorazione al momento dell'acquisto e non è applicabile nei seguenti casi:

- danni causati da installazione, connessione o imballaggio non corretti;
- danni causati da un uso inadeguato del prodotto o imputabili alla normale usura, da negligenza, da modifiche o impiego di componenti non fabbricati o autorizzati da AP.ESSE SPA, e in generale da un uso diverso specificato nel presente manuale;
- danni causati da apparecchiature ausiliarie difettose o inadatte;
- danni causati da incidenti, cause naturali o altra causa al di fuori del ragionevole controllo di AP.ESSE SPA e dei suoi concessionari ufficiali;
- quando il numero di matricola del prodotto sia stato cancellato, modificato o eliminato;
- se riparazioni o modifiche sono state eseguite da persone non autorizzate.

Se sono necessari interventi di riparazioni in garanzia, contattare il concessionario autorizzato AP.ESSE SPA da cui è stata acquistata;

# <span id="page-3-0"></span>*INSTALLAZIONE E AVVERTENZE*

AVVERTENZA: ai fini della sicurezza leggere con attenzione il capitolo "installazione e avvertenze" e "norme di manutenzione" di questo manuale.

Premesso che il registratore telematico deve essere installato presso il punto vendita esclusivamente da personale tecnico autorizzato, ricordiamo che per un corretto funzionamento è necessario rispettare le seguenti indicazioni:

- al momento dell'installazione verificare che la tensione di alimentazione sia quella prevista e dichiarata sulla targhetta dell'apparecchio,
- al momento dell'installazione verificare che la presa di alimentazione dell'apparato sia installata in prossimità dell'apparecchio e di facile accesso, in quanto il dispositivo di sezionamento dalla rete è la spina di alimentazione ;
- evitare di far funzionare l'apparecchio in luoghi eccessivamente freddi, caldi o esposti ai raggi solari diretti per lungo tempo: il funzionamento corretto è garantito per temperature comprese tra -10 a +45° C;
- evitare che l'apparecchio venga a contatto con liquidi di qualsiasi genere;
- evitare di far funzionare l'apparecchio in luoghi molto polverosi;
- Non smontare, riparare o modificare il prodotto, ma rivolgersi esclusivamente ai tecnici autorizzati da "AP.ESSE SPA" .

#### **AVVERTENZA:**

Questa apparecchiatura è dotata di batterie al litio. Le batterie devono essere sostituite esclusivamente da personale qualificato. Pericolo di esplosione in caso di sostituzione non corretta della batteria. Sostituite la batteria al litio esclusivamente con una batteria dello stesso tipo o di un tipo raccomandato dal produttore. Per lo smaltimento delle batterie vanno osservate le norme locali vigenti. Pericolo di esplosione e pericolo di fuoriuscita di sostanze nocive! Non gettare le batterie al litio nel fuoco, non eseguire brasature sul corpo della cella, non aprire, non cortocircuitare, non invertire i poli, non riscaldare oltre 10-10C, smaltire conformemente alle norme e proteggere dall'azione diretta dei raggi solari, dall'umidità e dalla condensa.

# <span id="page-4-0"></span>**NORME DI MANUTENZIONE**

Per un corretto funzionamento è opportuno controllare quanto segue:

- non esporre il registratore telematico alla luce diretta del sole;
- evitare di usare il registratore telematico oltre le temperature estreme (il funzionamento è garantito per temperature comprese tra -10C e + 45 $^{\circ}$ C);
- non usare la stampante in condizioni di estrema umidità o quando la carta o la testina di stampa sono bagnate;
- usare solo carta termica omologata secondo quanto specificato nel D.M. del Ministero delle Finanze del 30/03/93, all. E e successive modificazioni;
- premere sempre l'interruttore ON/OFF per spegnere prima di inserire o disinserire l'alimentazione e/o qualsiasi altro connettore di eventuali periferiche esterne;
- evitare di versare acqua o altri liquidi sulla tastiera, sulla stampante o sul display;
- in caso di presenza di liquidi sull'apparecchio, non usare il registratore telematico finché non è asciutto.

Avviso: qualora l'apparato non venisse usato secondo le prescrizioni di questo manuale, ogni responsabilità per danni a cose o persone è declinata dal costruttore.

Questo modello di registratore telematico è dotato di una stampante per stampa su carta termica, pertanto è obbligatorio utilizzare esclusivamente, carta termica omologata, riportante sia gli estremi dell'omologazione che la data di scadenza, secondo quanto specificato nel D.M. del Ministero delle Finanze del 30/03/93, all. E. e successive modificazioni, inoltre l'utilizzatore dovrà conservare i documenti previsti dalla legge in luoghi oscuri con umidità relativa inferiore al 80% e temperatura inferiore a 35° C, evitando il contatto diretto con materiali plastici ed in particolare con il poli-vinilcloruro.

#### **Avviso:**

la MEMORIA PERMANENENTE DI DETTAGLIO (MPDD) non è protetta dal bollo fiscale, tuttavia in caso di sostituzione è obbligatorio l'intervento di un tecnico abilitato dalla Agenzia delle Entrate, l'esercente dovrà conservare il supporto (memoria SD flash) in luoghi idonei e per il periodo stabilito dalla normativa vigente. Si raccomanda di identificare la SD flash compilando l'apposita targhetta identificativa che si trova applicata sulla memoria stessa. Non tentare di aprire la memoria SD flash o di alterare in alcun modo i dati in essa memorizzati, utilizzare la memoria SD flash esclusivamente sul registratore telematico MF20, mediante l'assistenza del tecnico abilitato.

**AVVISO:utilizzare esclusivamente memorie SD ORIGINALI. Verificare la presenza del contrassegno"del fabbricante"(etichetta) sulla memoria .**

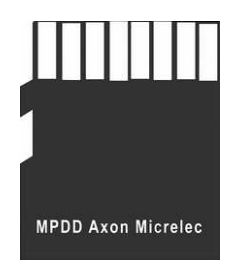

# <span id="page-5-0"></span>*VISTA DELL'APPARECCHIO*

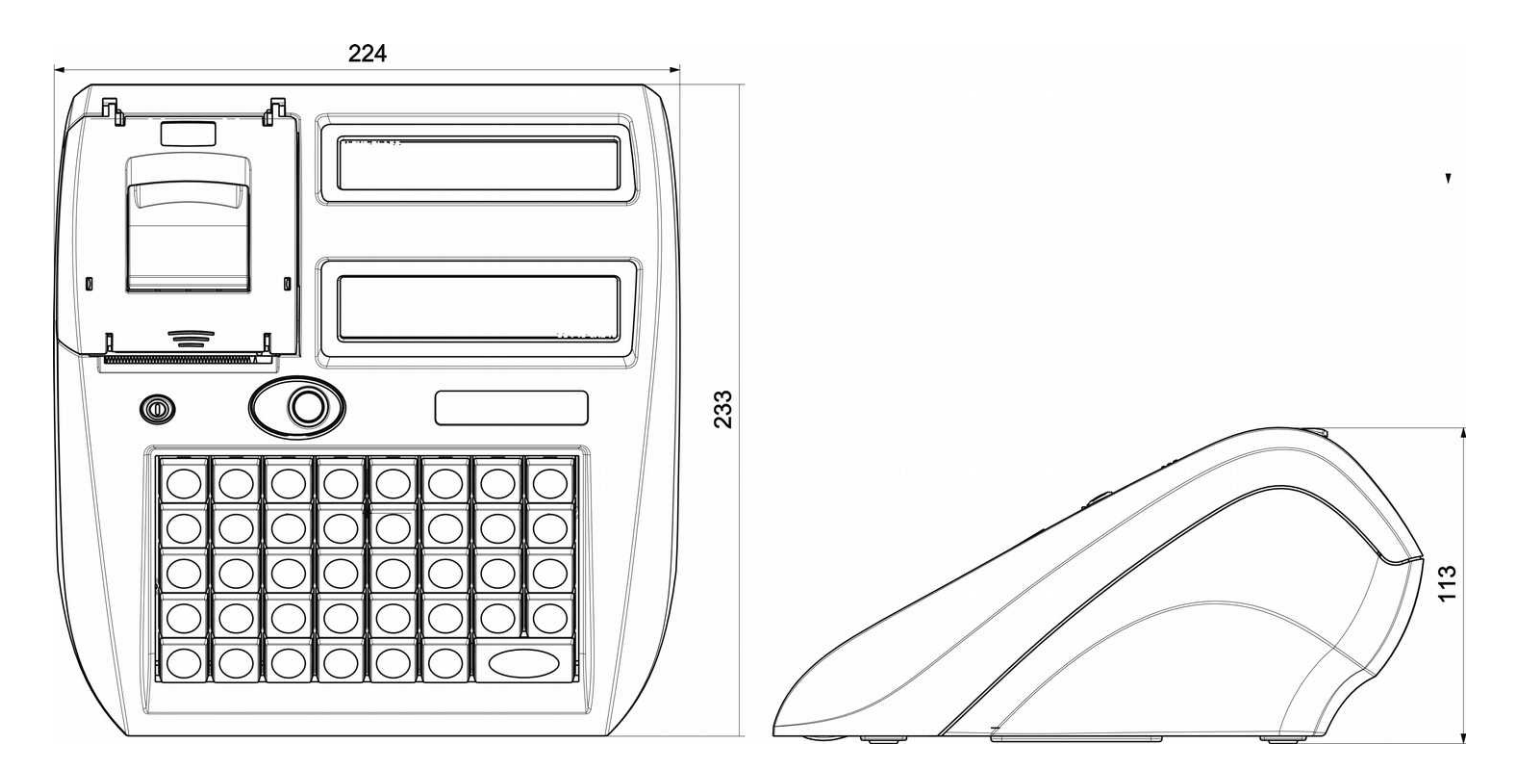

#### **Dati Tecnici**

Alimentazione: 12 VCC 2 A

Alimentatore esterno: INPUT: 100-240VCA ,50/60Hz 1,5 A , / OUTPUT: 12VCC 2A Unità Batteria: Li-On 7,4V 2200mA completa di unità di ricarica e controllo

**avviso: per motivi di sicurezza utilizzare con il modello " MF20" esclusivamente l'alimentatore specificato da AP.ESSE SPA, i ricambi originali sono forniti esclusivamente per mezzo dei centri di assistenza di AP.ESSE SPA** 

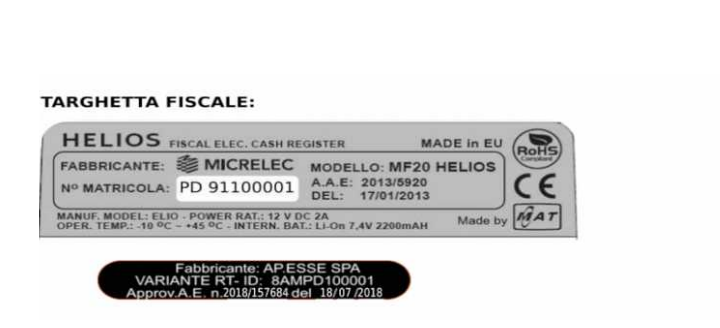

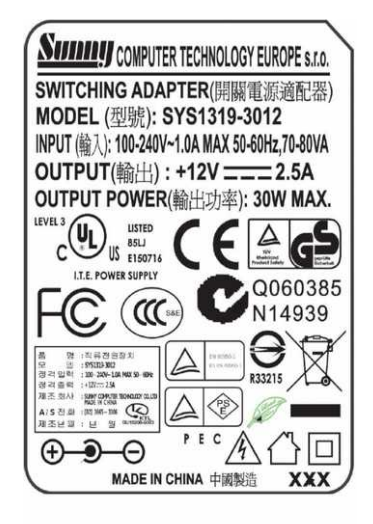

Helios  $II^{\circ}$  pag[.](#page-70-0)  $- 6$  $- 6$  [-](#page-70-0)

# <span id="page-6-0"></span>*TASTIERE*

Una delle caratteristiche dell'apparecchio consiste nella possibilità di personalizzazione della tastiera, per eseguire eventuali personalizzazioni rivolgersi esclusivamente al centro di assistenza autorizzato.

## *TASTIERA STANDARD 34 TASTI*

Una delle caratteristiche principali dell'apparecchio consiste nella possibilità di personalizzare la posizione delle funzioni sulla tastiera, la configurazione standard può essere eventualmente modificata sulla base di particolari esigenze dell'utente, con l'aiuto del centro di assistenza tecnico.

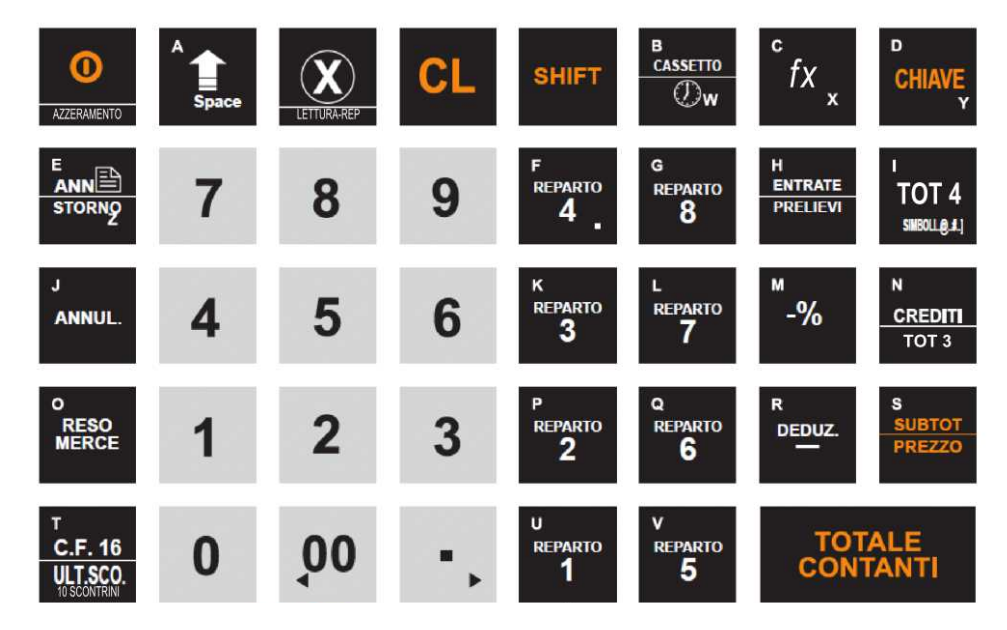

## *TASTIERA VIRTUALE*

La tastiera virtuale è disponibile mediante un browser web: scrivere l'indirizzo IP assegnato al dispositivo e accedere digitando la password "00001"che eventualmente può essere può essere modificata. Per cambiare la password vedere nel capitolo "Programmazione" alla sezione "Operatori".

*Interfaccia web: tastiera virtuale versione WS: G100.xx*

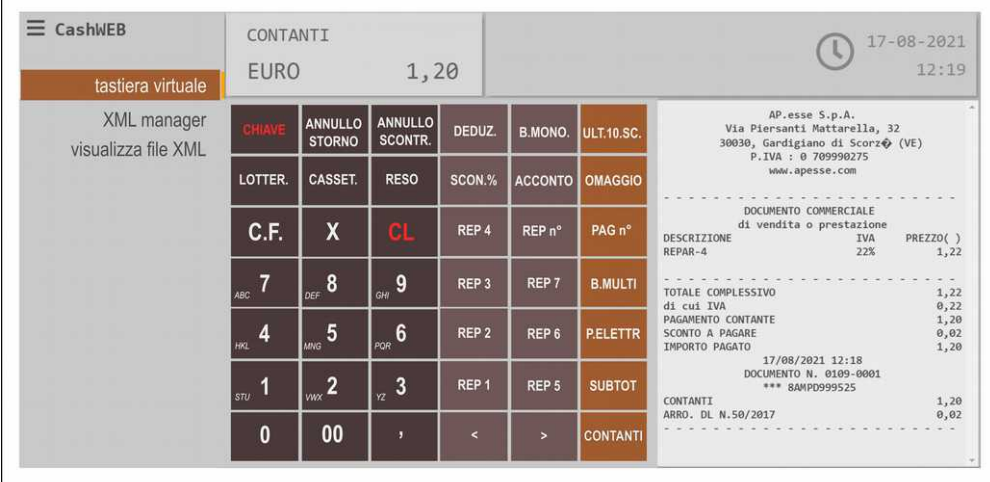

significato dei tasti:

annullo scontrino aperto: RETT.SCO.; annullamento : ANN.TO; sconto-valore: DEDUZ.; ristampa fino ai precedenti dieci scontrini: ULT.10SC.; inserisce il codice lotteria: LOTTER.; annulla precedente operazione : RETT.VEN.; reso : RESO; selezione cessione a omaggio: OMAGGIO; inserimento del codice fiscale: C.F./P.IVA; selezione dalla lista dei pagamenti riscosso, non riscosso, sc.a pagare: PAG.n°; selezione dalla lista dei 60 reparti: REP.n°; pagamento con buono multiuso: B.MULTI.; pagamento con carta di credito: P.ELETTR.; muove la selezione di menu a destra: > ; muove la selezione di menu a sinistra: < ;

# <span id="page-7-2"></span>*STAMPANTE*

Il dispositivo è dotato di una stampante grafica ad alta risoluzione per la stampa su "carta termica omologata per apparecchi Registratori Telematici".

La stampa viene realizzata su 32 colonne su rotolo di 57 mm di larghezza. La stampante può essere caricata esclusivamente con rotoli di carata termica omologata per Registratori Telematici del diametro massimo di 50 mm. Un messaggio sul display dell'apparecchio informa l'operatore in caso di esaurimento del rotolo di carta. Si raccomanda di utilizzare esclusivamente rotoli di carta con segnalazione di preavviso di fine rotolo (la parte terminale del rotolo di carta è stata parzialmente colorata dal fabbricante del rotolo). Per sostituire il rotolo, tirare il tasto di apertura dello sportello (1), rimuovere il nucleo del rotolo di carta esaurito per inserire un nuovo rotolo (2) e chiudere lo sportello (3), se richiesto premere sul tasto CL per riprendere la stampa.

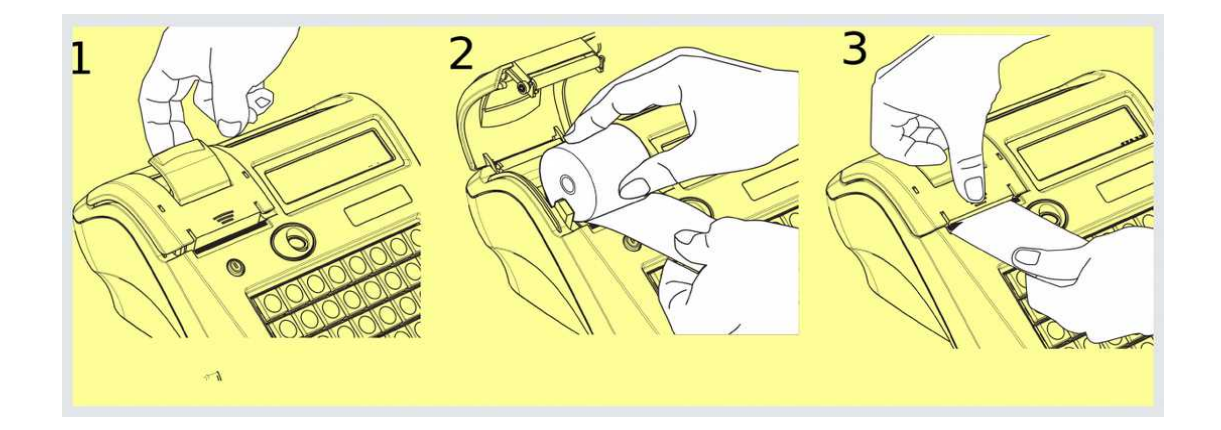

# <span id="page-7-1"></span>*DISPLAY*

L'apparecchio è dotato di due visori (display), un visore è rivolto verso l'operatore e il secondo visore è rivolto verso il cliente, e può eventualmente essere installato su un apposito piedistallo o su un simile supporto. Il registratore telematico prevede un sensore di controllo per impedire il funzionamento dell'apparecchio quando i visori non sono connessi al registratore telematico. In tal caso il messaggio "\*\*\* RICOLLEGARE IL DISPLAY LCD \*\*\* " stampato sulla carta notifica la condizione di visore non connesso all'operatore, nota: il display operatore e il display cliente funzionano in modo indipendente in particolare il display cliente può visualizzare solo le operazioni vendita e non altri input riservati (cod. lotteria, cod. fiscale ...) .

# <span id="page-7-0"></span>*FUNZIONI PRINCIPALI*

I registratori di cassa della serie MF20 sono stati progettati per facilitare l'auto apprendimento delle funzioni operative e per favorire il miglior utilizzo del prodotto. Sui display vengono visualizzati opportuni messaggi e descrizioni, la definizione dei modi operativi con i relativi sottoinsiemi di funzioni. I menu sono organizzati al fine di ridurre la necessità di ricorrere al manuale di istruzioni.

Caratteristiche principali

- registratore telematico collegabile a sistemi gestionali tramite protocollo di comunicazione proprietario;
- stampante grafica ad alta definizione è dotata di sistema di cambio rotolo rapido "super easy load" la stampante deve usare carta termica di tipo omologato dimensioni: 57 mm larghezza, diametro massimo 50 mm;
- la memoria DGFE (memoria permanente di dettaglio) di tipo SD flash è specifica per i registratori telematici della serie ''MF20'' ;
- la tastiera integrata può essere facilmente programmata dal tecnico in base alle esigenze dell'esercente;
- funzione di trasmissione telematica dei corrispettivi e dei dati per la lotteria dei corrispettivi;
- funzione automatica di rilevamento del periodo di interruzione delle chiusure giornaliere;
- funzione di stampa di "documento commerciale emesso per reso merce (reso)";
- funzione di stampa di "documento commerciale emesso per annullamento";
- funzione CF (codice fiscale del cliente) per la stampa di un documento gestionale parlante;
- programma integrato per la gestione del passaggio da ora legale ad ora solare e viceversa, con possibilità di disattivazione dell'automatismo;
- fino a dodici accumulatori programmabili per IVA puntuale, ventilazione IVA (VI) e 6 tipologie di codici Natura. Il dispositivo supporta i codici Natura N1(EE), N2(NS), N3(NI), N4(ES), N5(RM) e N6(AL);
- possibilità di impostazione fino a 12 codici attività (codice ATECO);
- fino a 60 reparti, con descrizione programmabile , aliquota IVA puntuale, ventilata o codice natura, beni o servizi, segue un elenco dei parametri disponibili per ogni reparto:
	- descrizione del reparto
	- possibilità di impostazione libera o prefissata dell'importo
	- definizione del valore massimo di vendita
	- possibilità di conclusione automatica in contanti
	- stampa evidenziata (stampa dei caratteri a doppia altezza)
	- selezione IVA puntuale o ventilata (VI) e di codici Natura, i codici Natura supportati sono: N1(EE), N2(NS), N3(NI), N4(ES), N5(RM) e N6(AL)]
	- collegamento ad una categoria merceologica
	- impostazione del reparto per vendita di beni o servizi
	- impostazione del reparto per OMAGGIO
- usa rotoli di carta termica di tipo omologato dimensioni 57 mm di larghezza per 50 mm di diametro;
- memoria del giornale su supporto elettronico (Dispositivo Giornale Fiscale Elettronico) di tipo SD flash per Registratori Telematici della serie MF20adattati RT;
- tastiera integrata programmabile tipo standard per registratore telematico;
- memoria per 10 operatori programmabili con password;
- 20 tasti di pagamento programmabili per tipologia: CONTANTE, ELETTRONICO e NON RISCOSSO, SCONTO A PAGARE;
- 4 funzioni di sconto/maggiorazione configurabili sulla tastiera standard;
- statistiche per reparto;
- stampa del logo grafico, programmabile;
- display operatore e cliente 32 caratteri alfanumerici su due righe, con possibilità di visualizzazione temporizzata di un eventuale messaggio pubblicitario o dell'informazione "DATA/ORA";
- interfacce di comunicazione di tipo RS232, USB VCom ed ETHERNET, per il collegamento con dispositivi esterni e sistemi gestionali;
- una porta dedicata per il collegamento di un cassetto;
- funzione CF (codice fiscale del cliente) per la stampa di un documento gestionale parlante;
- funzione di stampa di "documento commerciale emesso per reso ";
- funzione di stampa di "documento commerciale emesso per annullamento";
- programma integrato per la gestione del passaggio da ora legale ad ora solare e viceversa;
- funzione di input del codice lotteria mediante lettore di codice a barre e/o anche tastiera;
- alimentazione: vedere la targhetta sulla macchina, l'apparecchio deve utilizzare l'alimentatore esterno fornito in dotazione con il dispositivo;
- end point di trasmissione per i file xml dei corrispettivi (COR10) programmabile verso "il sistema tessera sanitaria" in alternativa di "corrispettivi";
- interfaccia web denominata "Cash-Web" con funzione tastiera remota virtuale e possibilità di controllo dei file xml prodotti dal dispositivo.

# <span id="page-8-0"></span>*MODALITA' OPERATIVE*

Il registratore telematico telematico MF20 prevede le seguenti modalità operative: VENDITE, EMISSIONE RICEVUTA, STATISTICHE, PROGRAMMAZIONE, AZZERAMENTO-Z1, AZZ.STATISTICHE, STAT.GIORN.EL.

Per selezionare una qualsiasi modalità operativa premere in sequenza sul tasto "CHIAVE" e confermare con il tasto "CONTANTI" quando sul display il simbolo indicatore ">" punta la modalità operativa desiderata.

Elenco modalità operative disponibili :

- >EMISSIONE RICEVUTA (per l'accesso riservato via protocollo e tastiera protetta) >VENDITE (per l'emissione di documenti commerciali e di alcuni gestionali, eventuale protezione della tastiera mediante password di operatore)
- >STATISTICHE (per la stampa di report gestionali)
	- >PROGRAMMAZIONE (per le operazioni di attivazione e configurazione)
- >AZZERAMENTO-Z1 (chiusura giornaliera con trasmissione di file xml al sistema AE)
- >AZZ.STATISTICHE (per l'azzeramento periodico di dati statistici gestionali)
- >STAT.GIORN.EL (per la stampa di report dalla memoria di dettaglio)
- >FUNZIONI RT (programmazione e gestione dei file xml in generale)

Usare i tasti "FRECCIA" per visualizzare le funzioni disponibili, per selezionare la funzione desiderata premere

il tasto "CONTANTI" . Per ritornare al menu principale premere il tasto " CL" .

## <span id="page-9-0"></span>**>VENDITE**

Vendite è la modalità operativa per l'emissione documenti commerciali .

- Al fine di selezionare la modalità VENDITE eseguire una delle seguenti operazioni:
	- dal menu principale premere il tasto "CHIAVE" finché sul display apparirà la definizione [ >VENDITE ], quindi confermare con il tasto "CONTANTI"
	- con il messaggio [EMISSIONE RICEVUTA] sul display confermare con il tasto "CONTANTI"

sul display appare [ 0.00 ], a questo punto l'apparecchio è pronto per operare in modalità VENDITE.

**Avviso: se la gestione "OPERATORI" risulta attiva, si dovrà inserire un codice operatore valido per poter accedere alle funzioni dell'apparecchio; in caso di messaggio OPER# (1-10) sul display, digitare sulla tastiera un operatore valido "[1]" e confermare con "CONTANTI" e inserire la password ( 00001) dell'operatore selezionato.**

Esempio di sequenza di accesso:

**[OPERATORE] [1] [CONTANTI] (1)** la selezione dell'operatore è confermata con il messaggio di "#1 OPERATORE –1" (nome operatore).

(1) Nota: i codici operatorie sono prefissati dal n.1 al n.10, e sono anche programmabili con password di accesso personalizzabili.

I display sono indipendenti, sul display lato cliente sono visualizzati i totali di vendita con la descrizione del reparto, le forme di pagamento e il resto calcolato.

La conclusione e la stampa di un documento commerciale di vendita o prestazione, relativo a una qualsiasi transazione, avviene con la pressione di uno dei tasti di pagamento. Premere sul tasto "CONTANTI" o sul tasto "CREDITI" (corrispettivo non riscosso) o su qualsiasi altro tasto di pagamento che sia coerente con la transazione commerciale in corso. Ogni tasto di pagamento può essere programmato in base a specifiche esigenze e deve essere associato a una delle forme di pagamento generali previste per i registratori telematici ovvero di tipo CONTANTE, di tipo ELETTRONICO, di tipo NON RISCOSSO, TICKET o tipo SCONTO A PAGARE. In tutto sono disponibili venti funzioni programmabili. Segue l'elenco con la configurazione prevista in fabbrica.

Tabella #1 "elenco delle funzioni di pagamento"

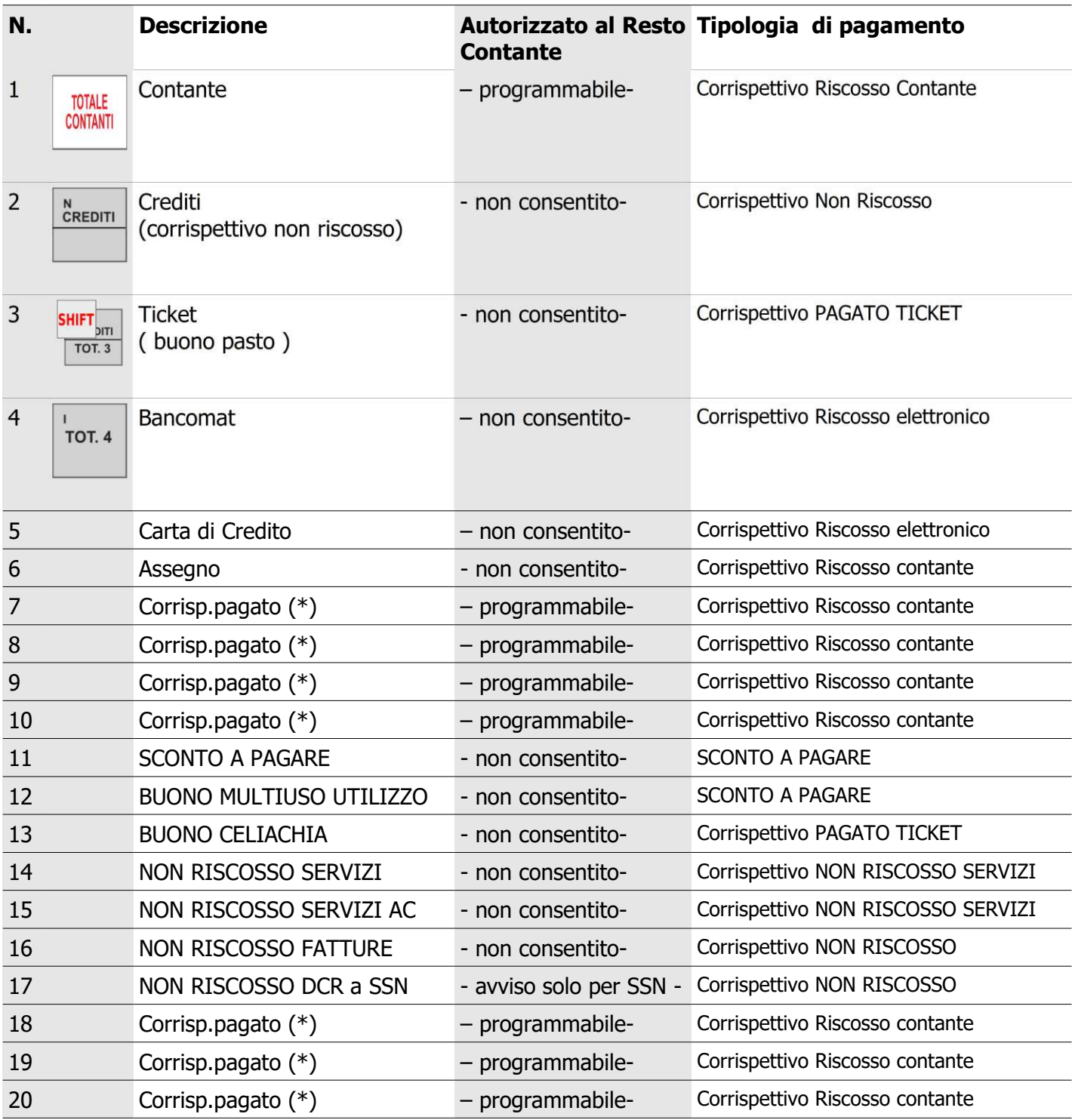

( (\*) avviso importante: programmare la descrizione tipologia applicabili, prima di utilizzare le forme di pagamento dal n. 7 al n. 10 e dal 18 al 20. Si raccomanda di mantenere la configurazione di fabbrica in particolare dei pagamenti tipo non riscosso servizi (n. 14 e n. 15).

La configurazione di fabbrica permette l'accesso alle seguenti forme di pagamento:

[CONTANTI] e [ASSEGNO], che accumulano nel PAGAMENTO CONTANTE e IMPORTO PAGATO

[CREDITI] , accumula in NON RISCOSSO;

[TOT.3] (TICKET) e [TOT.13] che accumulano in TICKET (per buoni pasto e celiachia);

[TOT.4] (bancomat) e [TOT.5] (carta di credito), che accumulano in PAGAMENTO ELETTRONICO e in IMPORTO PAGATO;

[SCONTO A PAGARE] e [BUONO MULTIUSO] che accumulano in SCONTO A PAGARE;

[NON RISCOSSO SERVIZI] e [NON RISCOSSO SERVIZI con Acconto pagato] che accumulano in NON RISCOSSO SERVIZI;

[NON RISCOSSO FATTURE] e [NON RISCOSSO DCR a SSN] che accumulano in NON RISCOSSO; attenzione [NON RISCOSSO DCR a SSN] è riservato al sistema tessera sanitaria.

*Avviso importante: è possibile trasmettere i dati dei corrispettivi al sistema tessera sanitaria incaricando formalmente il tecnico abilitato dalla AE, l' Esercente titolare del dispositivo RT deve richiedere la variazione al tecnico abilitato dalla AE. L'Esercente in qualsiasi momento può e controllare la corretta programmazione avviando la stampa del report dei parametri di programmazione, vedere la sezione Parametri/ListaParametri al capitolo STATISTICHE di questo manuale.*

#### *OPERAZIONI DI REGISTRAZIONE*

Riferimento al tipo di documento

#### *Documento di vendita o prestazione con stampa del Codice Lotteria*

vent

Scontrino

SE RICHIESTO INSERIRE IL CODICE LOTTERIA MEDIANTE LA SEQUENZA [SHIFT] [AV.CARTA] E LEGGERE IL CODICE LOTTERIA CON UNO SCANNER O DIGITARLO DALLA TASTIERA;

DIGITARE L'IMPORTO E IL TASTO DI REPARTO DI BENI O SERVIZI E CONCLUDERE LA TRANSAZIONE CON LA/LE FORME DI PAGAMENTO APPLICABILE/I PER CONCLUDERE LA TRANSAZIONE.

SE RICHIESTO IL DOCUMENTO COMMERCIALE VIRTUALE IN LUOGO DELLA STAMPA, PREMERE PRIMA DI TUTTO IL TASTO "SCONTRINO ELETTRONICO" E ASSEGNARE UN CODICE DI NOVE CARATTERI AL CLIENTE.

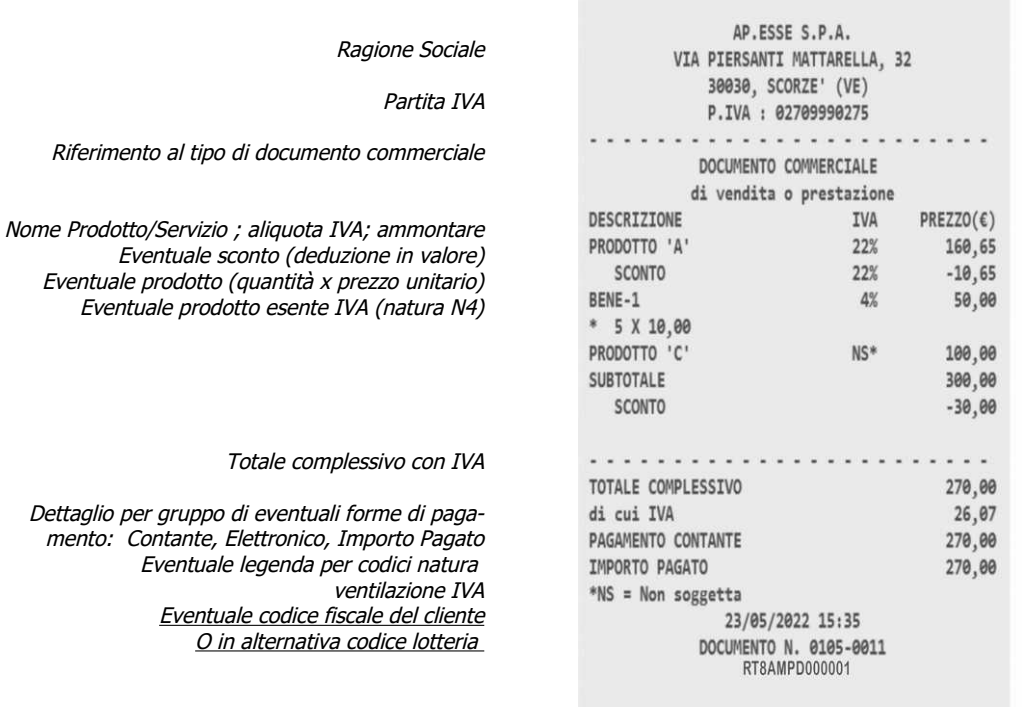

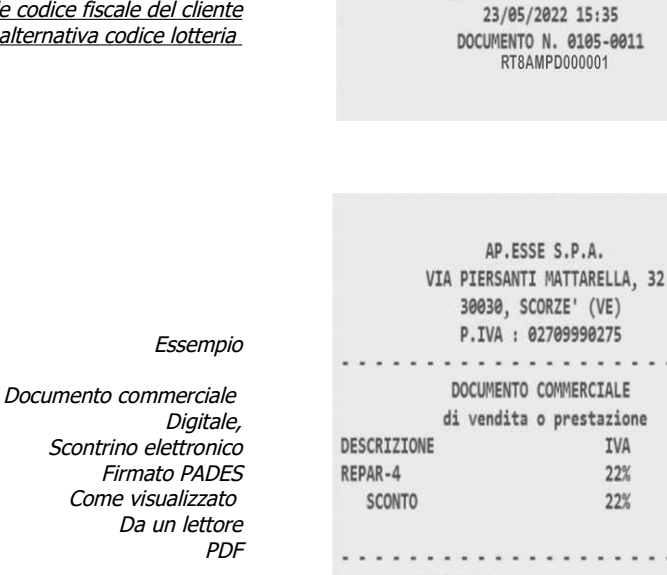

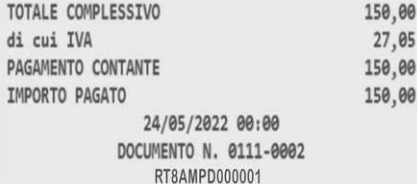

 $\cdots$ 

 $PREZZO(E)$ 160,65  $-10,65$ 

 $-$ 

Codice associato al cliente per la Gestione del documento commerciale virtuale (ricerca del documento nella memoria del RT)

Helios  $II^{\circ}$  pag. [-](#page-70-0) [12](#page-70-0) -

SCONTR.ELETTR.: 12345678B

#### **Stampa di un documento gestionale per depositi in cassa**

PREMERE SUL TASTO ENTRATE O PRELIEVI E DIGITARE EVENTUALI DEPOSITI O PRELIEVI SULLE DIVERSE FORME DI PAGAMENTO DIGITARE IL TOTALE DEI CONTANTI PER CONCLUDERE (UTILIZZATO PER LA GESTIONE DEL CASSETTO DEL DISPOSITIVO).

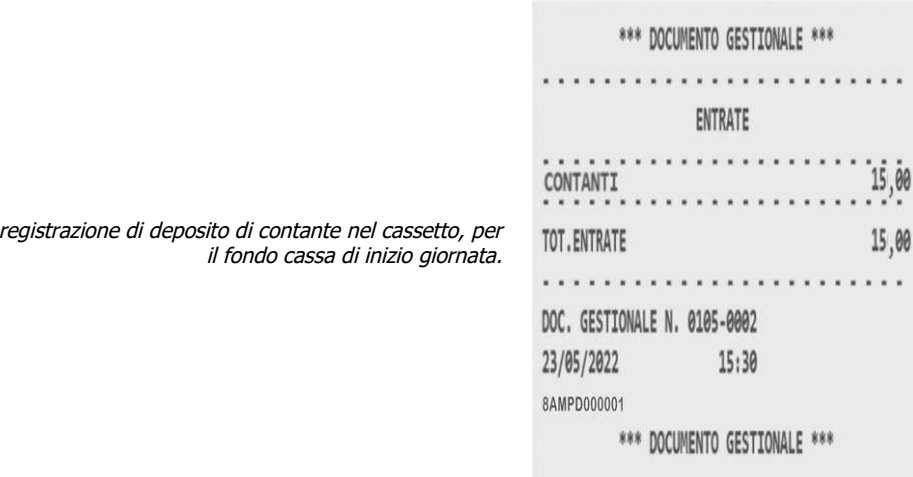

#### *Stampa di un documento gestionale per prelievi dalla cassa*

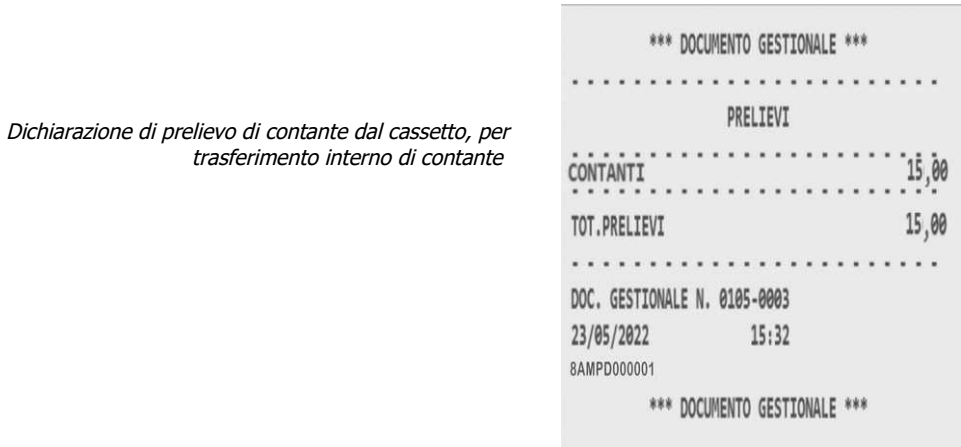

Helios\_II° pag. [-](#page-70-0) [13](#page-70-0) -

## *Registrazione di vendite o prestazione con sconto in valore assoluto*

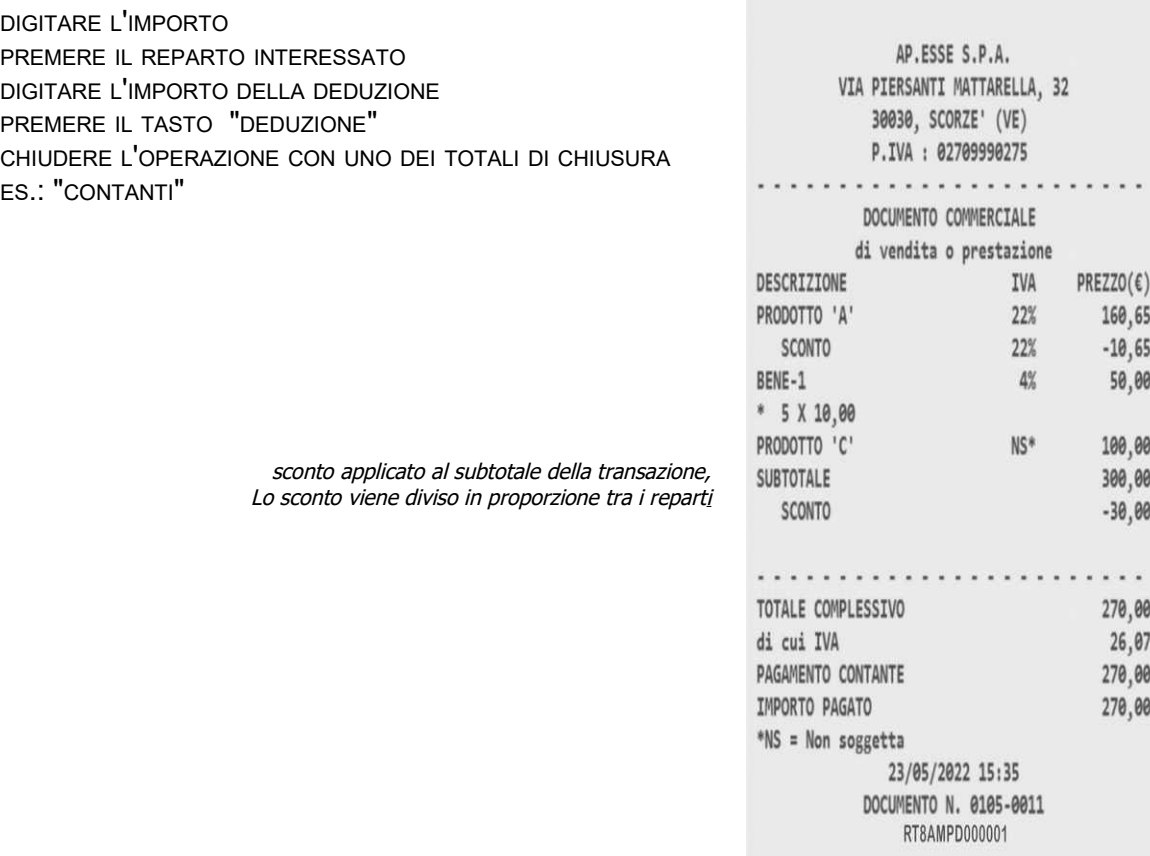

# *Registrazione di vendite o prestazione con maggiorazione in valore assoluto*

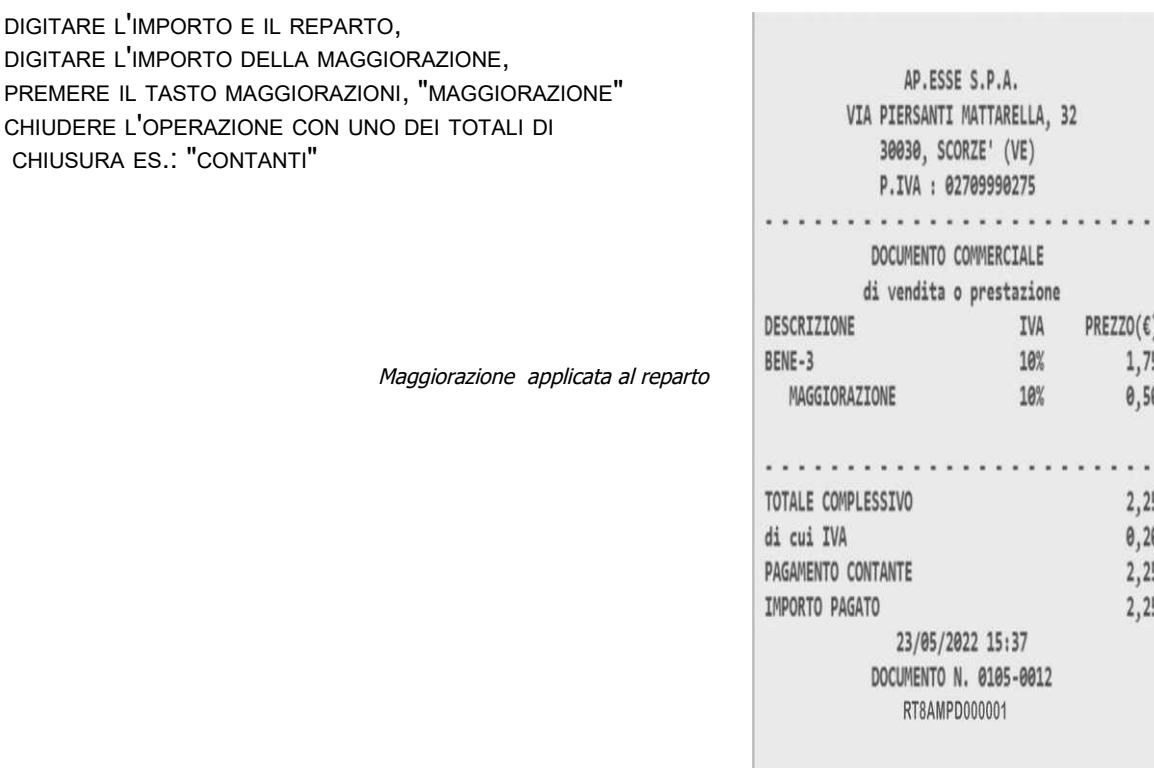

Helios\_II° pag. [-](#page-70-0) [14](#page-70-0) -

# *Registrazione di vendite con utilizzo del tasto moltiplicazione*

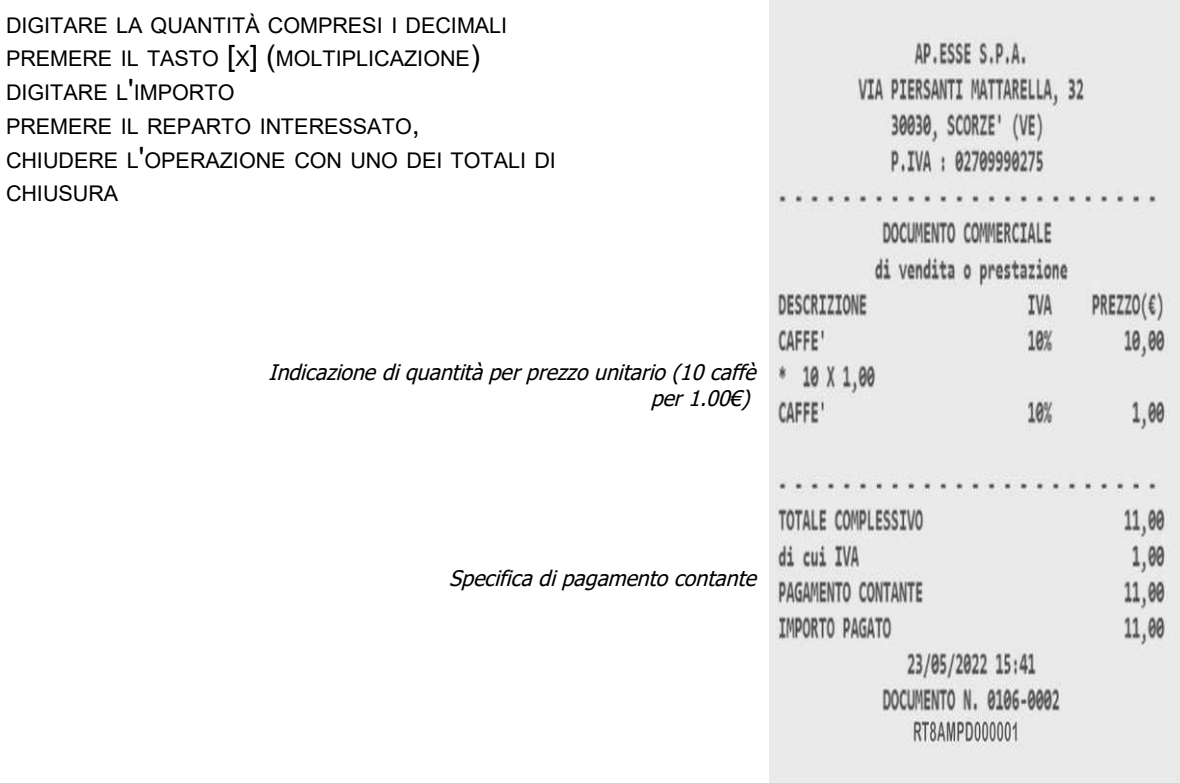

# *Registrazione di vendite con funzione di ripetizione dell'ultima vendita*

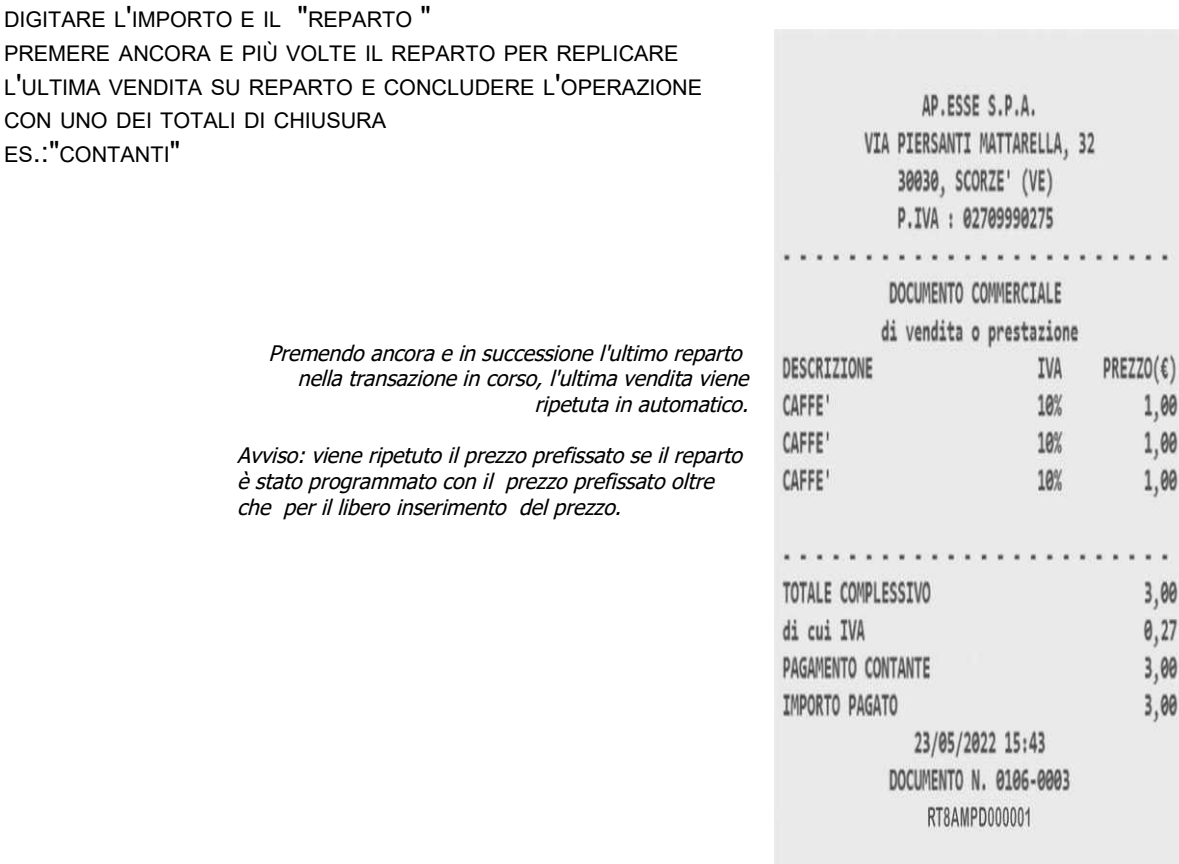

Helios\_II° pag. [-](#page-70-0) [15](#page-70-0) -

# *Registrazione di vendite con storno di una vendita per rettifica*

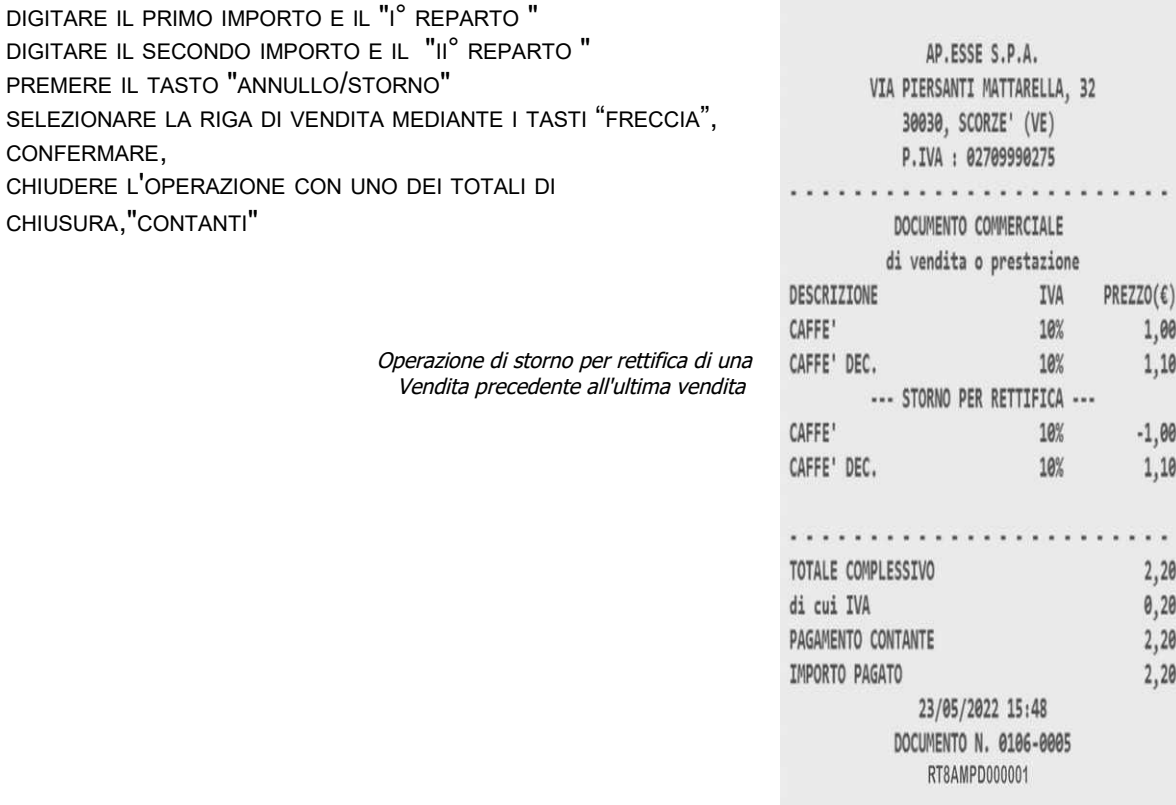

# *Registrazione di vendite con storno per rettifica dell'ultima vendita*

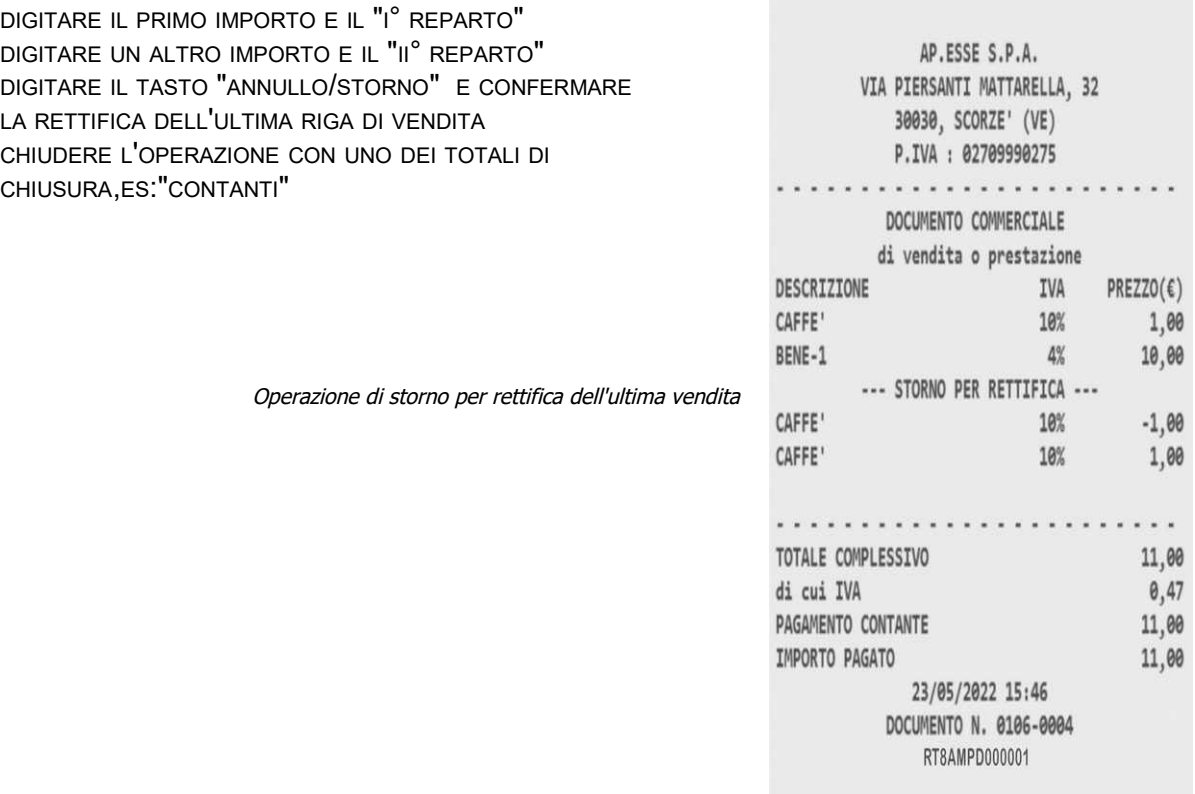

Helios\_II° pag. [-](#page-70-0) [16](#page-70-0) -

#### *Registrazione di vendite con storno totale della transazione*

ESEGUIRE QUALSIASI REGISTRAZIONE PREVISTA DAL REGISTRATORE TELEMATICO, PREMERE SUL TASTO "ANNULLO-SCONT

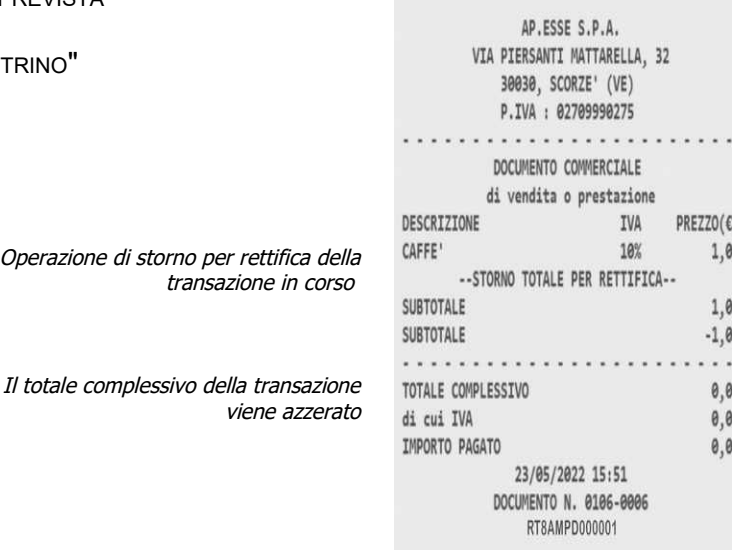

#### *Registrazione di vendite per incasso con distributore automatico*

ESEGUIRE LE OPERAZIONI DI REGISTRAZIONE SUL REPARTO PROGRAMMATO DAL TECNICO ABILITATO PER LO SCOPO DI REGISTRAZIONE DELL'INCASSO PROVENIENTE DA UN DISTRIBUTORE AUTOMATICO (2) E CONCLUDERE CON LA STAMPA DEL DOCUMENTO PREMENDO SULLA FORMA DI PAGAMENTO [CONTANTI].

AVVISO: CONSERVARE CON LA CHIUSURA GIORNALIERA TUTTI I DOCUMENTI EMESSI PER "VENDUTO DA DISTRIBUTORE AUTOMATICO" E COMUNQUE CONSERVARE SECONDO LE SPECIFICHE PREVISTE DALLA COGENTE NORMATIVA FISCALE APPLICABILE.

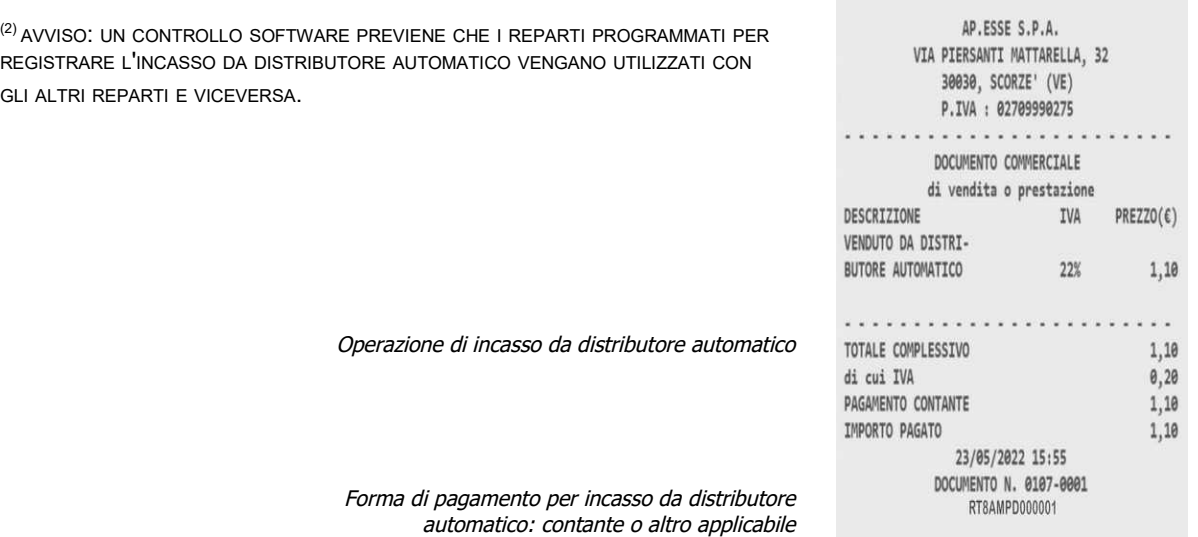

## *stampa del documento gestionale "scontrino di cortesia" (opzione, per confezioni regalo)*

PREMERE SUL TASTO "SCONTRINO DI CORTESIA" SUBITO DOPO LA STAMPA DEL DOCUMENTO COMMERCIALE DI VENDITA E SI AVRÀ LA STAMPA DI UN DOCUMENTO COMMERCIALE DI CORTESIA 'SC. CORTESIA' CONTENENTE IL RIFERIMENTO ALL'ULTIMO DOCUMENTO COMMERCIALE DI VENDITA EMESSO.

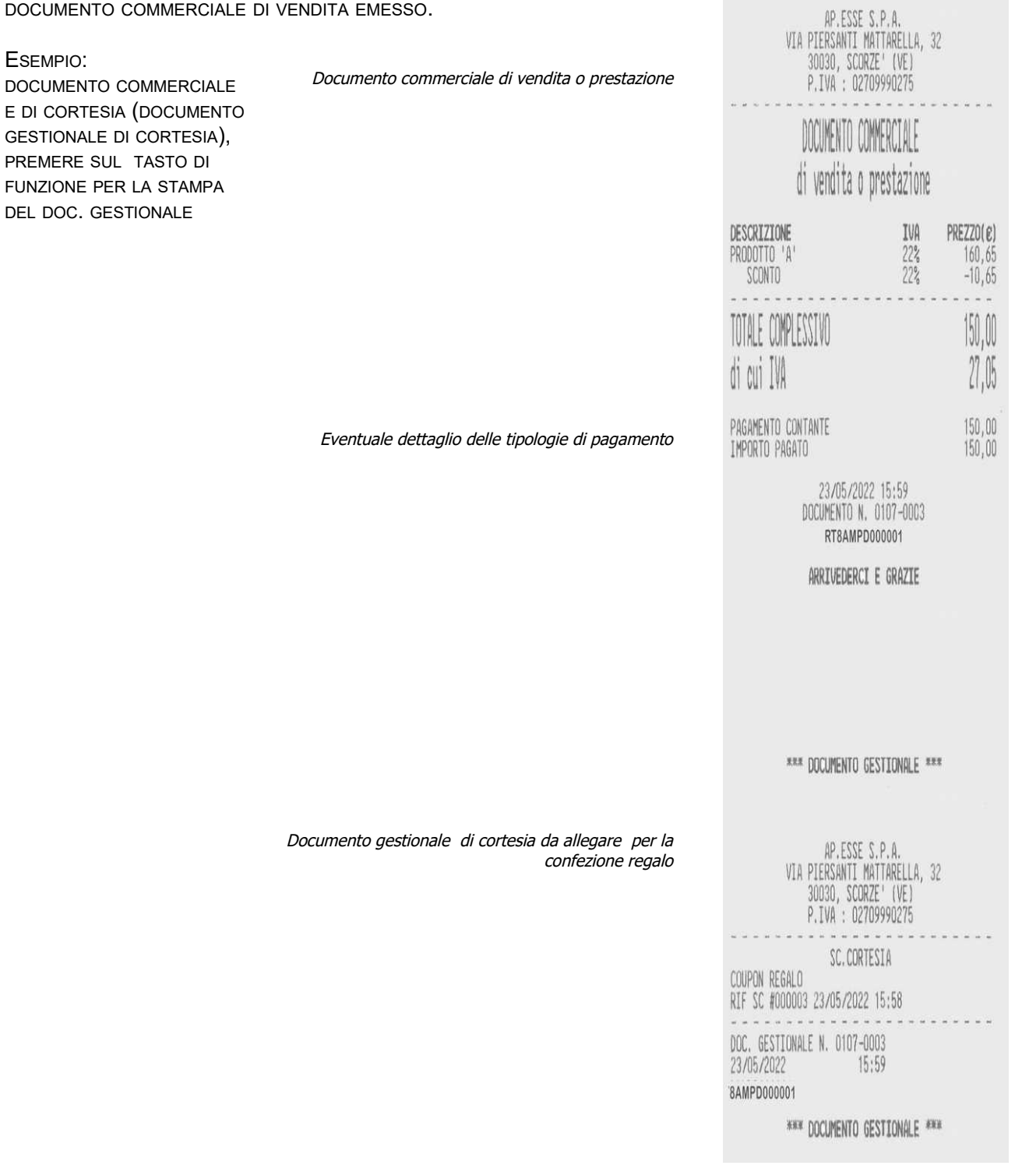

#### *Registrazione di vendite e intervento dell'arrotondamento di cui al DL n.50/2017*

DIGITARE L'IMPORTO SUL REPARTO, DIGITARE LO SCONTO, COMPRESI I DECIMALI, ES. 10,00 E TASTO [-%-] CONCLUDERE CON UNO DEI TOTALI DI CHIUSURA, ES.: "CONTANTI"

*Avviso: attivare se necessario l'apposito flag di programmazione "abilita arrotondamento" che si trova nella sezione PROGRAMMAZIONE/PARAMETRI DI VENDITA. L'arrotondamento è applicabile per pagamento in contante.*

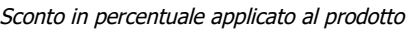

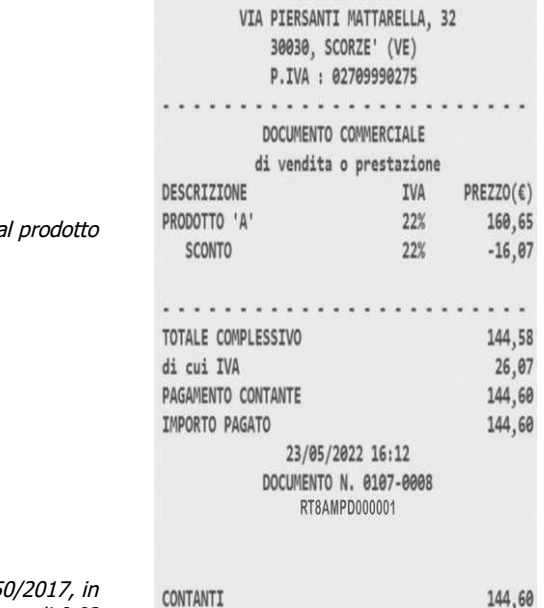

AP.ESSE S.P.A.

Evidenza dell'arrotondamento di cui al DL5 questo caso si applica una maggiorazione di 0,02

#### di cui ARRO. DL N.50/2017  $0,02$ . . . . . . . . . . .

RT21

#### *Registrazione con utilizzo della funzione OMAGGIO*

(!) DIGITARE IL VALORE E CONFERMARE LA VENDITA SUL REPARTO, DIGITARE IL VALORE E PREMERE SUL TASTO [OMAGGIO] QUINDI CONCLUDERE PREMENDO SU [CONTANTI].

ES.:

122.00 REPARTO\_22%; **122.00 [OMAGGIO] [CONTANTI]**

> sottrazione applicata in fase di registrazione della vendita a fronte di utilizzo della funzione omaggio

> > (tag NonRiscossoOmaggio, nel resoconto di azzeramento)

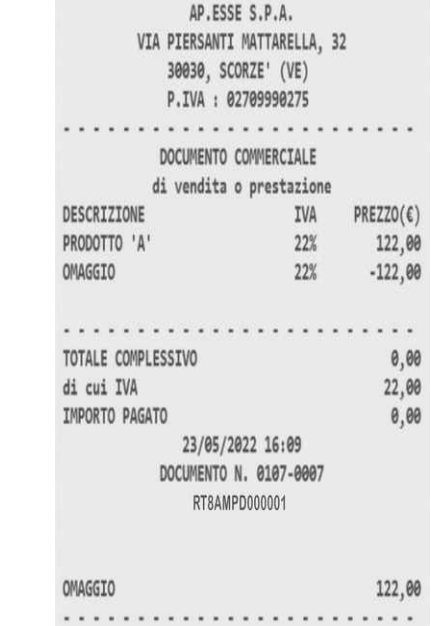

(!) è possibile semplificare la procedura di cessione a omaggio programmando il flag corrispondente da PROGRAMMAZIONE/REPARTI

#### *Registrazione di un reso con "documento commerciale emesso per reso"*

Requisiti: è necessario avere l'originale del "documento commerciale di vendita o prestazione", inoltre l'operatore deve possedere i diritti di accesso alla funzione .

Per iniziare un "documento commerciale emesso per reso" premere sul tasto di apertura, ovvero il taso [RESO MERCE] sulla tastiera,

sul display verrà visualizzato il messaggio "RESO?" e > QUESTO DISP < ,confermare per inserire il numero azzeramento del documento originare verrà visualizzato in automatico il numero dell'ultimo documento commerciale di vendita o prestazione emesso ; **"N.Z#"**; dichiarare quindi il numero di chiusura giornaliera del documento originale, "es.:0106 e confermare con il tasto contanti";

sul display il nuovo messaggio "**N.SCONTRN#**" richiede di dichiarare il numero progressivo del documento originale "es. 0001" e confermare con il tasto contanti;

la richiesta sul display, messaggio "**data:** [gg-mm-aaaa] è prevista solo per i casi applicabili (1) e richiede di dichiarare la data del documento originale "es.:06/08/2017"; confermare con il tasto contanti; confermare anche il messaggio "**RESO MANUALE**" per procedere con la selezione dei resi;

se proposto è possibile selezionare mediante i tasti freccia le righe oggetto, in alternativa in caso di reso manuale è necessario inserire uno alla volta tutti gli articoli che sono oggetto del reso avendo cura di utilizzare solo i reparti congruenti per associazione di beni, di servizi, di aliquota IVA, di natura e di ventilazione IVA e di descrizione rispetto all'originale documento commerciale di vendita o prestazione. Nell'Es.1.10 REPARTO 2 e 1.04 REPARTO 1";

infine concludere la registrazione, premere sul tasto di conferma che per questa particolare funzione è il tasto contanti.

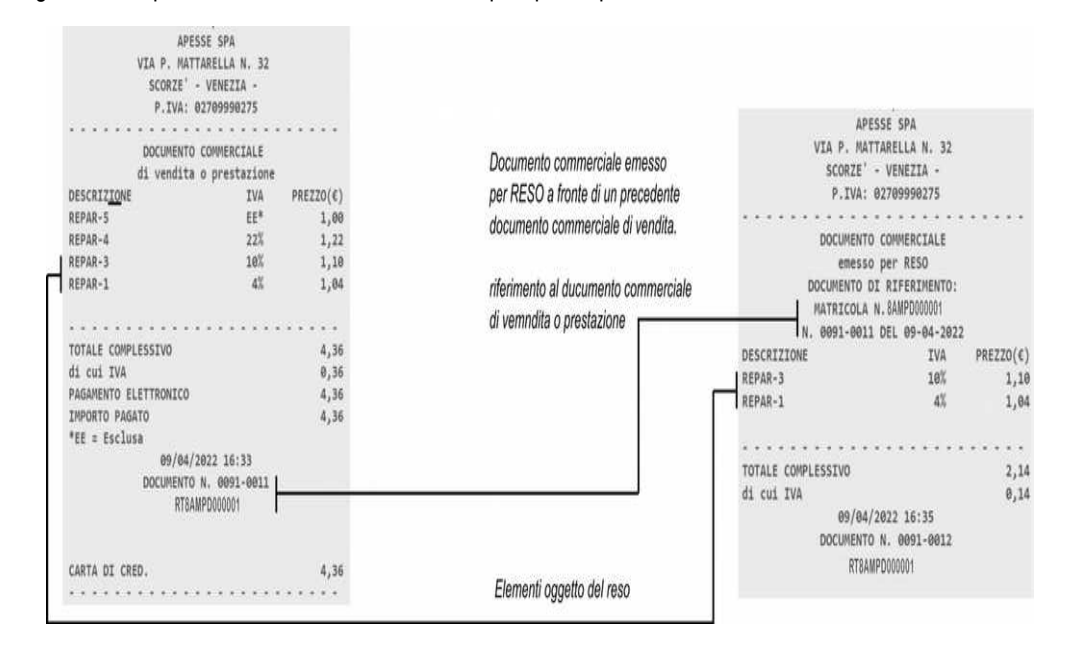

Avviso: la funzione di reso può essere utilizzata dall'esercente per dichiarare il reso di uno o più prodotti per i quali era già stato emesso un "documento commerciale di vendita o prestazione" mediante il medesimo Registratore Telematico. Un automatismo software controlla e segnala eventuali dichiarazioni non coerenti rispetto al contenuto registrato nella memoria permanente di dettaglio del registratore telematico anche in caso di superamento di uno dei totali IVA rispetto al documento commerciale di vendita o prestazione originale.

Conservare tutti i "documenti commerciali emessi per reso merce" anche se si tratta di documenti 'annullati per rettifica'. Si avvisa inoltre che è responsabilità dell'esercente controllare la congruenza dei dati imputati nel "documento commerciale emesso per reso" per confronto con l'originale documento commerciale di vendita o prestazione. Per facilitare le operazioni di controllo, prima della conclusione dell'operazione di reso è possibile far avanzare in automatico la carta e visualizzare le ultime righe stampate altrimenti nascoste dalla testa di stampa del registratore telematico.

**Avvertenza: con il RT è anche possibile emettere documenti di reso o annullo in modalità manuale e anche di tipo POS, VR o ND , per i quali non è possibile trovare riscontro nella memoria di riepilogo del RT stesso. Si avvisa pertanto che in tutti questi casi è responsabilità dell'operatore verificare la congruenza dei dati immessi per le operazione di reso o annullo.**

#### *Registrazione di un documento commerciale di annullamento*

Requisiti: è necessario essere in possesso del documento originale "documento commerciale di vendita o prestazione". l' operatore utilizzato per l'operazione deve possedere i diritti necessari per l'accesso alla funzione.

Per iniziare un "documento commerciale emesso per annullamento" premere il tasto di apertura, ovvero il tasto [ANNUL.SCONTR.] ;

sul display verrà visualizzato il messaggio "ANNULLAMENTO?" e > QUESTO DISP < ,confermare per inserire il numero azzeramento del documento originare verrà visualizzato in automatico il numero dell'ultimo documento commerciale di vendita o prestazione emesso ; **"N.Z#"**; dichiarare quindi il numero di chiusura, "es.:107" e confermare usando il tasto contanti; sul display il messaggio "**N.SCONTRN#**" richiede di dichiarare il numero progressivo del documento originale "es. 9" quindi confermare usando il tasto contanti";

la richiesta sul display, messaggio "**data:** [gg-mm-aaaa] è prevista solo per i casi applicabili (1) e richiede di dichiarare la data del documento originale "es.:07/08/2017", confermare con il tasto contanti; confermare anche il messaggio "ANN.TO **MANUALE**" per procedere;

il reso è completamente automatico qualora il documento originale sia presente nel dispositivo RT, in caso di annullamento manuale iniziare ad inserire tutti gli articoli presenti sull'originale 'documento commerciale emesso per vendita o prestazione" avendo cura di usare solo i reparti congruenti rispetto al documento originale,

"nell'Es.1.00 REPARTO 2 e ... 1.00 REPARTO 2";

infine concludere l'operazione di annullamento usando il tasto di conferma che corrisponde al tasto contanti.

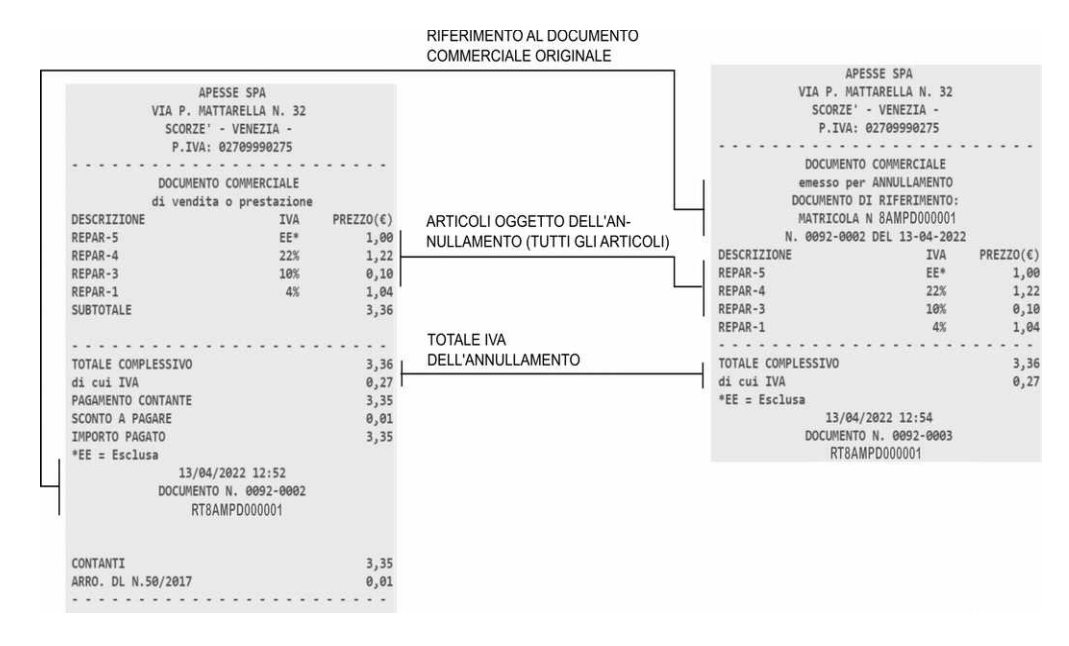

Avviso: la funzione di annullamento può essere utilizzata dall'esercente per dichiarare l'annullamento integrale di un "documento commerciale di vendita o prestazione" già emesso per errore dal medesimo Registratore Telematico. Un automatismo software controlla, segnala e previene l'emissione di documenti inesistenti in memoria e non corrispondenti ai totali IVA rispetto al documento commerciale di vendita o prestazione originale.

Conservare ogni "documento commerciale emesso per annullamento" anche se si tratta di documenti "annullati per rettifica". Si avvisa inoltre che è responsabilità dell'esercente verificare la congruenza dei dati imputati nel 'documento commerciale emesso per annullamento' comparandoli con quelli del "documento commerciale di vendita o prestazione" originale.

Nota: per facilitare le operazioni di controllo, prima della conclusione dell'operazione di annullamento è possibile far avanzare la carta in automatico per verificare anche le ultime righe stampate, altrimenti nascoste dalla testa di stampa del registratore telematico.

**Avvertenza: con il RT è anche possibile emettere documenti di reso o annullo in modalità manuale e anche di tipo POS, VR o ND , per i quali non è possibile trovare riscontro nella memoria di riepilogo del RT stesso. Si avvisa pertanto che in tutti questi casi è responsabilità dell'operatore verificare la congruenza dei dati immessi per le operazione di reso o annullo.**

# *Registrazione con utilizzo della funzione di SCONTO A PAGARE*

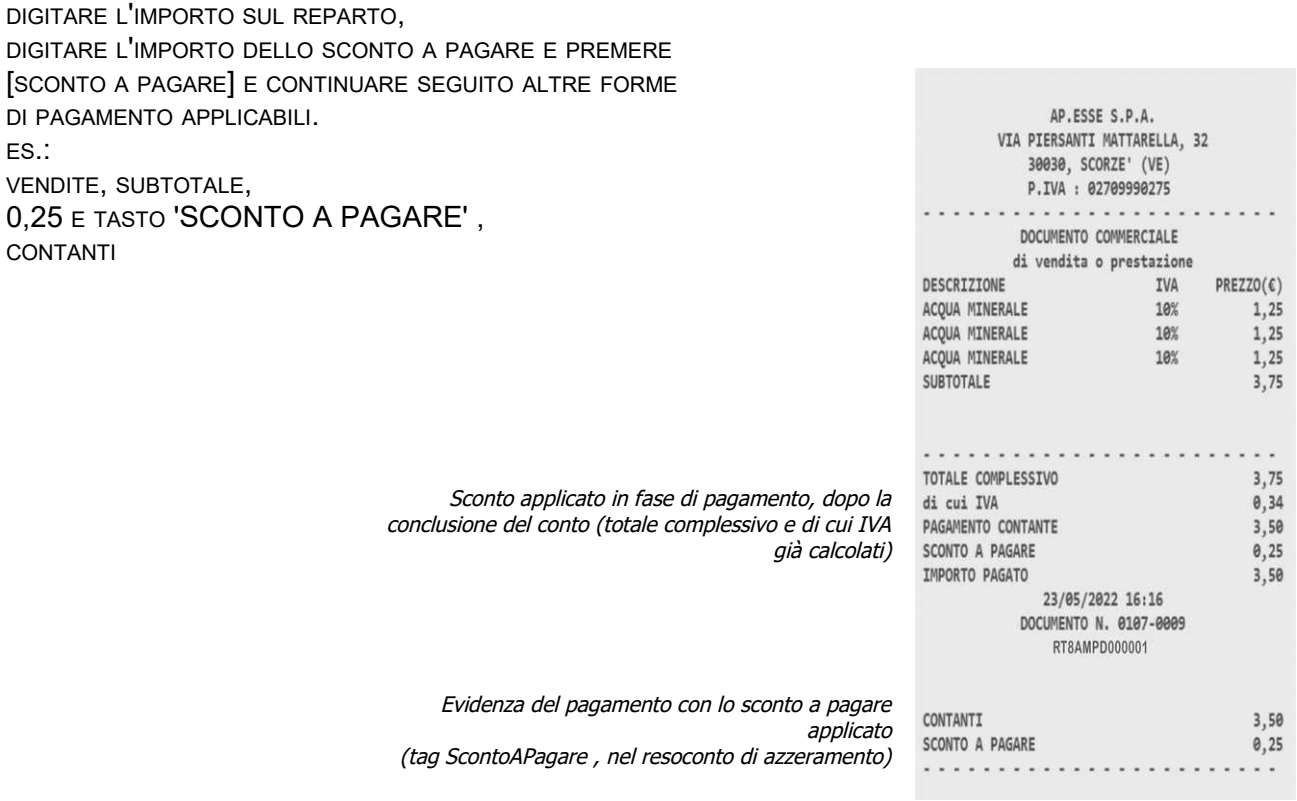

# *Registrazione con utilizzo di BUONO MULTIUSO*

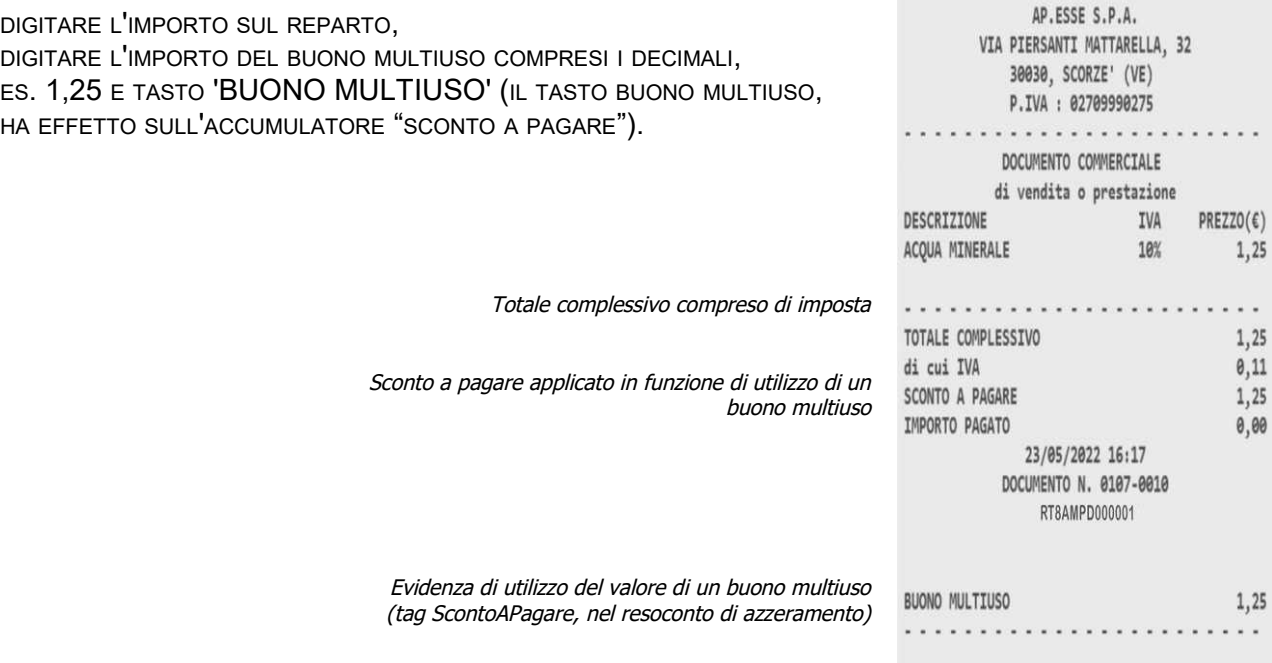

## *Registrazione con utilizzo di BUONO MONOUSO*

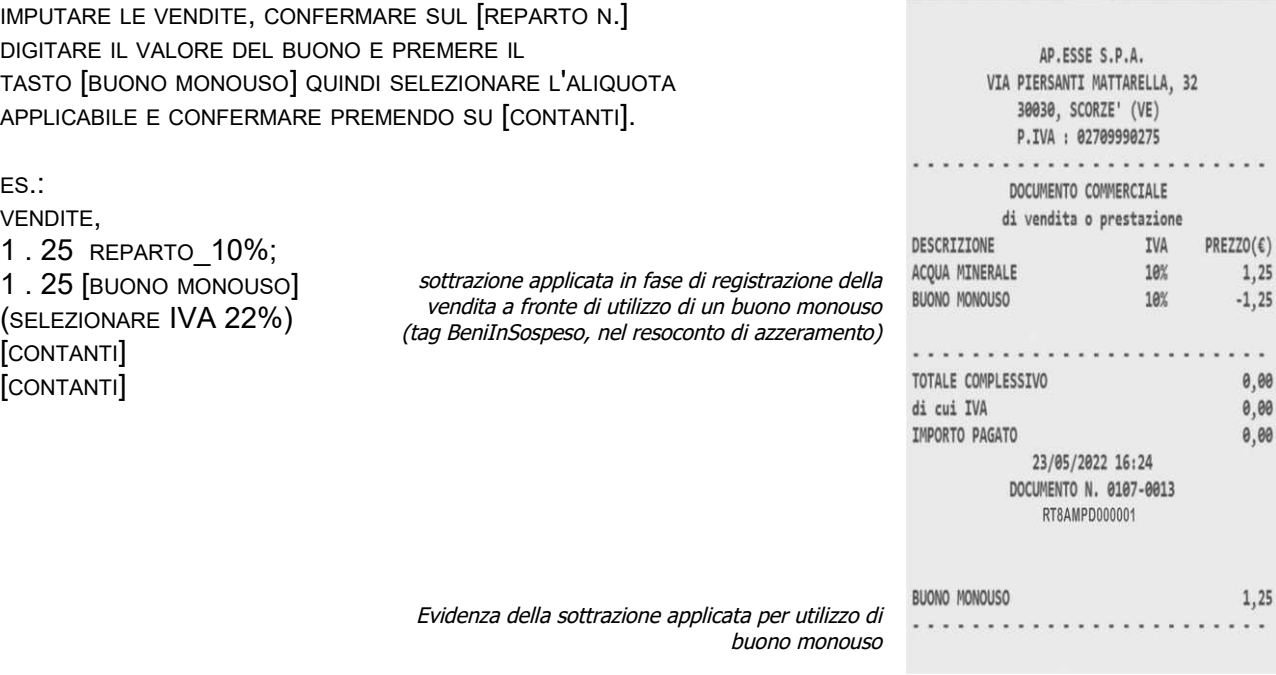

## *Registrazione con utilizzo di ACCONTO già corrisposto*

DIGITARE IL VALORE E CONFERMARE LA VENDITA SUL REPARTO PREMERE SUL TASTO [ACCONTO] QUINDI IL VALORE DELL'ACCONTO GIÀ CORRISPOSTO E CONFERMARE PREMENDO SU [CONTANTI].

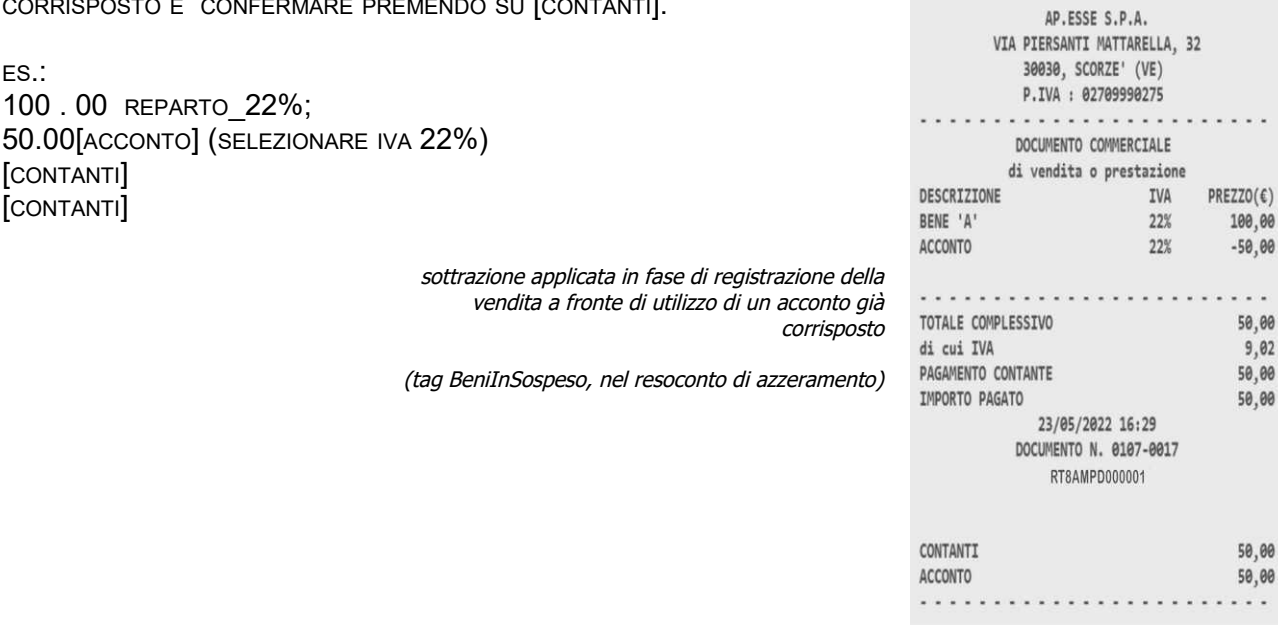

## *Registrazione conclusa per SEGUIRA' FATTURA*

DIGITARE IL VALORE, IL REPARTO

CONCLUDERE CON **[SEGUIRÀ FATTURA]**

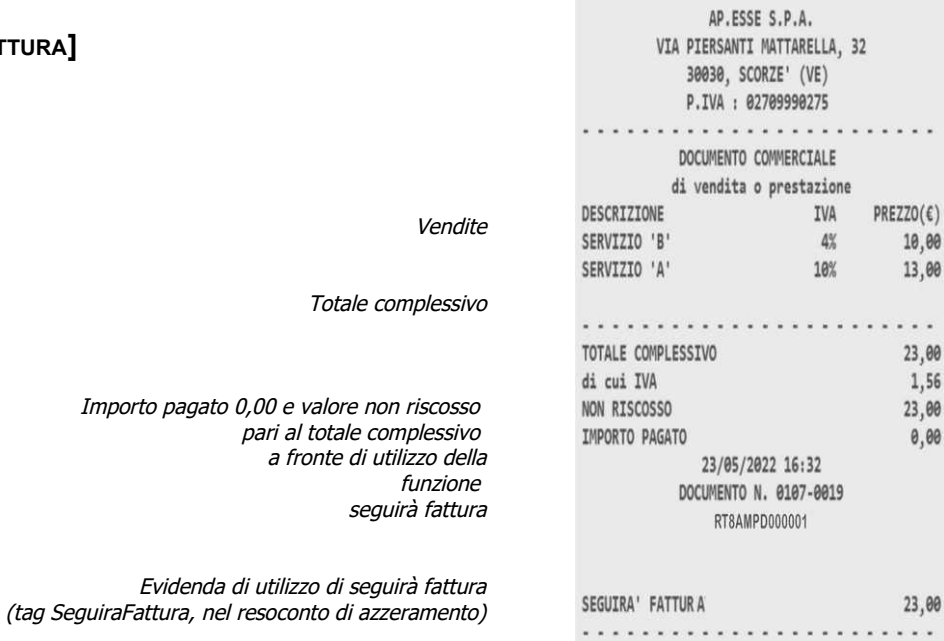

# *Registrazione con BUONO PASTO e BUONO CELIACHIA*

DIGITARE IL VALORE E IL REPARTO, CHIUDERE UTILIZZANDO IL TOTALE DI CHIUSURA TICKET O BUONO CELIACHIA

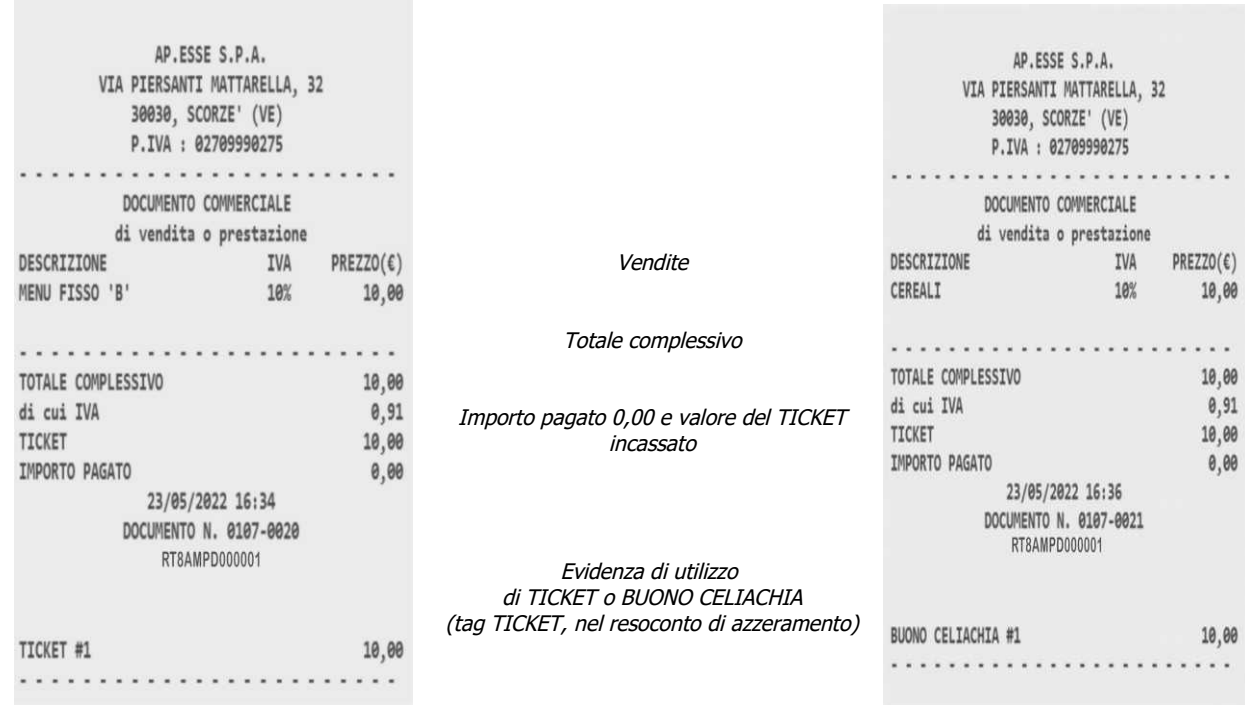

#### *Registrazione con NON RISCOSSO SERVIZI*

ATTENZIONE: VERIFICARE CON IL PROPRIO CONSULENTE FISCALE IL CAMPO DI APPLICAZIONE E LA PROCEDURA PER L'UTILIZZO DEI *TOTALIZZATORI "NON RISCOSSO SERVIZI" .*

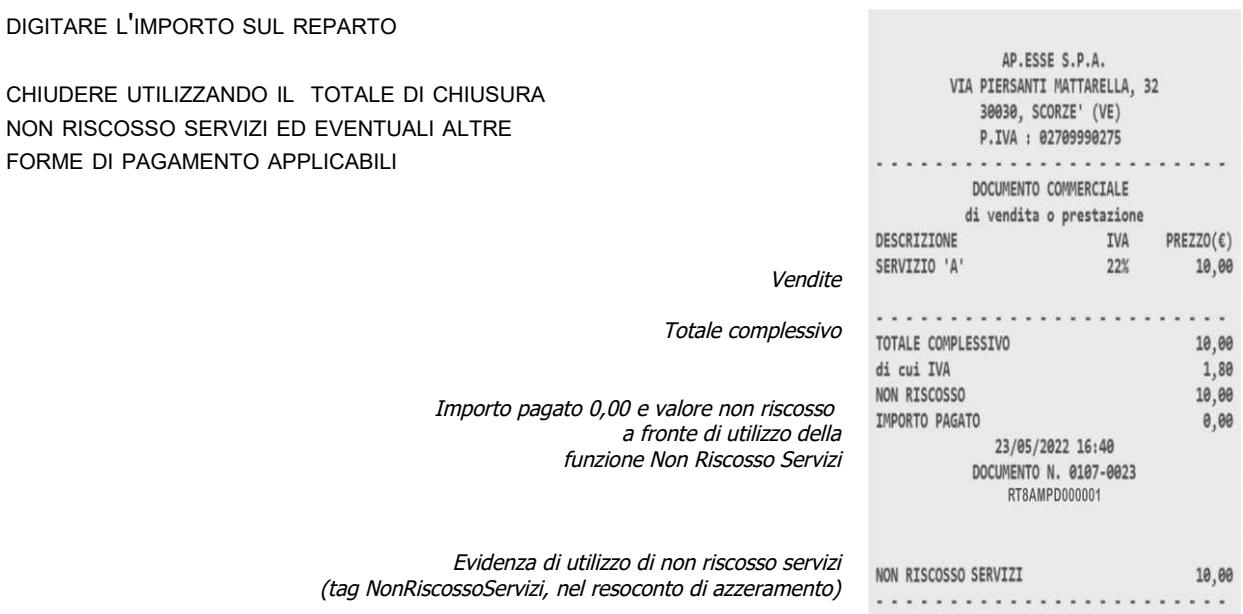

#### *Registrazione con NON RISCOSSO DCR A SSN*

AVVISO: VERIFICARE CON IL PROPRIO CONSULENTE FISCALE IL CAMPO DI APPLICAZIONE E LA PROCEDURA PER L'UTILIZZO DEL TOTALIZZATORE "NON RISCOSSO DCRASSN" (PER DISTINTA CONTABILE RIEPILOGATIVA AL SERVIZIO SANITARIO NAZIONALE).

DIGITARE VALORE E REPARTO APPLICABILE

CHIUDERE CON IL TOTALIZZATORE  **"NON RISCOSSO DCR A SSN"** 

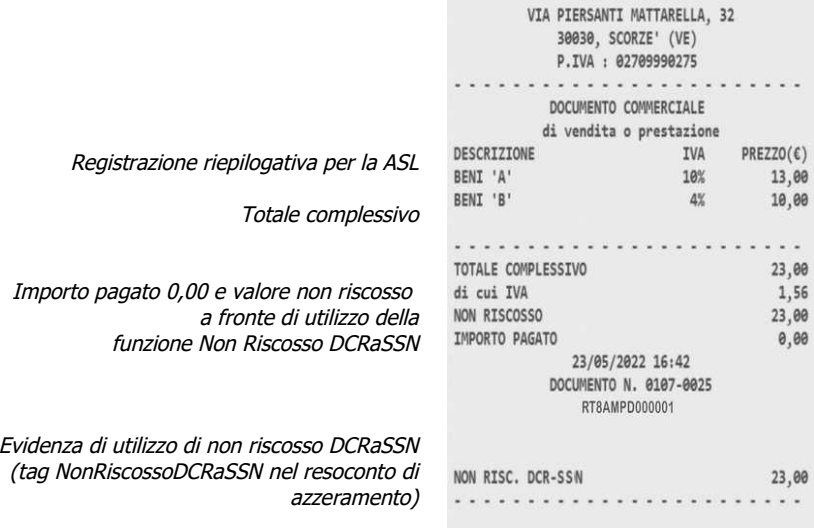

AP.ESSE S.P.A.

Helios\_II° pag. [-](#page-70-0) [25](#page-70-0) -

#### *Registrazione con PAGAMENTO ELETTRONICO*

AVVISO: AVVALERSI DEL TECNICO ABILITATO DA AE PER COLLEGARE IL POS AL RT

DIGITARE VALORE E REPARTO APPLICABILE CHIUDERE CON IL TOTALIZZATORE **"BANCOMAT O ALTRO PAGAMENTO COLLEGATO AL POS"** 

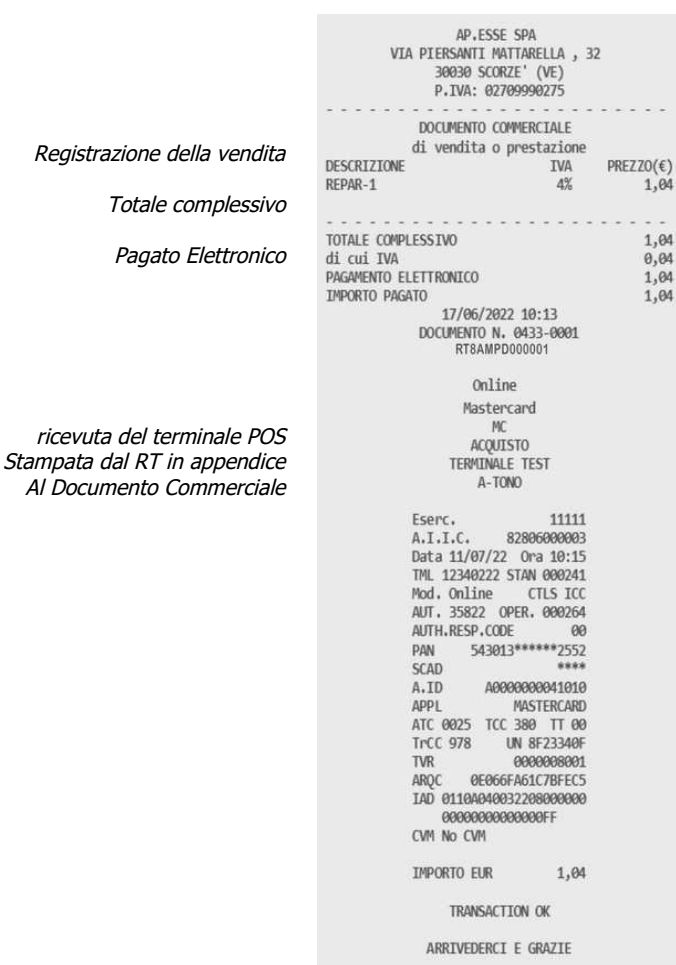

#### *REGISTRAZIONE CON PAGAMENTO ELETTRONICO E TERMINALE IN OFF LINE*

DIGITARE VALORE E REPARTO APPLICABILE

**CHIUDERE CON IL TOTALIZZATORE "BANCOMAT O ALTRO PAGAMENTO COLLEGATO AL POS" E SE IL TERMINALE RISULTA NON RAGGIUNGIBILE DAL RT PER CONCLUDERE CON IL PAGAMENTO ELETTRONICO SI DOVRANNO INSERIRE MANUALMENTE LA** DATA, L'ORA, IL CODICE STAN E O IL CANALE (SISTEMA) RILEVANDOLI DALLA RICEVUTA PRODOTTA DAL TERMINALE DI **PAGAMENTO.**

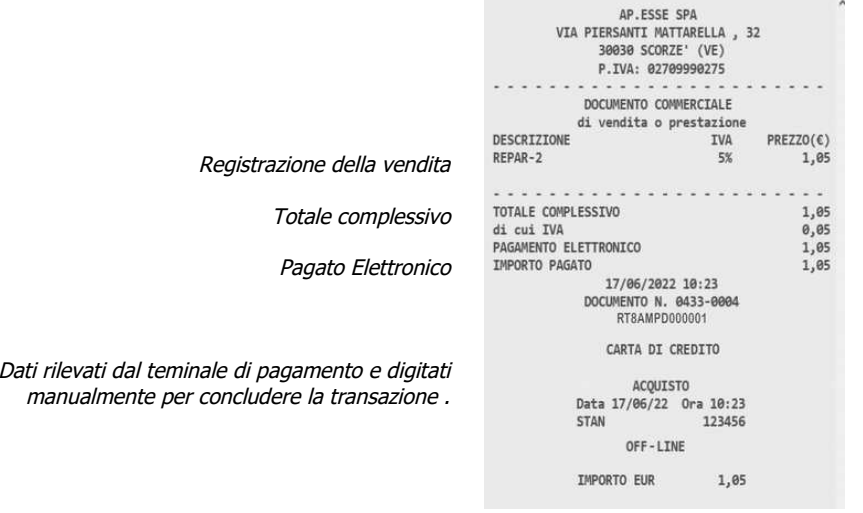

Helios\_II° pag. [-](#page-70-0) [26](#page-70-0) -

DIGITARE IL VALORE E IL REPARTO BENI DIGITARE IL VALORE E IL REPARTO SERVIZI

#### CHIUDERE CON UN TOTALE DI CHIUSURA APPLICABILE

#### **CASO VENTILAZIONE: DOCUMENTO COMMERCIALE AZZERAMENTO**

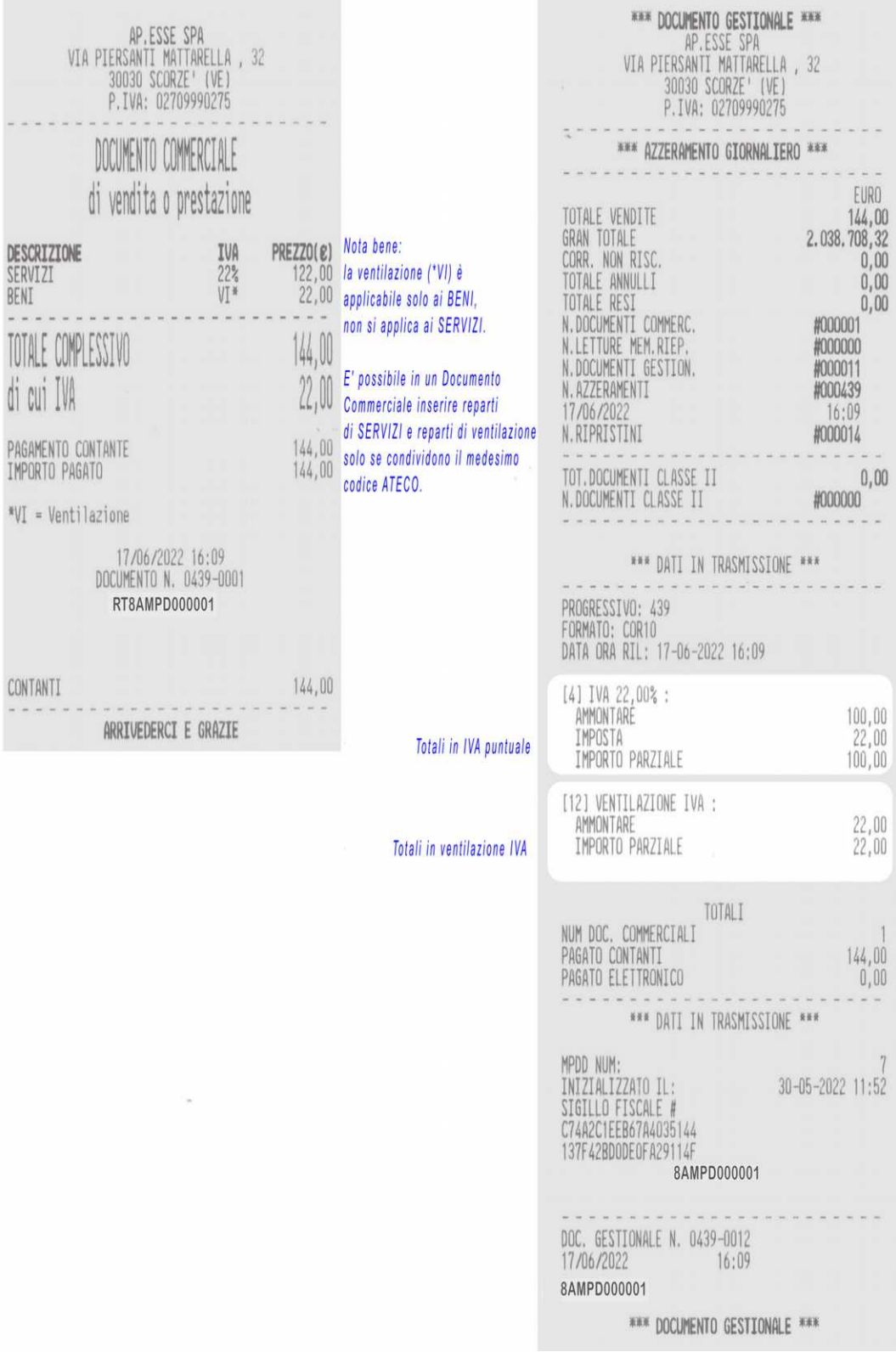

Helios\_II° pag. [-](#page-70-0) [27](#page-70-0) -

# <span id="page-27-0"></span>**>STATISTICHE**

Dal modo operativo "STATISTICHE" è possibile selezionare operazioni di stampa di report basati sulle operazioni di vendita giornaliere e periodiche. Inoltre sono disponibili gli elenchi di stato dei parametri di programmazione e la stampa di resoconti fiscali dei dati registrati nella memoria permanente di riepilogo. Per selezionare il modo operativo "STATISTICHE", eseguire la seguente procedura con la tastiera:

- 
- da qualsiasi posizione funzionale dell'apparecchio premere il tasto "CHIAVE" fino a visualizzare ">STATISTICHE" sul display;
- confermare la selezione premendo su "CONTANTI" ;
- selezionare la funzione desiderata usando i tasti di scorrimento  $\lceil$  <  $\rceil$  e  $\lceil$  >  $\rceil$  e infine confermare usando il tasto "CONTANTI" .

Qualora fosse necessario interrompere una stampa prima della conclusione premere sul tasto CL e attendere, seguire le indicazioni che verranno visualizzate sul display.

Per uscire dal modo operativo "STATISTICHE" premere sul tasto "CHIAVE" .

Elenco di stampe statistiche e di controllo disponibili :

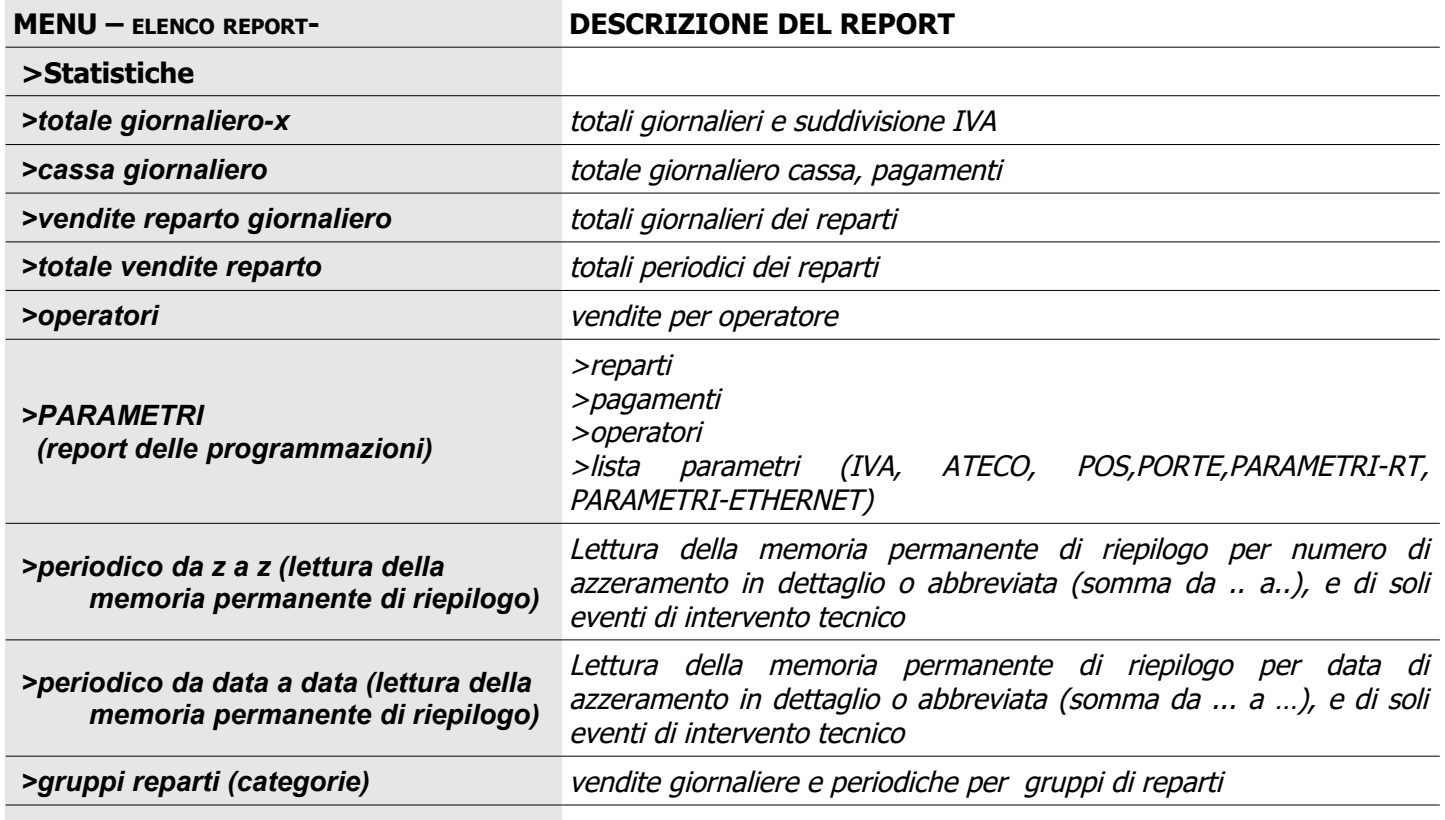

**Avviso: per interrompere la stampa di un report, premere in successione il tasto CL per tre volte.**

*Avviso importante: è possibile trasmettere i dati dei corrispettivi al sistema tessera sanitaria incaricando formalmente il tecnico abilitato dalla AE, l' Esercente titolare del dispositivo RT deve richiedere la variazione al tecnico abiliato dalla AE. L'Esercente in qualsiasi momento può e controllare la corretta programmazione avviando la stampa del report dei parametri di programmazione, vedere la sezione Parametri/ListaParametri al capitolo STATISTICHE di questo manuale.*

#### *ESEMPIO LETTURE GIORNALIERE DAL MENU STATISTICHE*

*Rapporto gestionale di lettura giornaliero Rapporto gestionale giornaliero*  vendite e divisione per IVA dei pagamenti

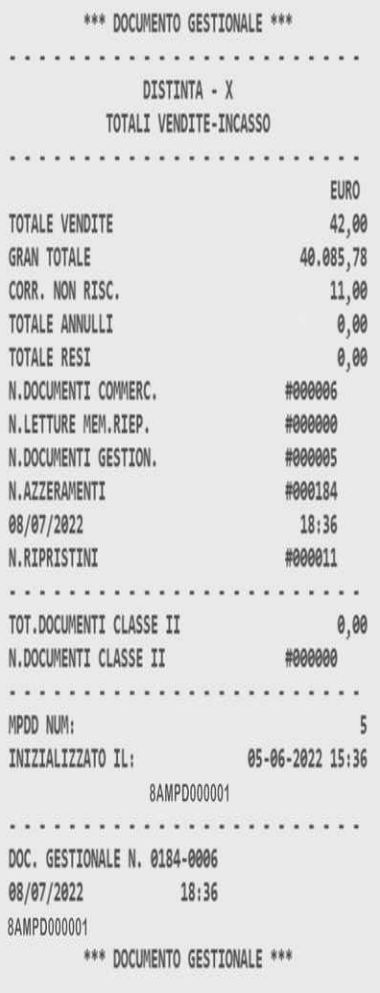

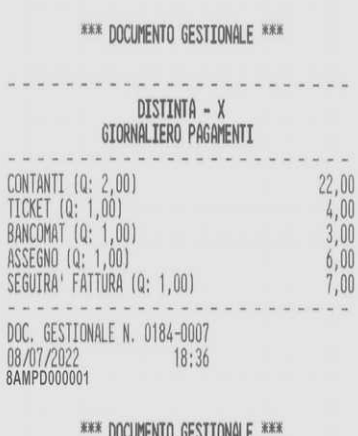

## *Report operatori*

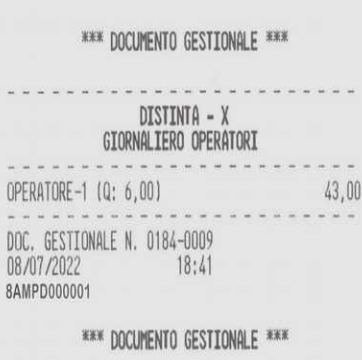

## STATISTICHE , PARAMETRI, per stampare lo stato della programmazione

*>lista reparti*

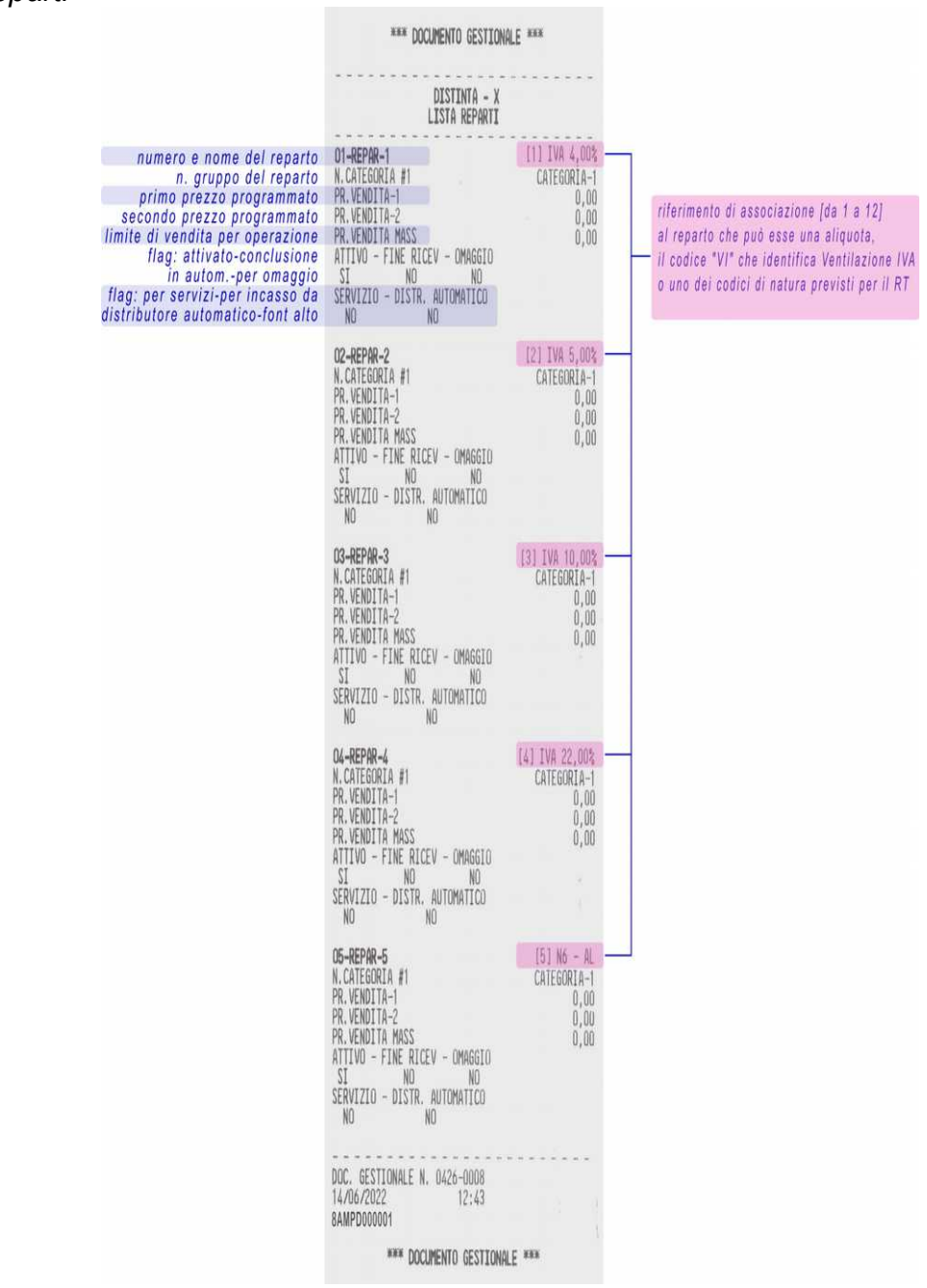

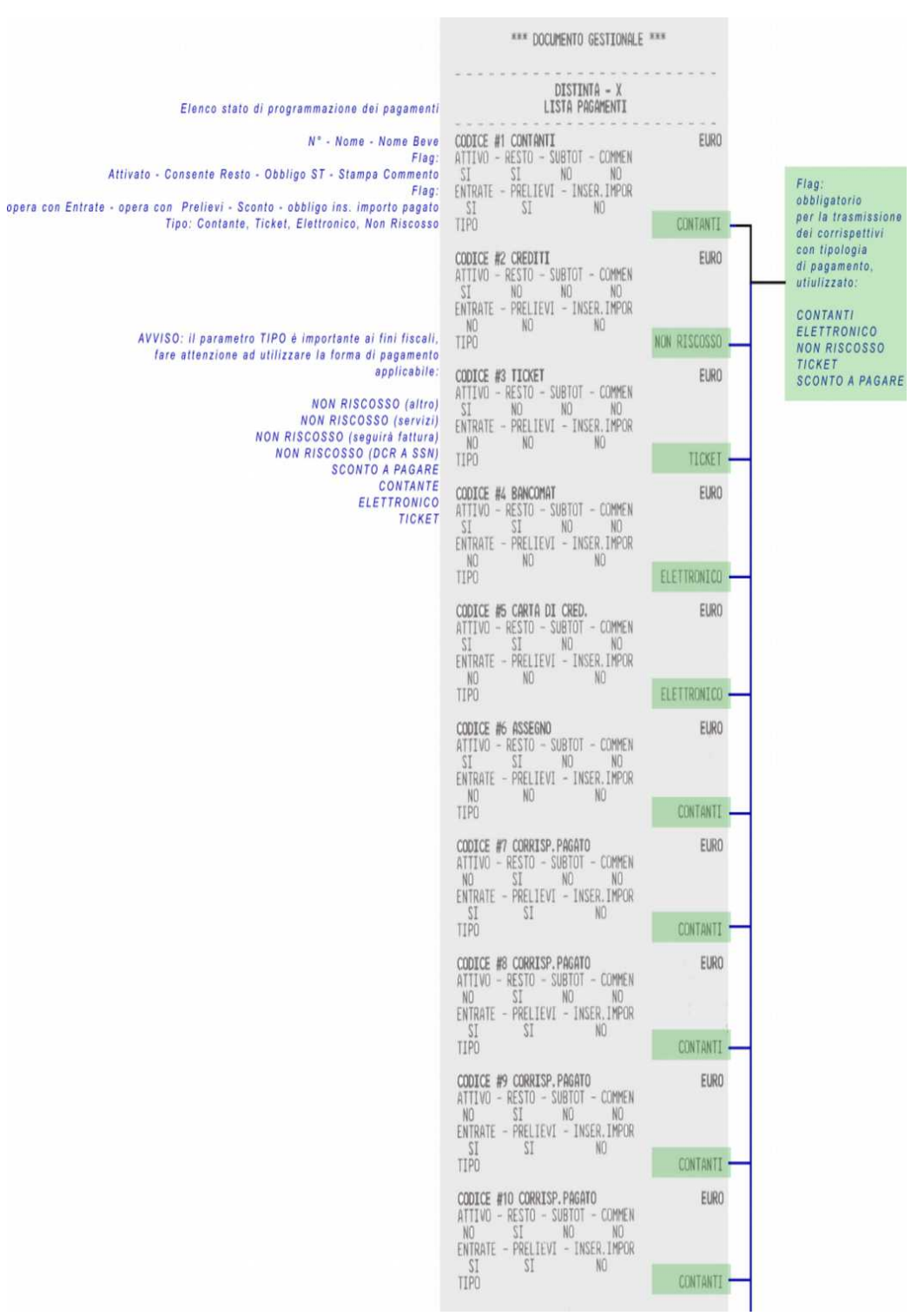

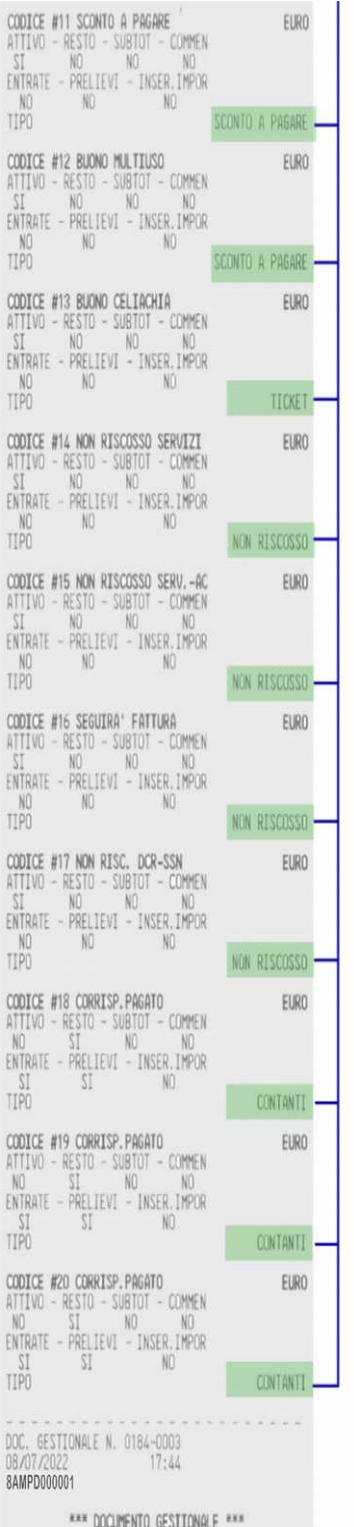

#### \*\*\* DOCUMENTO GESTIONALE \*\*\* DISTINTA - Y LISTA PARAMETRI LISTA ALIQUOTE IVAE CODICI NATURA  $4.003$ ATECO-<br>ATECO- $\begin{array}{r} 4,008 \\ 5,008 \\ 10,008 \\ 22,008 \\ 22,008 \\ 22,008 \\ 22,008 \\ \end{array}$  $\frac{2}{3}$ ATFCD- $ATECD$  $45.67$  $00%$ n.  $\frac{110}{11}$  $00\%$  $\frac{\text{AL}}{\text{VI}}$ LISTA CODICI ATECO contor **DESCRIPTIONS** 47112 ATECO<br>ATECO nnnn ATFCOanno ATECO  $\begin{array}{r} 4 \\ 5 \\ 000000 \\ 6 \\ 000000 \\ 7 \\ 000000 \\ 8 \\ 000000 \end{array}$ ATECO- $9.00000$ ATFCO-10 00000 ATECO 11 00000  $01500 - 1$  $ATFCD-1$ **LTSTA POS** POS #1<br>INDIRIZZO IP<br>PORTA TCP<br>ID TERMINALE<br>ID CASSA<br>TIMEOUT TESTTEST 192.168.98.95 12340222 60 POS #2<br>INDIRIZZO IP<br>PORTA TCP<br>ID TERMINALE<br>ID CASSA  $-209$ 192.168.1.1<br>1000<br>00000000 00000000 TIMEOUT 60 POS #3<br>INDIRIZZO IP<br>PORTA TCP<br>ID TERMINALE<br>ID CASSA  $POS-3$ 9-192, 168<br>1, 1, 1000<br>00000000 nonnong TIMEOUT  $\tilde{h}$ PARAMETRI GENERALI APPENDICE PAGAMENTI<br>ARROTOND, ABILITATO NO<br>SI CASSETTO CARCET DISATTIVO LOTTERIA VAL.MIN.<br>LOTTERIA PAG.ACCET. 1,00<br>ELETTRONÍCO PORTA<br>USB<br>COM1 ROUDRATE 115200 TIPO DISPLAY EST.<br>PROTOCOLLO MAT-20<br>ETHERNET BARCODE COM CONTRASTO STAMPA<br>DISABILITA TAGLIERINA<br>TAGLIO PARZIALE  $60%$ **NC** NO<sub>1</sub> FOR RECOLA: PARAMETRI RT 8<br>
SERIALE MPDD: C548DE<br>
\* RT Status info: C548DE<br>
\* RT Status info: C548DE<br>
\* RT Status info:<br>
FISCALIZZATO:<br>
DATA MESSA IN SERVIZIO:<br>
SCADENZA CERT. DISPOS:<br>
SCADENZA CERT. DISPOS:<br>
SCADENZA CERT PARAMETRI RT BAMPD000001<br>C548DE4CA3F9F8AC  $\frac{R}{S_1^2}$  $20 - 04 - 2022$ <br> $20 - 04 - 2030$ Ñ <NON TRAVATO> KNOW TROVATO apid-ivaservizi.agenziaentrate.gov.it<br>RA DCL10 PERCORSO SERVER: Vildispositivi/<br>\*\* STATO FILE \*\*<br>XML FILE INSTALLATO:<br>KEV FILE INSTALLATO:  $\frac{21}{21}$ X509 CERT RICEVUTO PARAMETRI ETHERNET DHCP ABILITATO  $\begin{array}{c} 51 \\ 192 \ 168 \ 99 \ 153 \end{array}$

LISTA POS

LISTA ALIQUOTE IVA

codice ventilazione .

La programmazione di questa sezione consente il collegamento a un dispositivo POS di gestione del pagamento elettronico mediante il protocollo "standard protocollo 17" Il dispositivo RT può collegare fino a 3 dispositivi POS .

Programmare le aliquote IVA, eventuali codici natura e il codice di ventilazione IVA come applicabile per l'esercizio (verificare con il consulente fiscale). Programmare se applicabile anche uno o più codici ATECO e collegarli alle aliquoteIVA, codici natura e

Avvertenza la programmazione ha effetto nei file dei

quotidianamente al sistema Agenzia delle Entrate, Verificare pertanto con il consulente fiscale che le programmazioni siano applicabili all'esercizio . Codice ATECO 000000 equivale a codice ATECO non utilizzato nei file COR10 file dei CORRISPETTIVI.

corrispettivi COR10 che sono trasmetti

**Avviso importante, l'esercente è tenuto a controllare la corretta impostazione dei server:** COR10 INDIRIZZO SERVER e DCL10 INDIRIZZO SERVER .

Solo se applicabile (verificare con il consulente fiscale), alcuni ESERCENTI dal 2023 dovranno trasmettere i corrispettivi, pertanto vedi COR10 all'indirizzo specificato dall'agenzia delle entrate "sanita.finanze.it", solo i corrispettivi, non i file DCL10 per la "lottria degli scontrini", questi ultimi possono essere inviati solo a "apidivaservizi.agenziaentrate.gov.it"

*>periodico da z a z (lettura della memoria permanente di riepilogo) >cer scadenza*

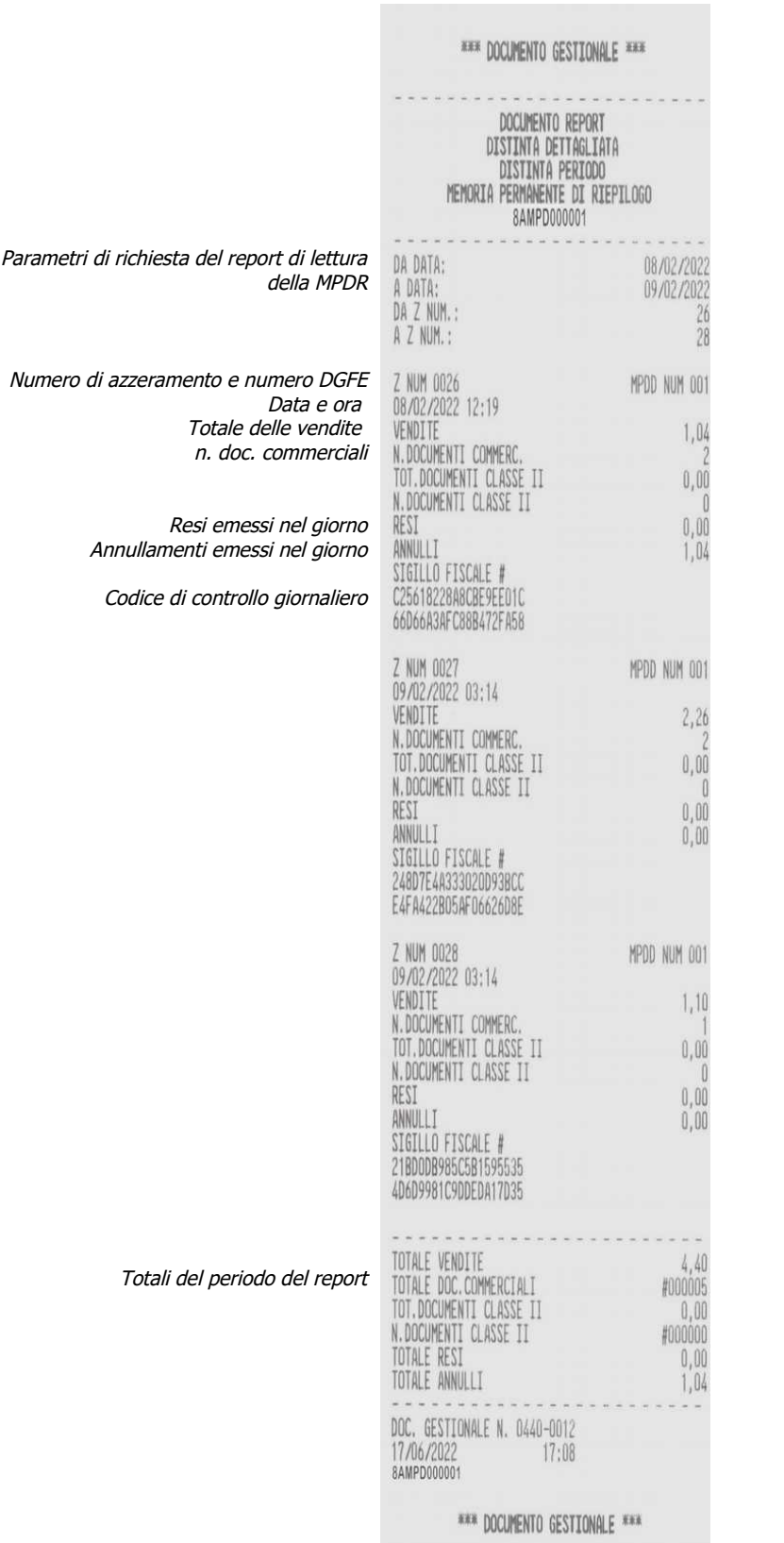

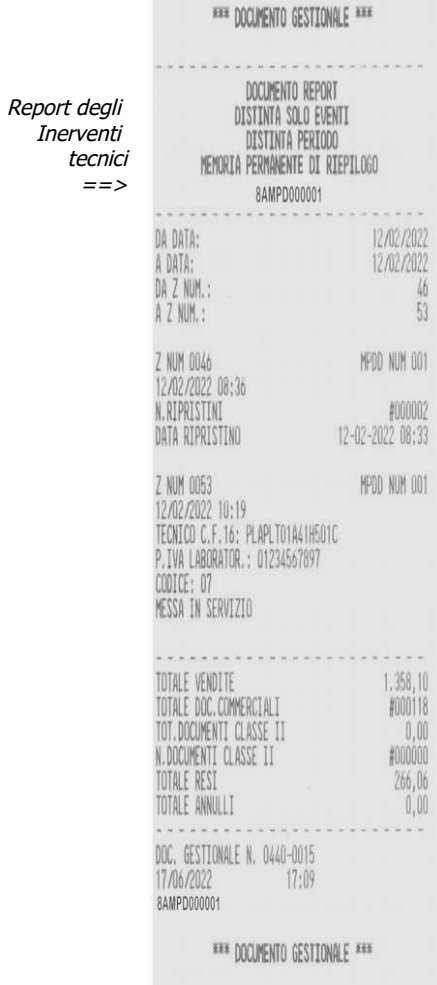

# <span id="page-34-0"></span>**>PROGRAMMAZIONE**

Nella modalità PROGRAMMAZIONE sono disponibili le funzioni di personalizzazione dell'apparecchio. Nota: per accedere ad alcune operazioni di programmazione è necessario effettuare l'azzeramento fiscale e/o l'azzeramento periodico e accedere con un operatore tipo ADMIN. Si raccomanda di avvalersi del centro di assistenza per eventuali chiarimenti e assistenza.

Per selezionare il modo operativo "PROGRAMMAZIONE", eseguire le seguenti operazioni:

- da qualsiasi posizione funzionale dell'apparecchio premere il tasto "CHIAVE" , finché sul display appare la descrizione ">PROGRAMMAZIONE";
- confermare la selezione per mezzo del tasto "CONTANTI" ;
- per selezionare una funzione nel sotto-menu utilizzare il tasto "freccia destra" o "freccia sinistra" e confermare con il tasto "CONTANTI" .

Elenco delle funzioni disponibili nell'ordine visualizzato nel menu:

#### *REPARTI*

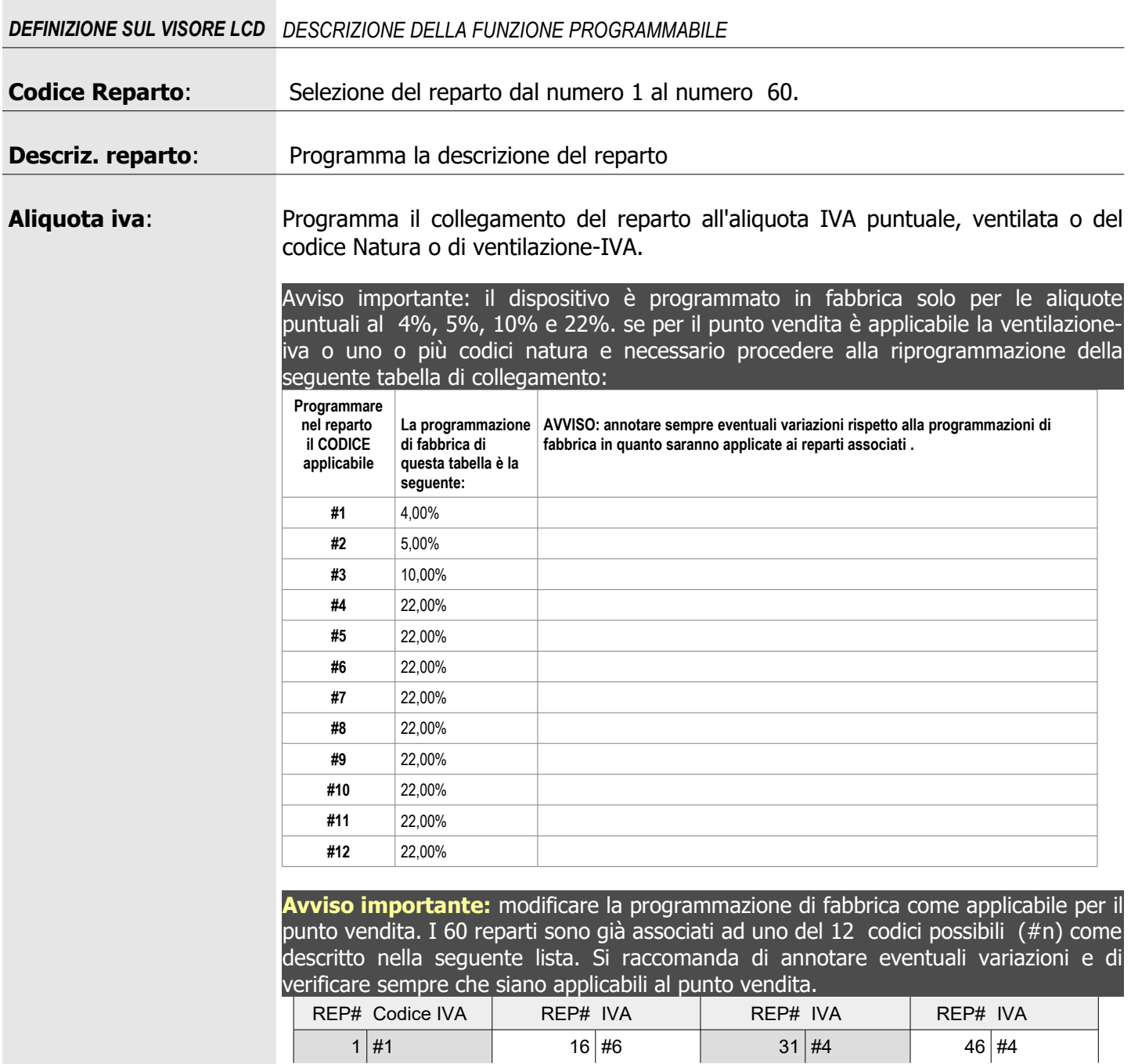

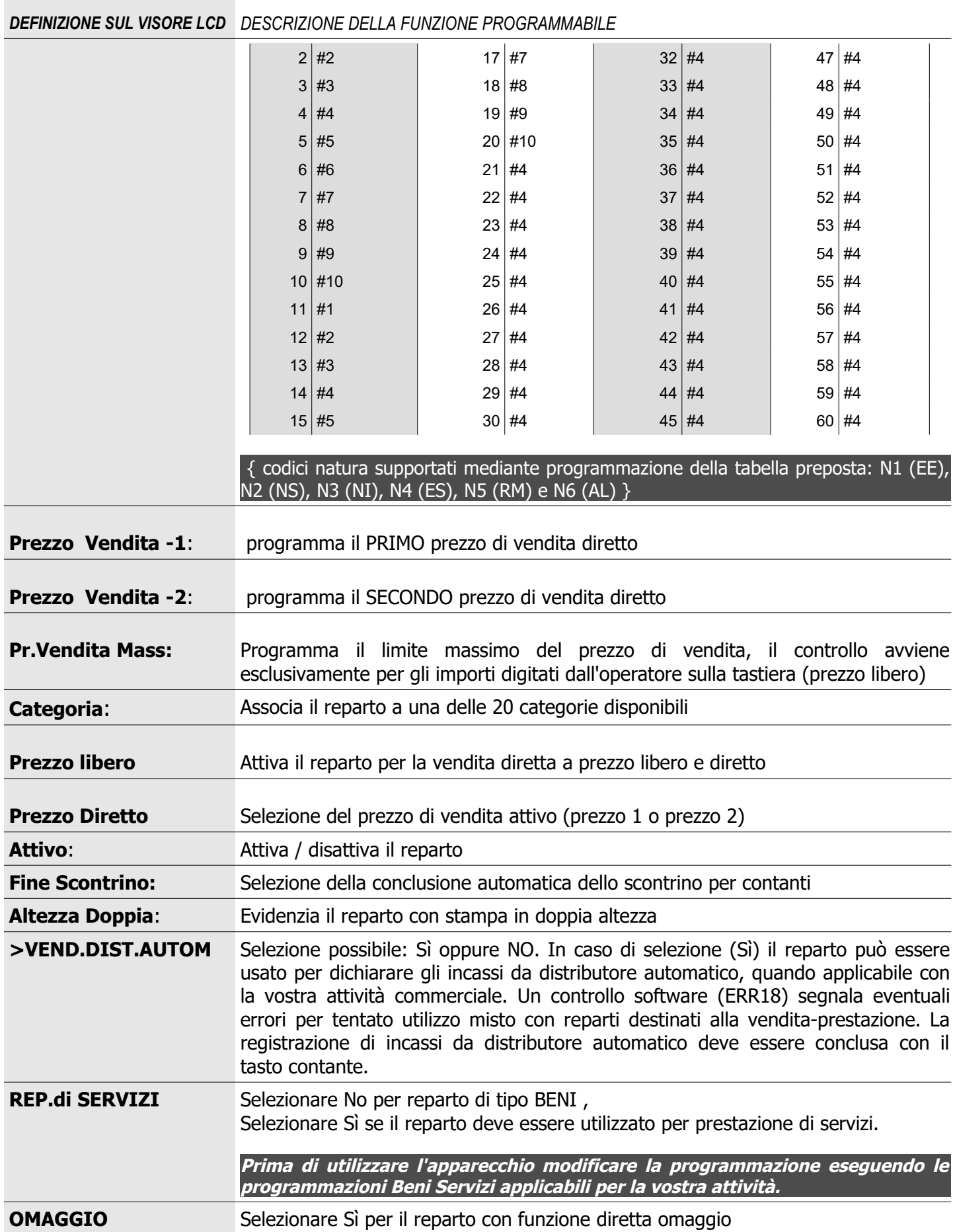
### <span id="page-36-2"></span>*PARAMETRI DI VENDITA*

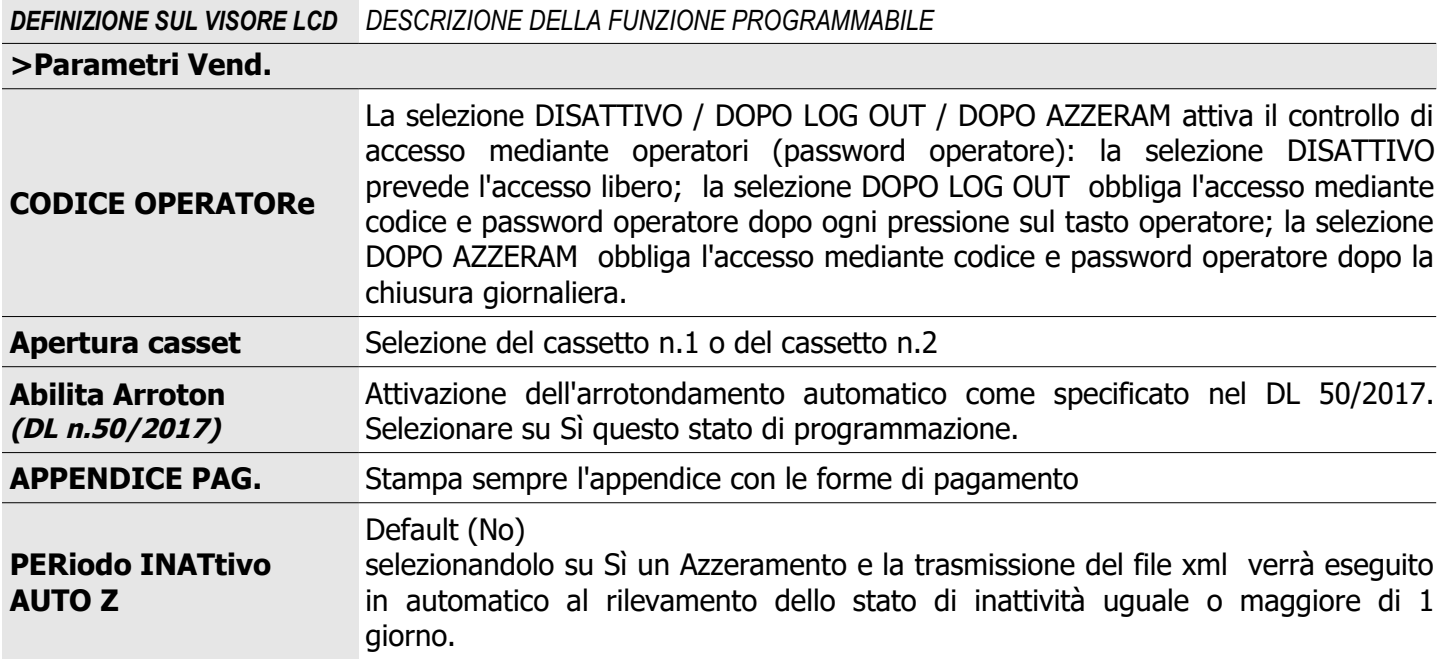

### <span id="page-36-1"></span>**PARAMETRI LOTTeria**

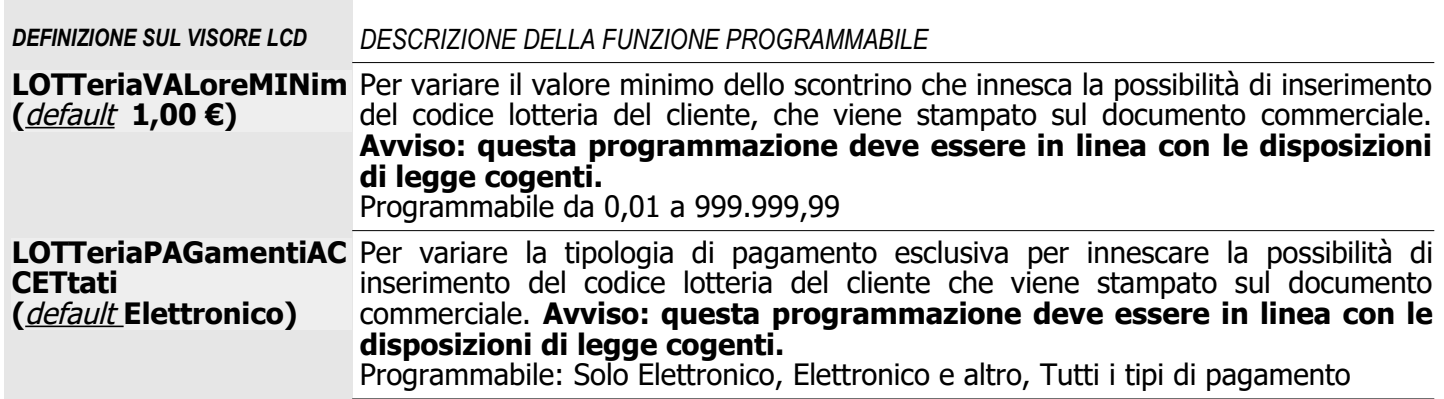

# <span id="page-36-0"></span>*PARAMETRI PERIFERICA (informazioni riservate al tecnico installatore)*

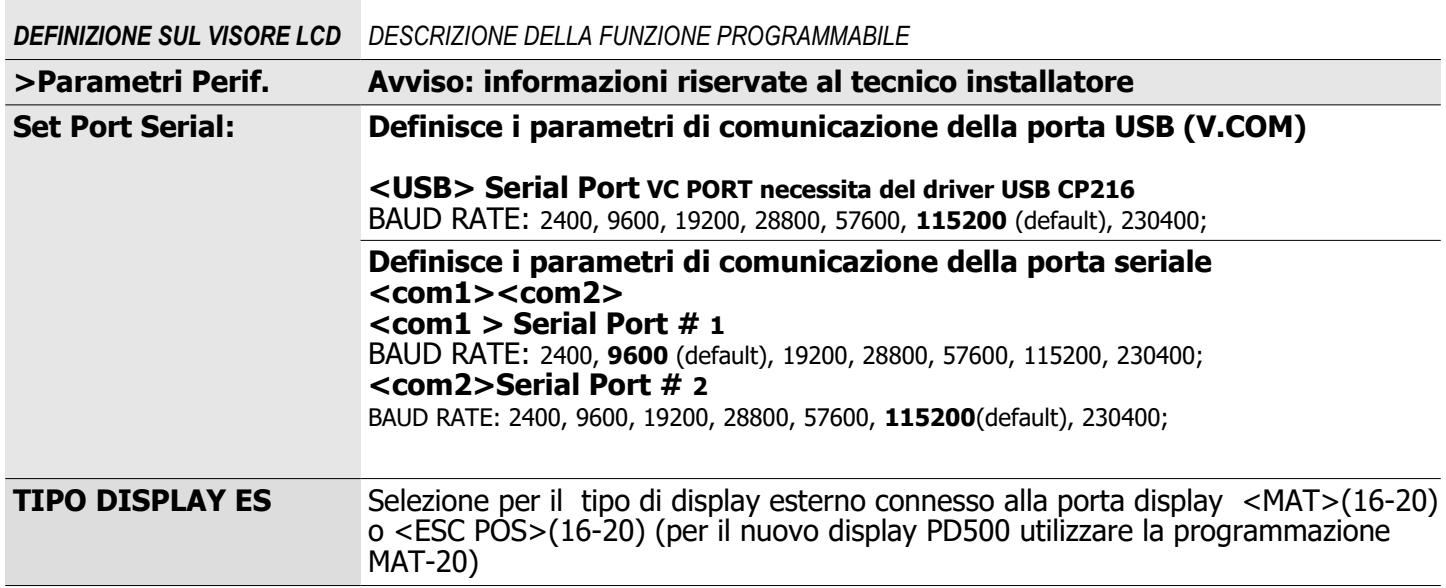

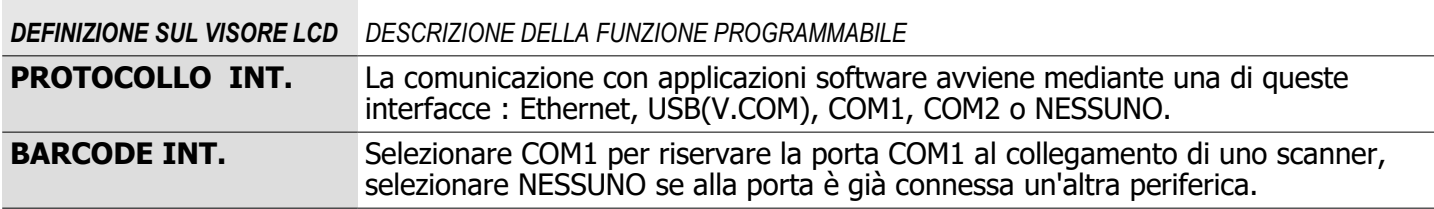

### <span id="page-37-2"></span>*PARAMETRI GEN. (informazioni riservate al tecnico installatore)*

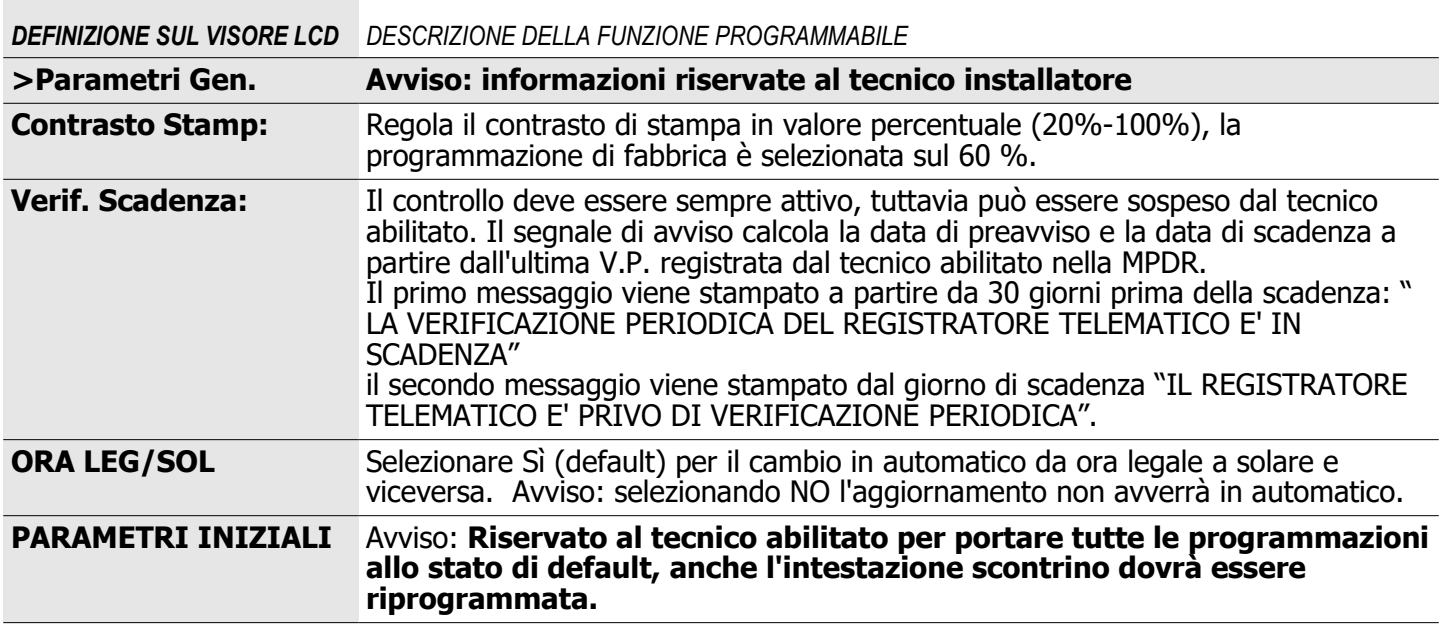

### <span id="page-37-1"></span>*ETHERNET(riservato al tecnico installatore)*

Attivare la porta Ethernet per accedere alle seguenti programmazioni

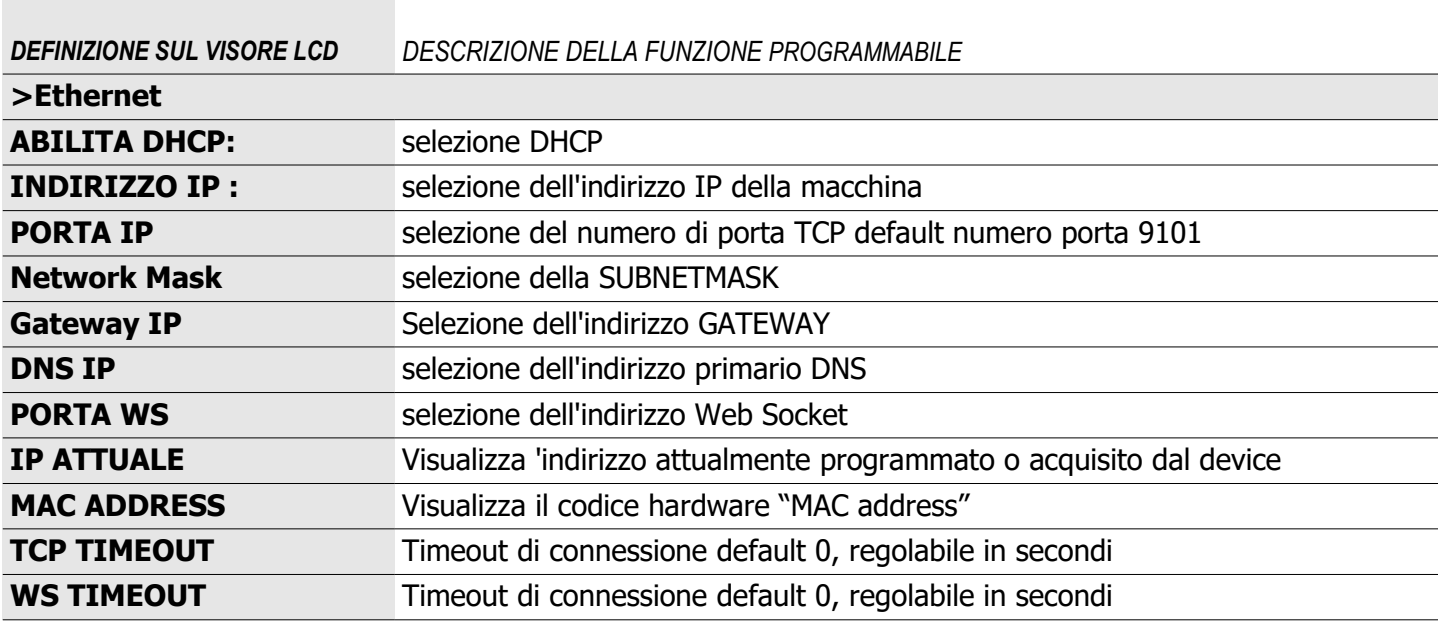

### <span id="page-37-0"></span>**STAMPA CONFIGurazione** *(riservato al tecnico installatore)*

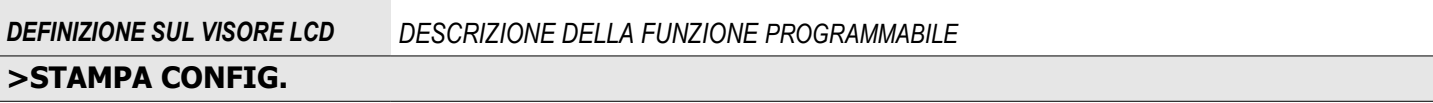

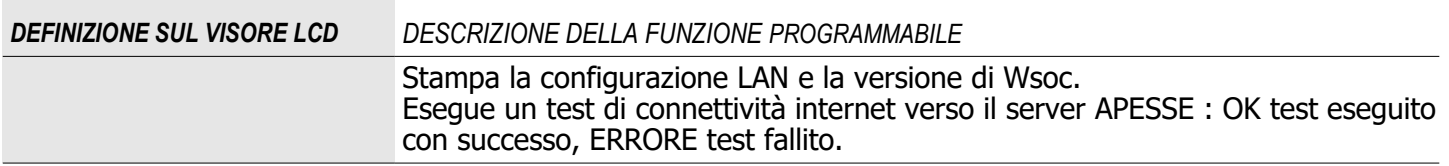

### <span id="page-38-1"></span>*OPERATORI*

Avviso: l'esercente può impostare la modalità di accesso riservato, a protezione dei dati contenuti nella memoria di riepilogo e nella memoria di dettaglio, mediante l'attivazione della funzione operatore e l'impostazione di una password riservata. Si raccomanda di far riferimento al tecnico abilitato per una dimostrazione pratica come previsto dalle specifiche previste in sede di Verificazione periodica. In caso di smarrimento della password il tecnico abilitato dalla AE può resettare la password al default "0001".

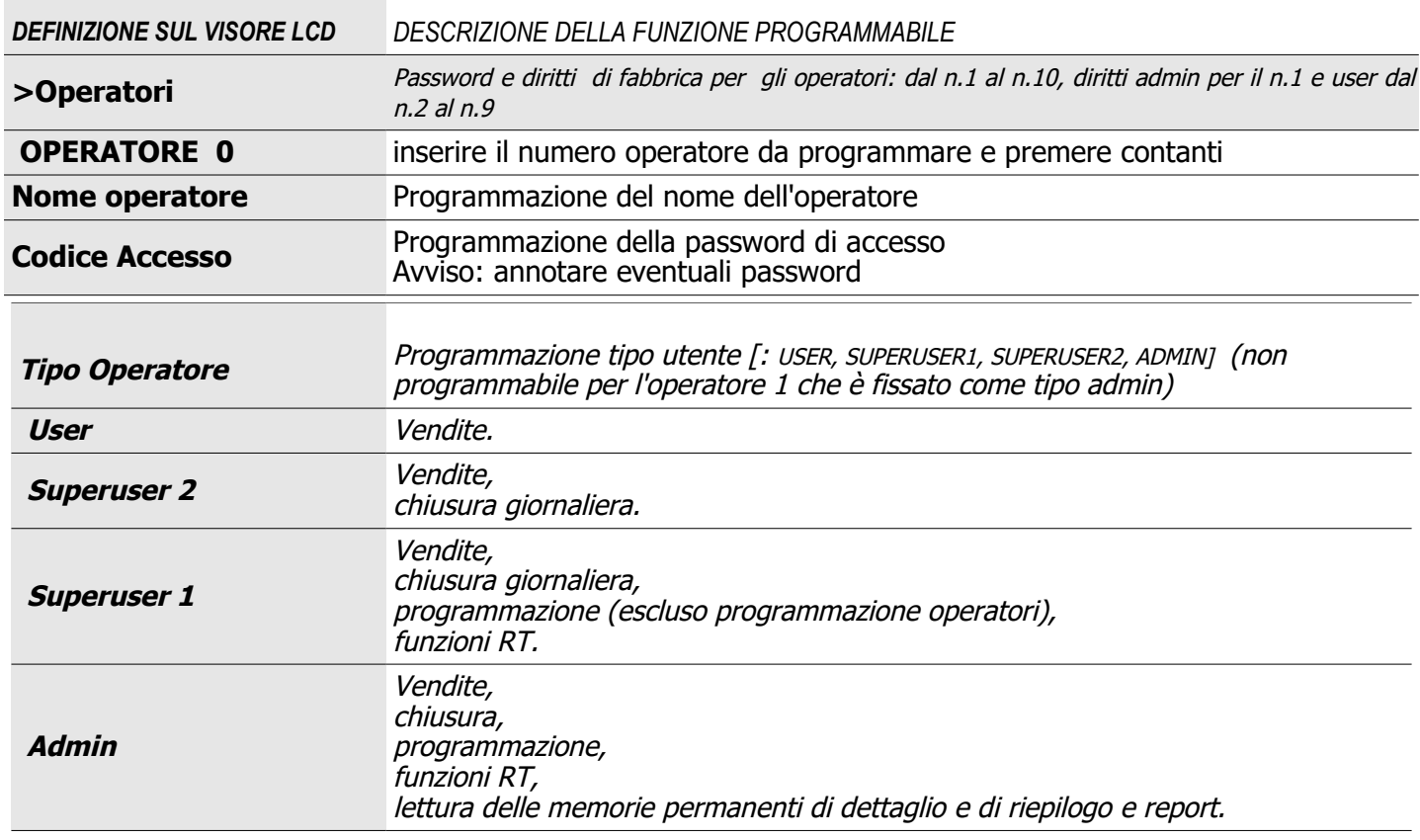

#### <span id="page-38-0"></span>*PAGAMENTI*

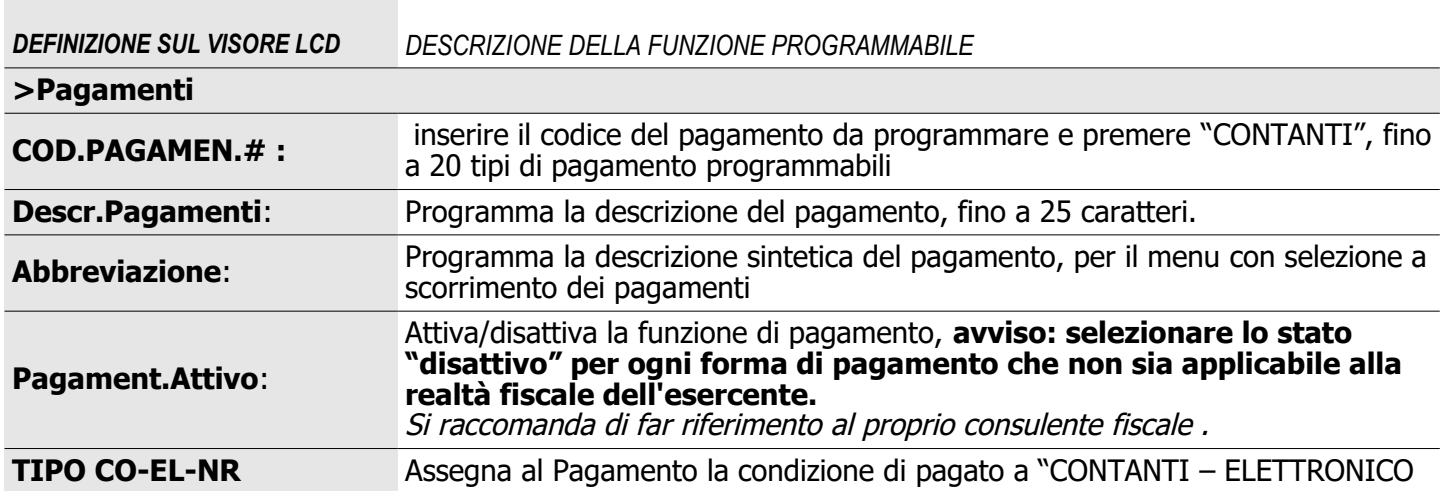

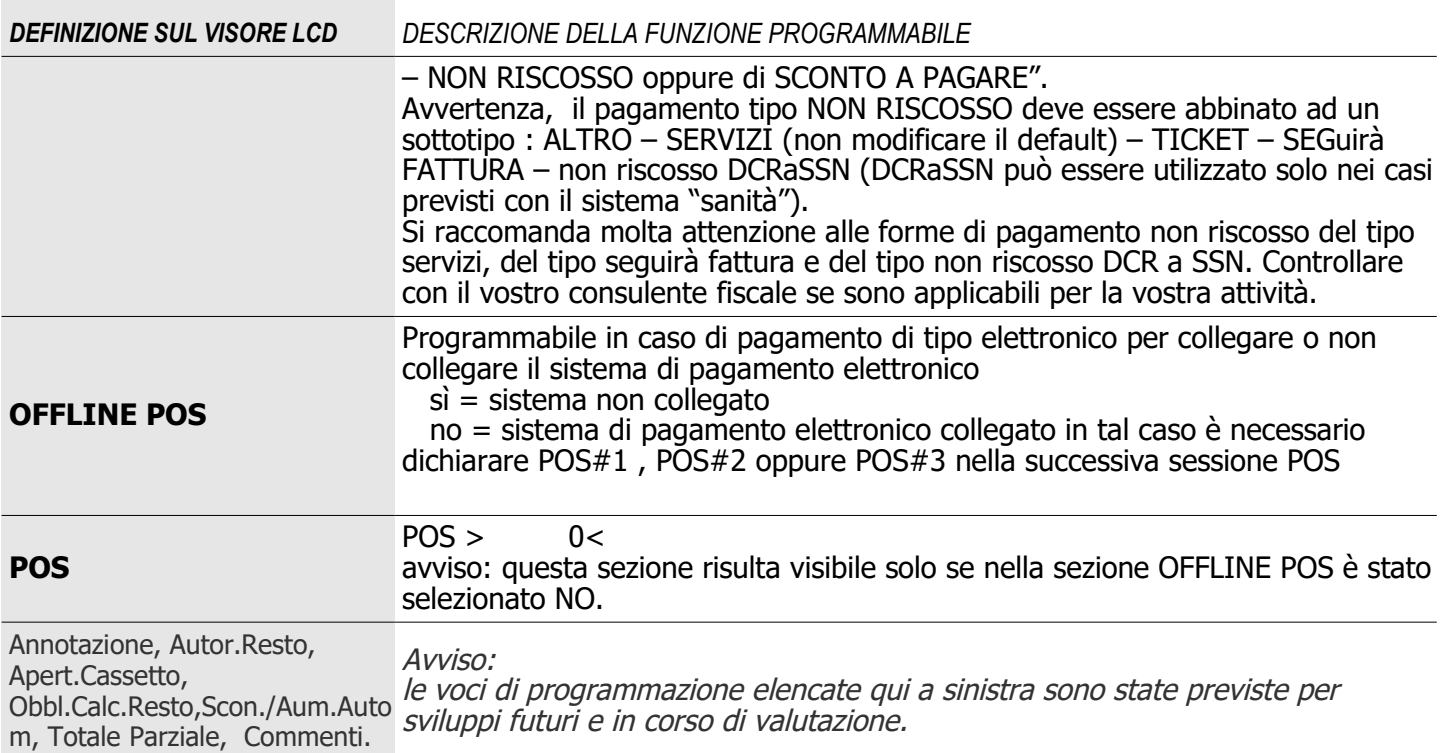

### <span id="page-39-1"></span>*POS*

Programmare per configurare i parametri di comunicazione con eventuali dispositivi di pagamento elettronico.

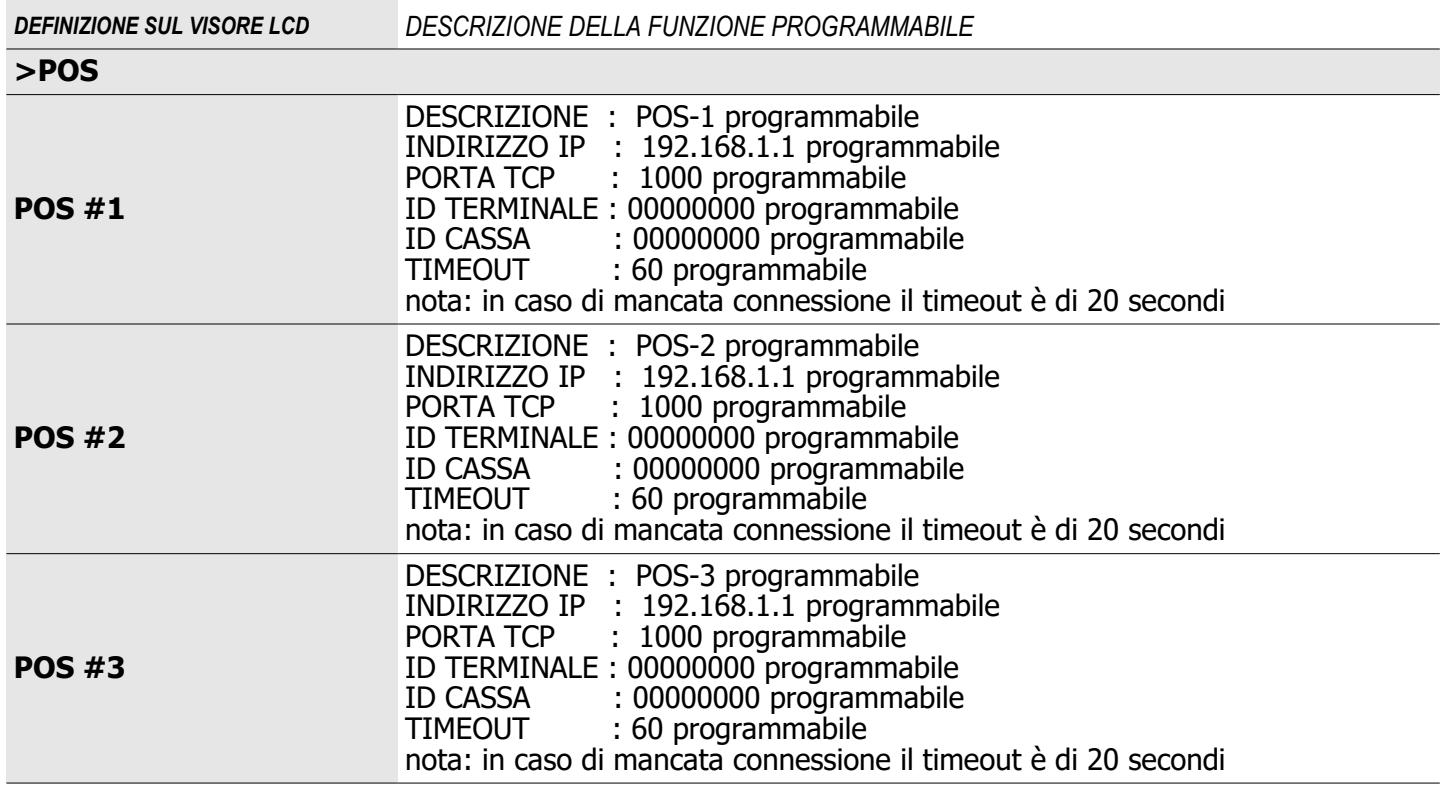

## <span id="page-39-0"></span>*CATEGORIA*

La categoria è utilizzata per raggruppare le vendite eseguite sui reparti.

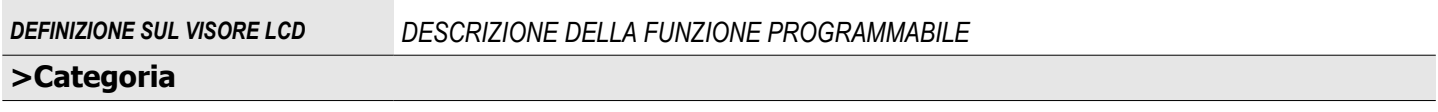

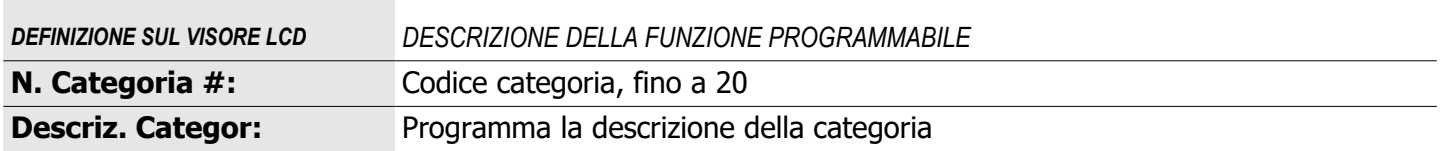

#### <span id="page-40-2"></span>*INTESTAZIONE SCONTRINO*

Eseguire la chiusura giornaliera per modificare l'intestazione scontrino , avvertenza eseguire sempre anche la programmazione nel menu SERVIZI>DENOMINAZIONE .

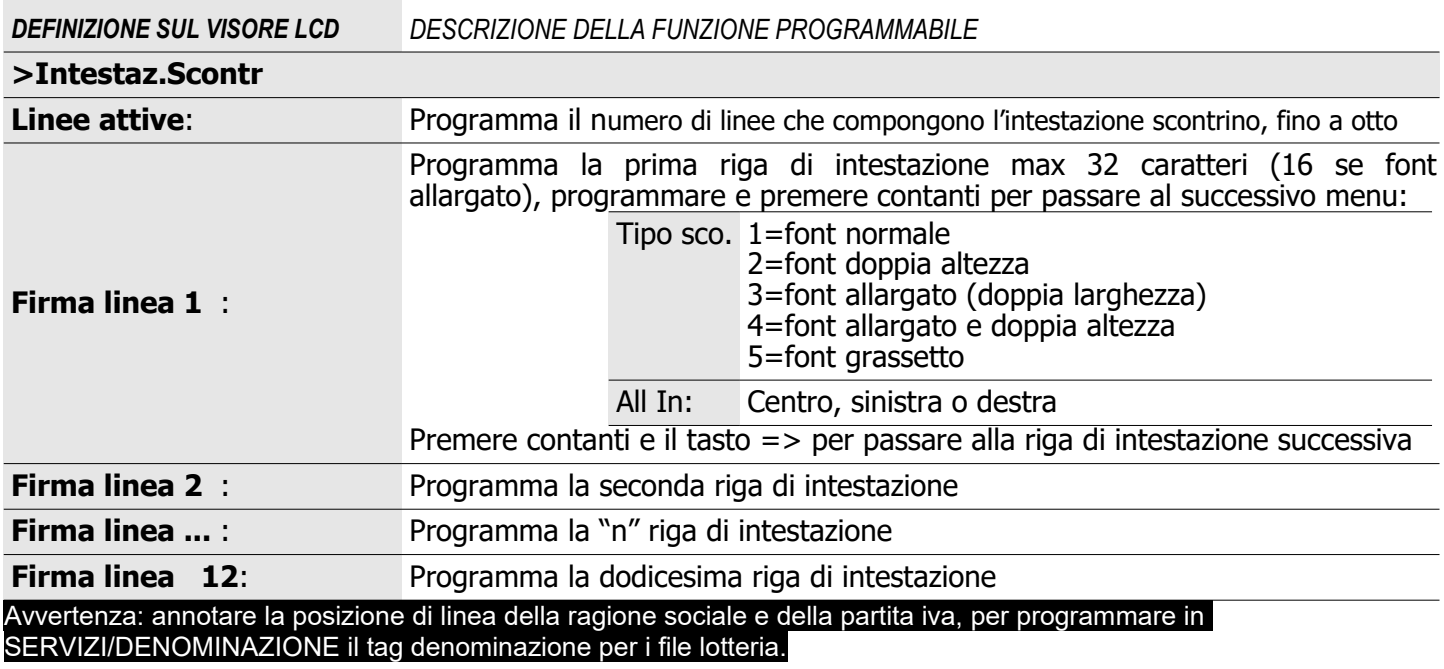

#### <span id="page-40-1"></span>**MESSAGGIO DI CORTESIA**

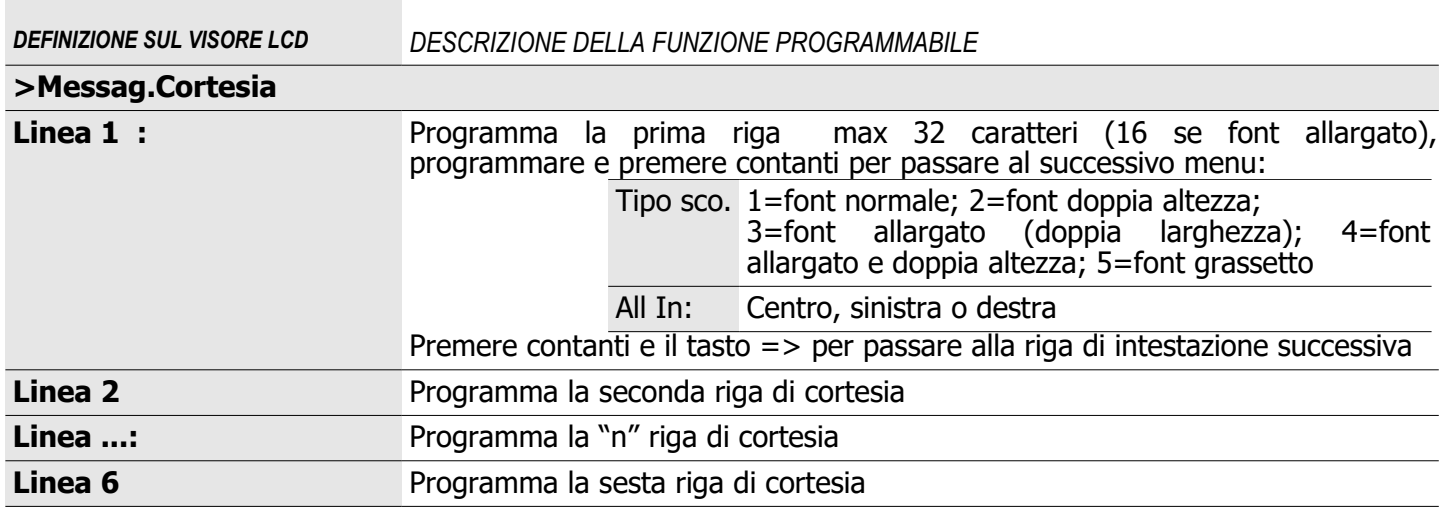

<span id="page-40-0"></span>**ALIQUOTE IVA** (tabella IVA e codici natura)

AVVISO: verificare ed eventualmente modificare la tabella per aliquote IVA, per eventuale Ventilazione IVA e eventuali codici natura , avvertenza: quando applicabile verificare sempre il corretto collegamento al/ai codici ATECO in PROGRAMMAZIONE>ATECO.

*DEFINIZIONE SUL VISORE LCD DESCRIZIONE DELLA FUNZIONE PROGRAMMABILE*

**>Aliquote IVA**

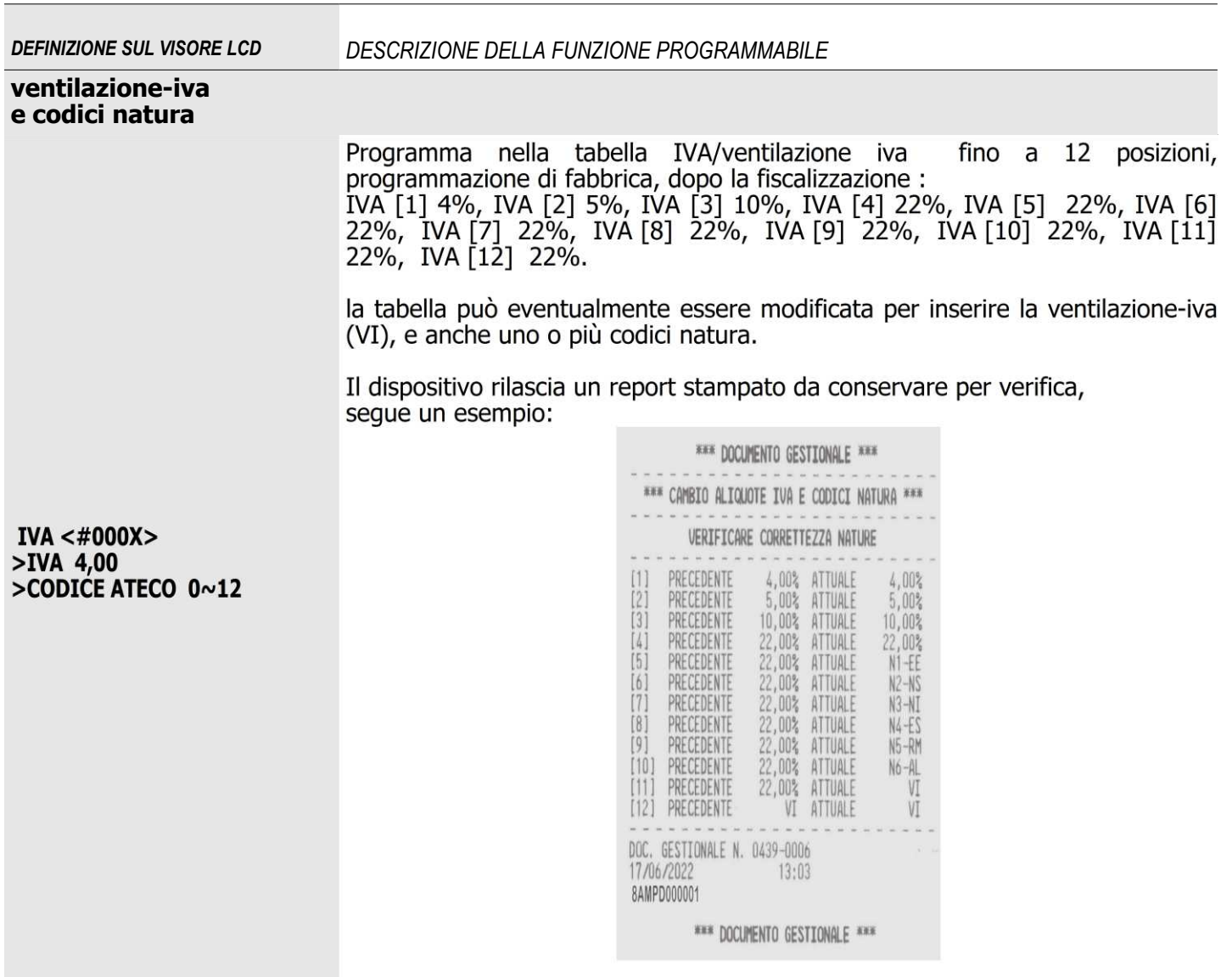

### <span id="page-41-1"></span>**ATECO**

# Programmare quando previsto il codice ATECO (attività economica)

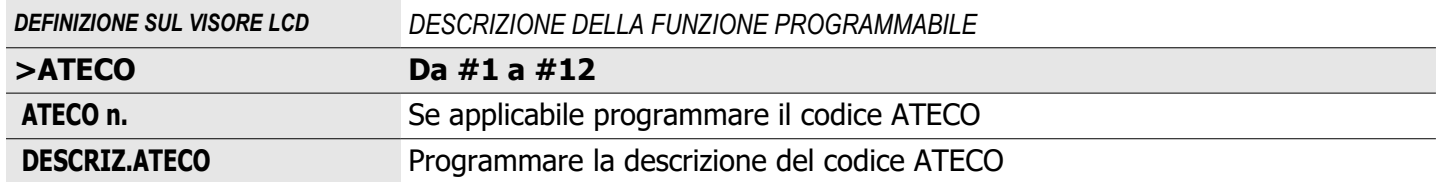

## <span id="page-41-0"></span>**ORA/DATA**

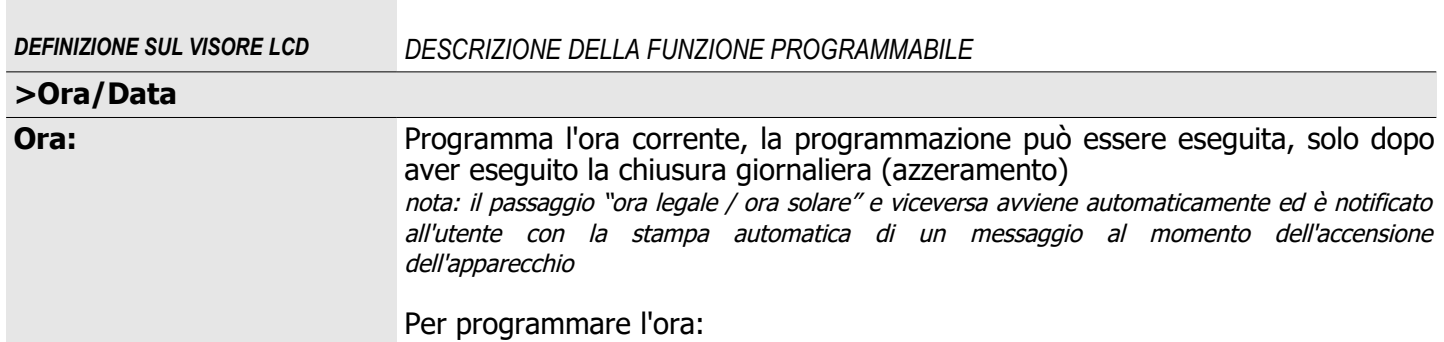

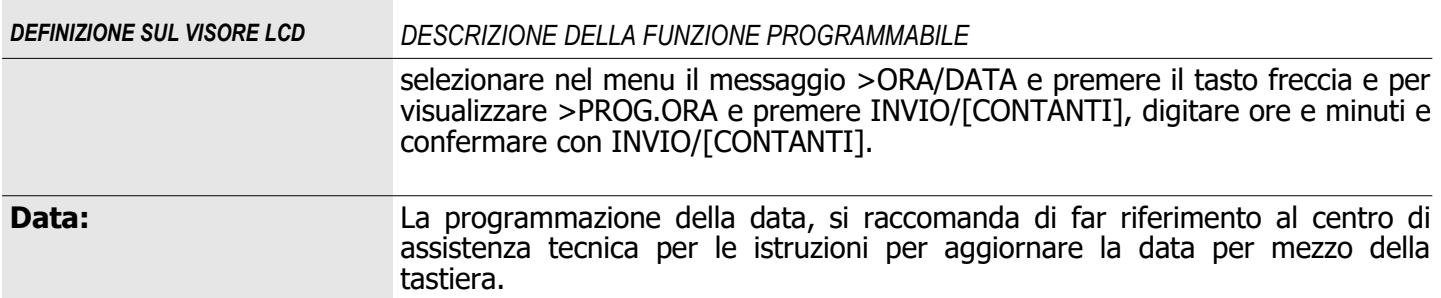

### <span id="page-42-2"></span> **ICONE**

#### **Rivolgersi al centro di assistenza per questa programmazione.**

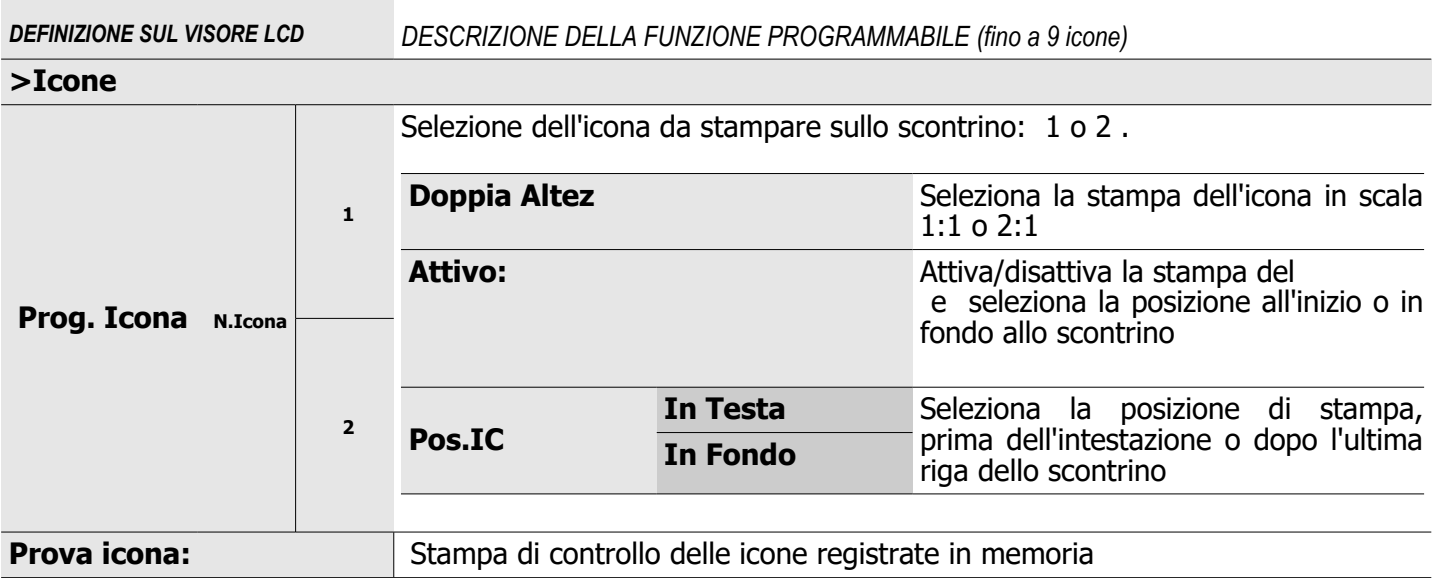

#### <span id="page-42-1"></span>**PROGRAMMAZIONE MESSAGGI**

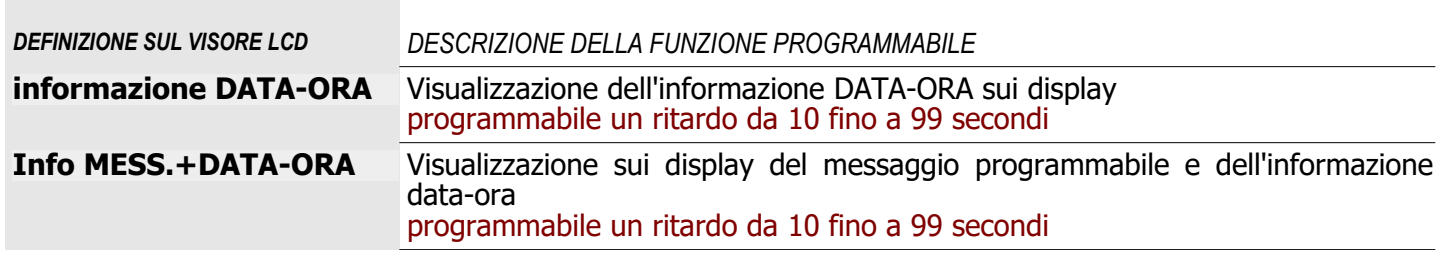

#### <span id="page-42-0"></span>**PROGRAMMAZIONE TASTI**

Questa funzione può essere utilizzata per modificare la configurazione di fabbrica della tastiera, per sostituire una o più funzioni con altre. L'elenco delle funzioni disponibili e l'elenco della configurazione di fabbrica si trovano nelle tabelle seguenti. Per programmare un nuovo tasto o sostituire una delle funzioni prefissate selezionare:

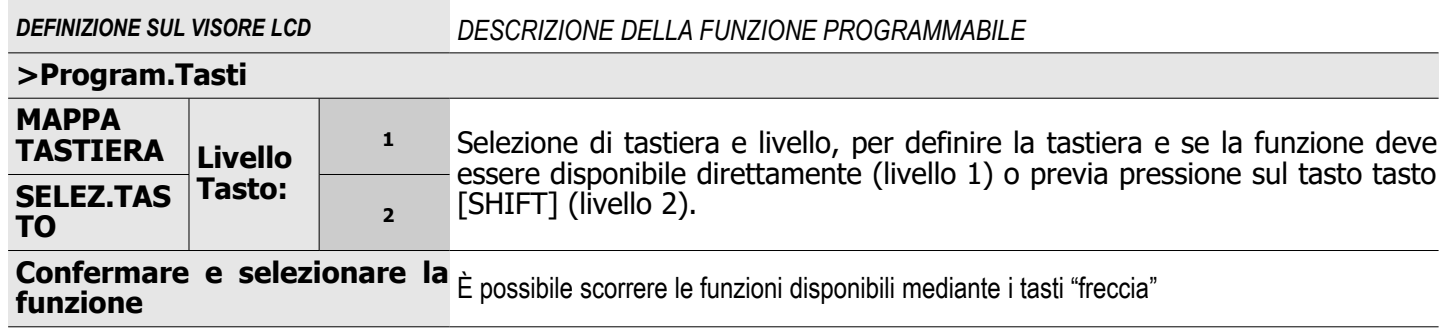

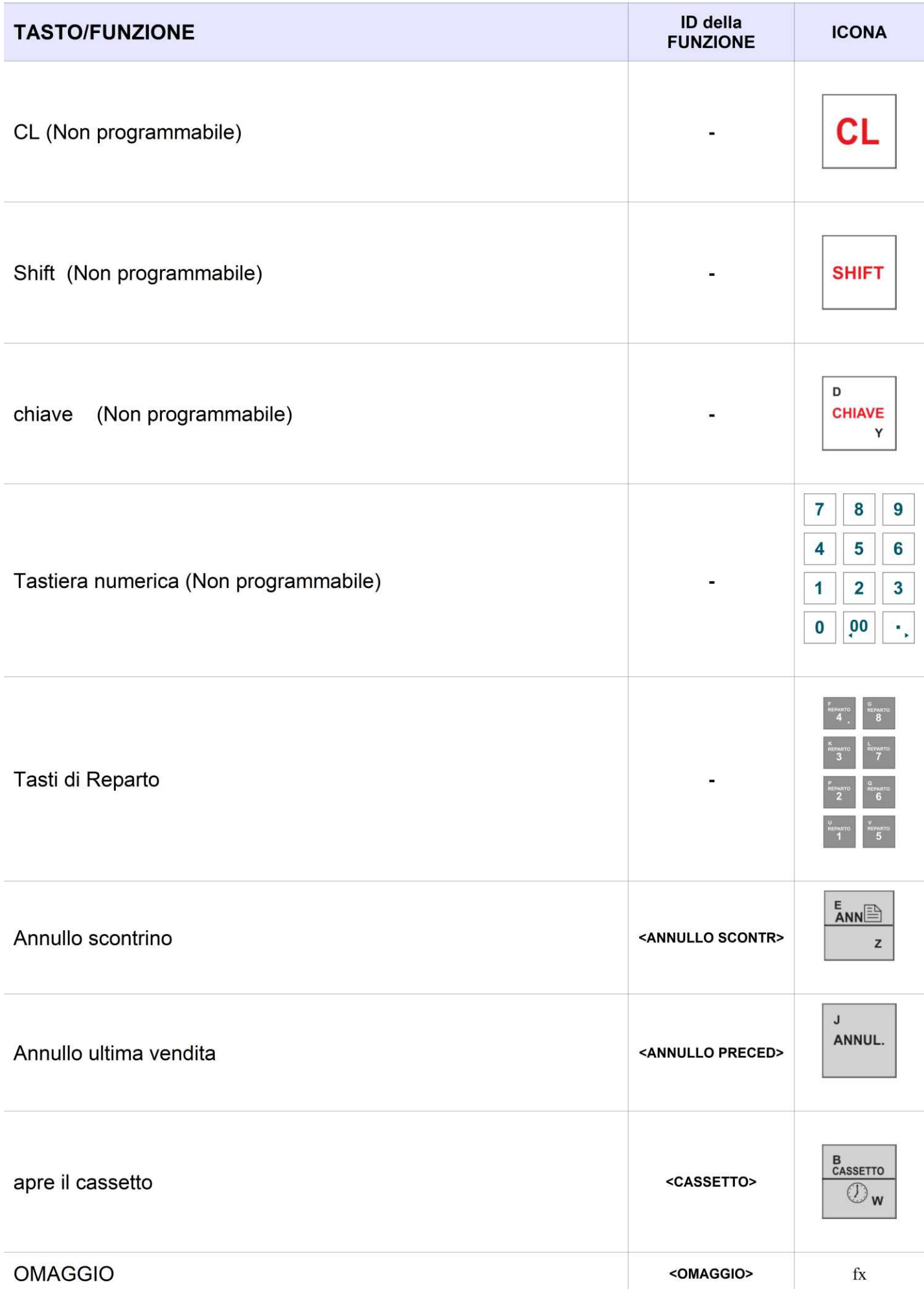

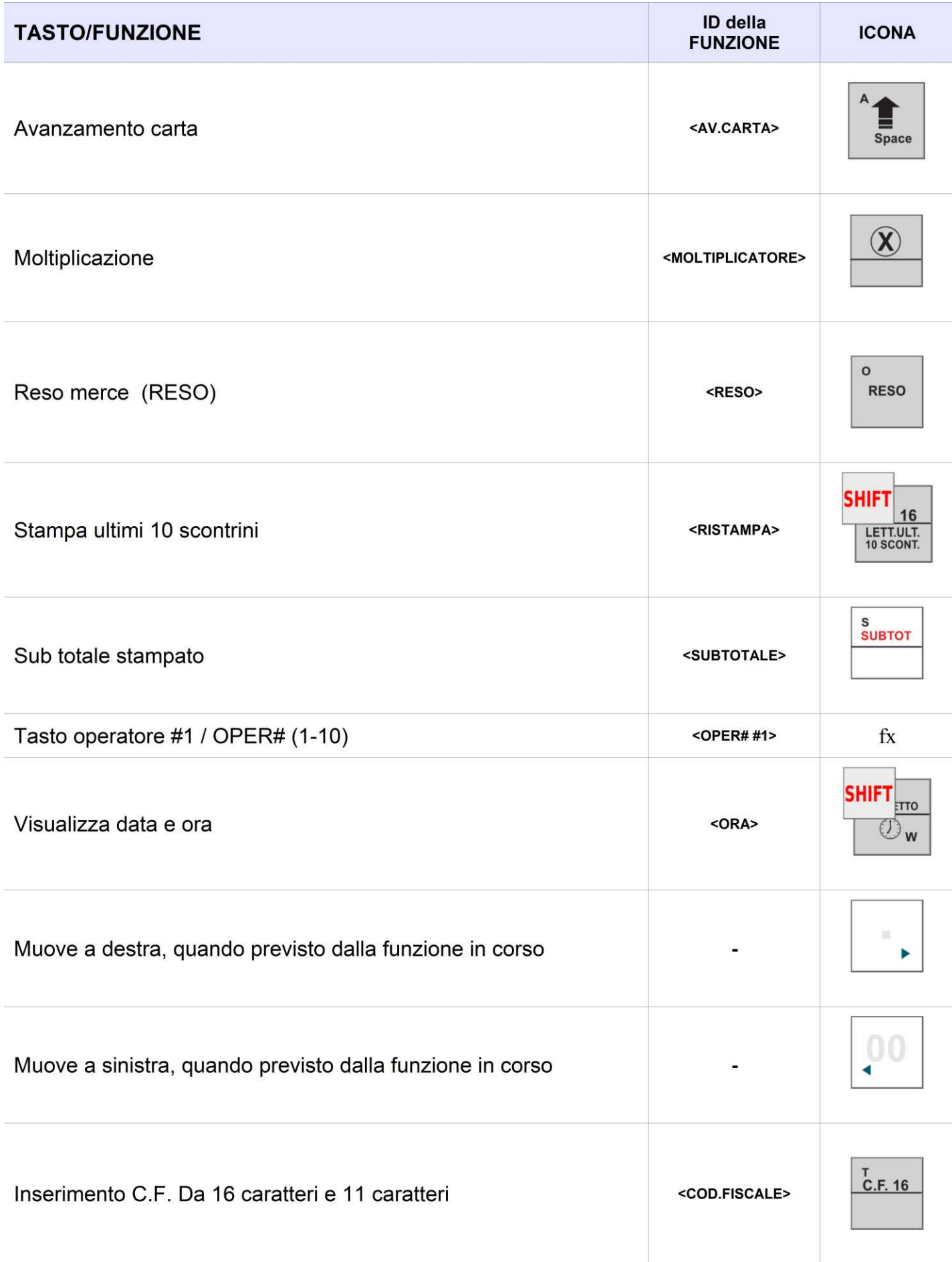

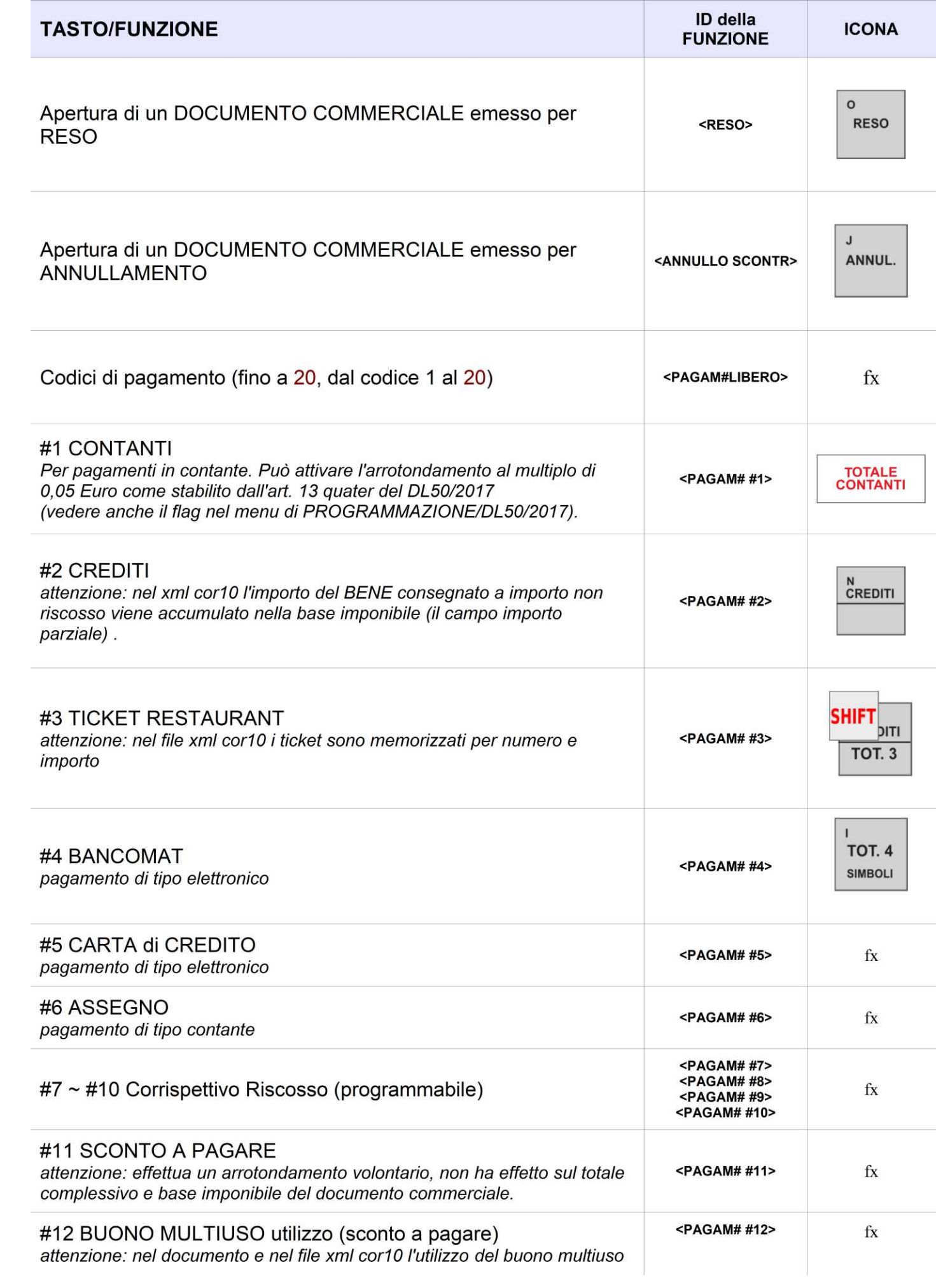

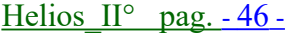

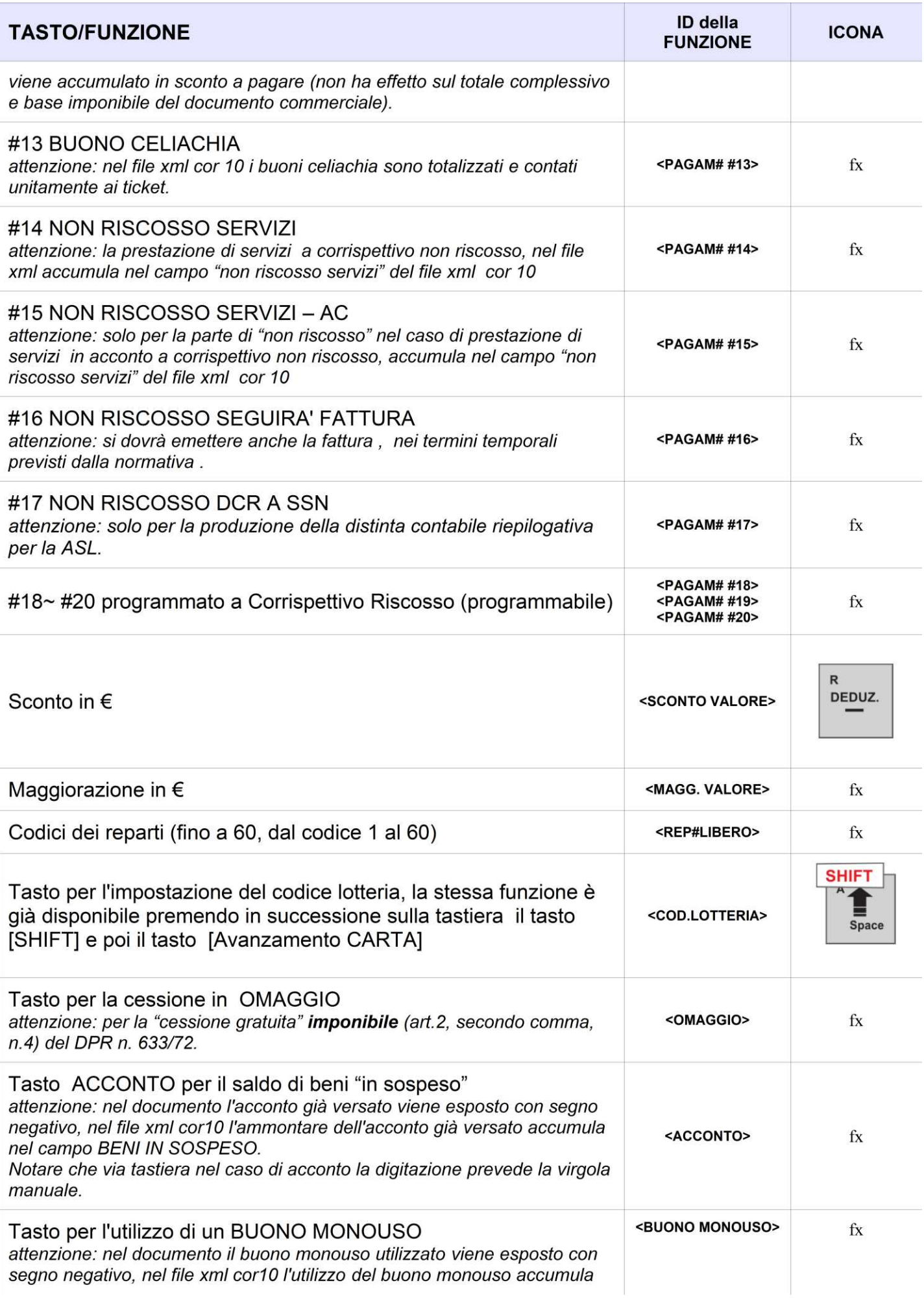

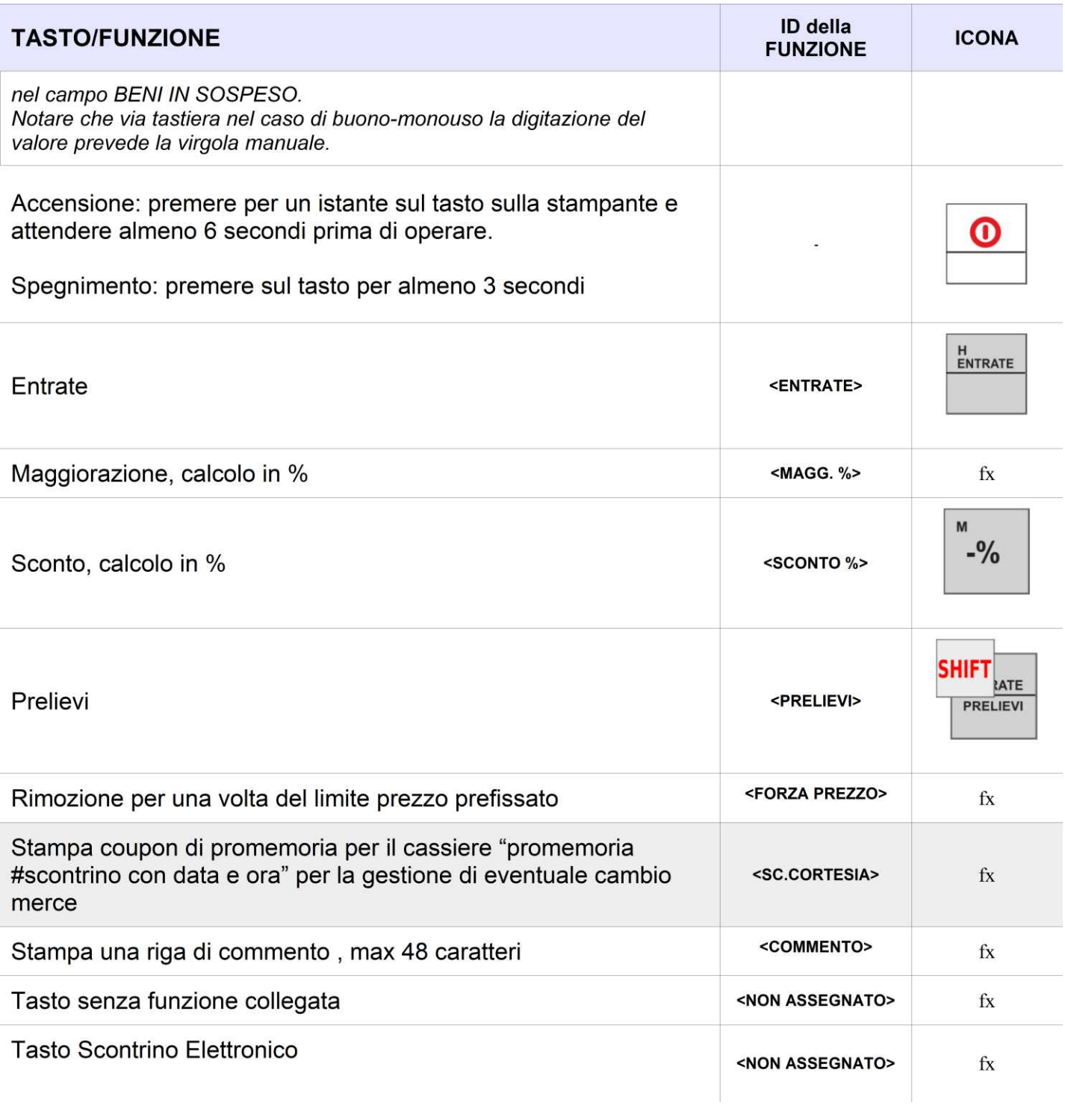

### <span id="page-48-3"></span>*VERSIONE FW*

#### Stampa la versione del firmware fiscale : 8**.0 2022-12-23**

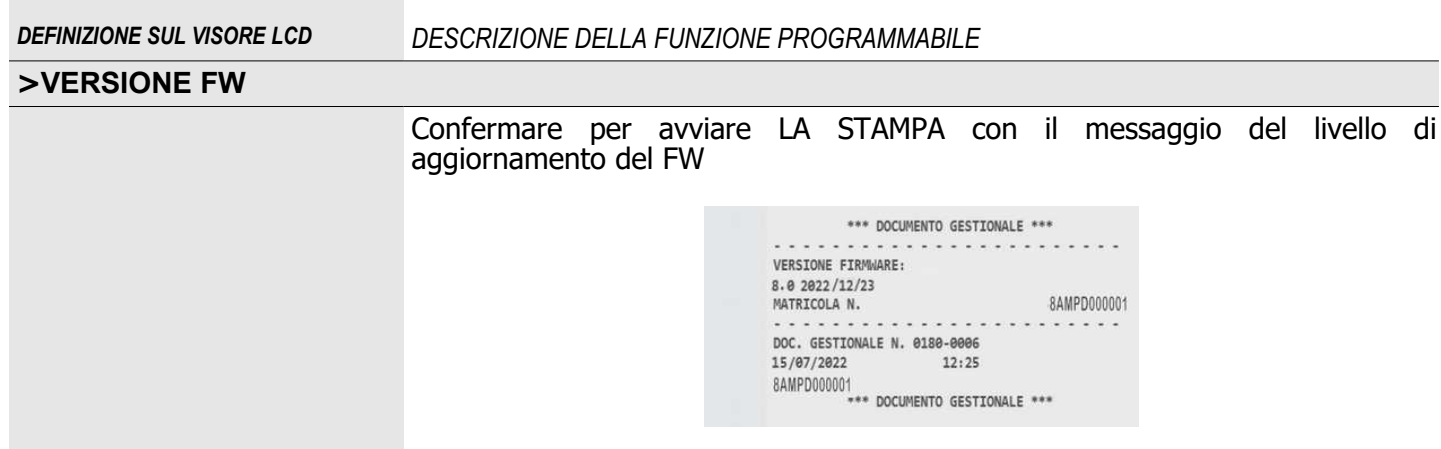

### <span id="page-48-2"></span>*BATTERIA*

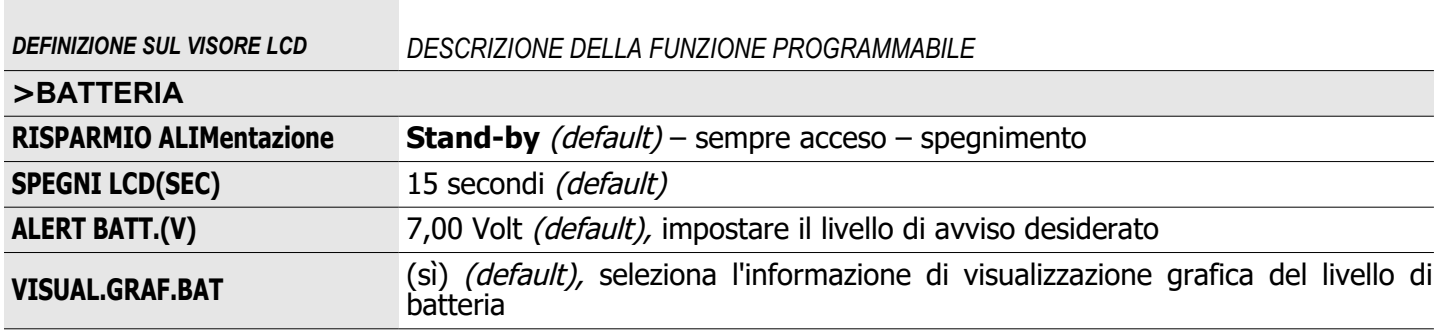

### <span id="page-48-1"></span>*SERVIZI TECNICO*

Avviso: l'accesso al menu SERVIZI TECNICO è tassativamente riservato al tecnico abilitato dalla AE previa digitazione di un codice di accesso.

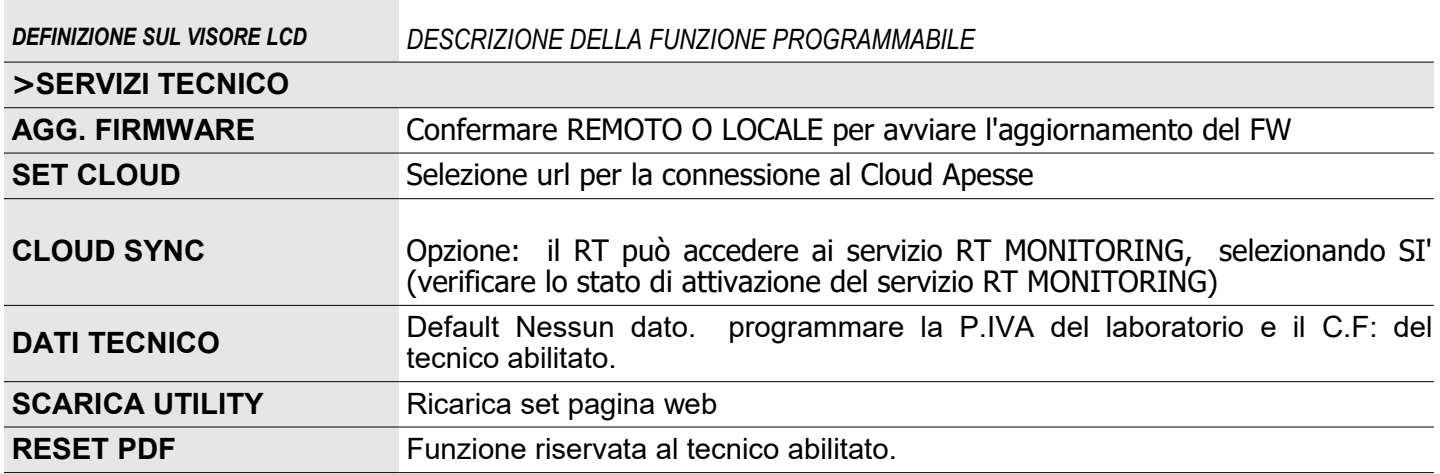

#### <span id="page-48-0"></span>*FUNZIONI RT*

Avviso: questa sezione contiene istruzioni per modificare il comportamento del vostro Registratore Telematico. Quando possibile, per intervenire in questo menu consultare uno dei tecnici abilitati dalla agenzia delle entrate.

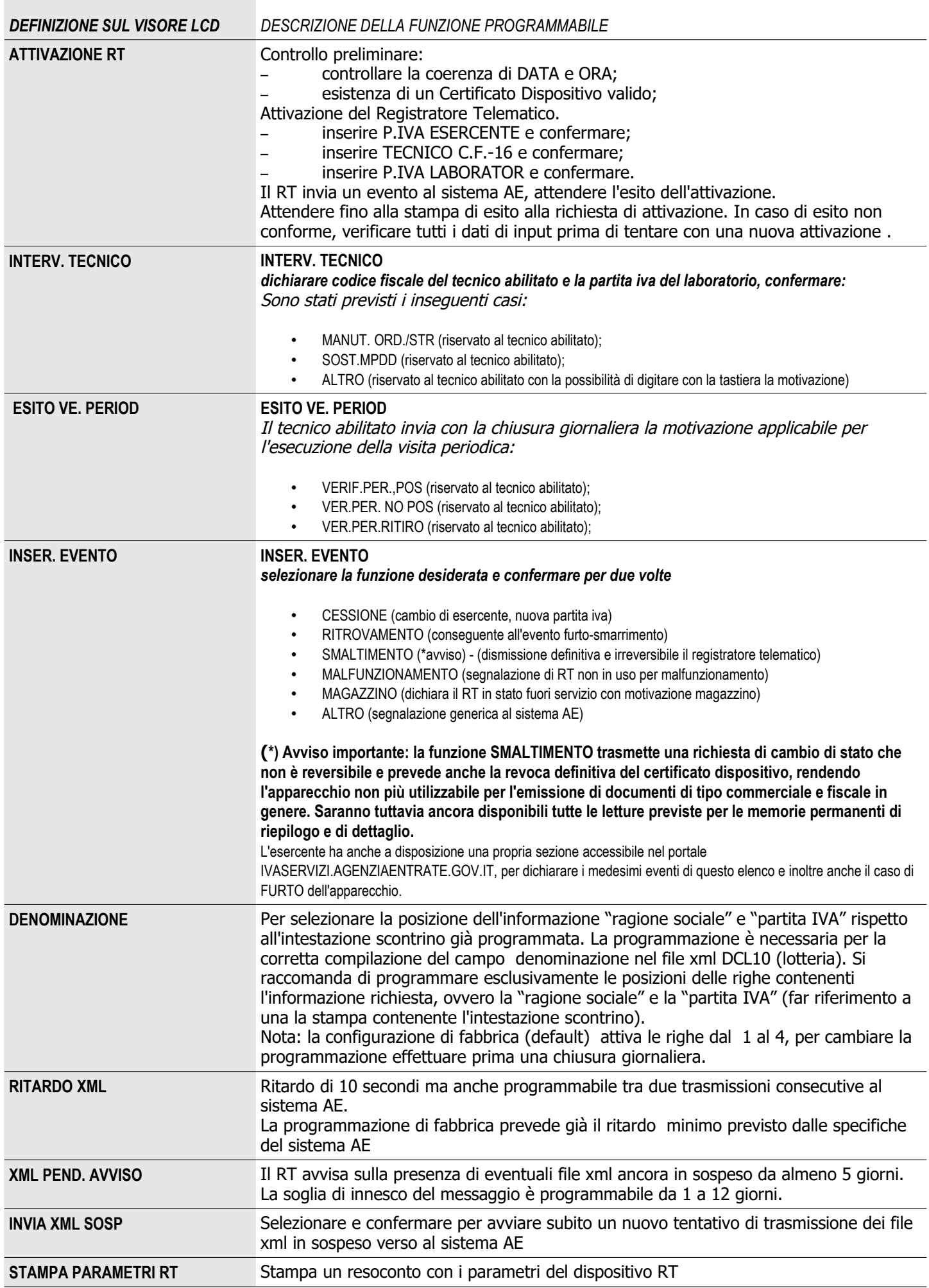

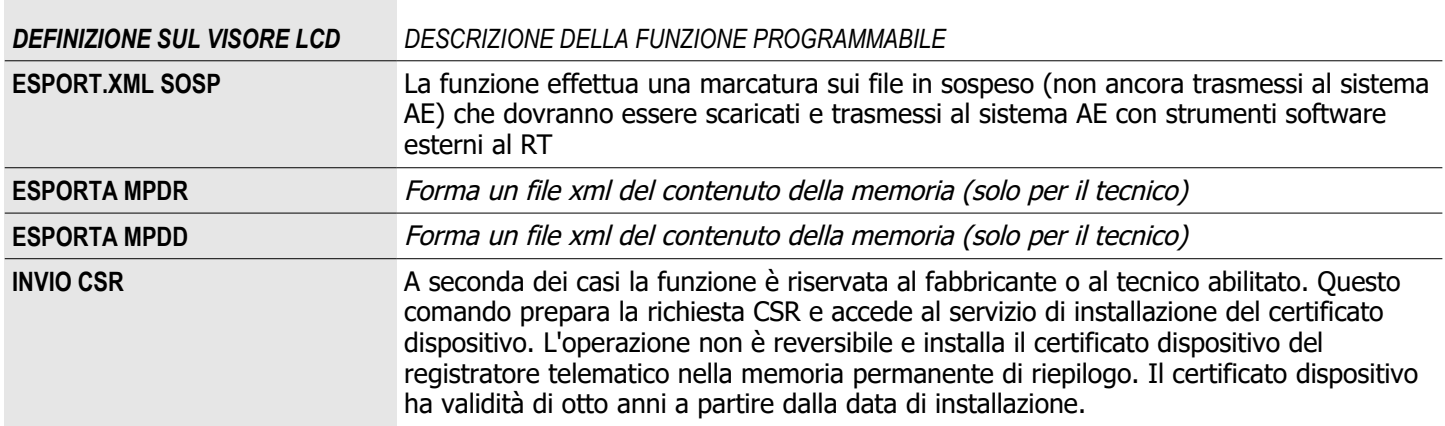

(\*) avviso importante : inviando SMALTIMENTO il sistema AE revoca definitivamente il certificato del dispositivo, l'operazione non è reversibile.

# <span id="page-51-0"></span>**>AZZERAMENTO-Z1**

Dalla modalità AZZERAMENTO-Z1 è possibile chiudere la giornata preparando il file xml dei corrispettivi, eventualmente preparando l'ultimo file lotteria e infine azzerando i totalizzatori e contatori giornalieri; i file xml vengono messi in trasmissione subito dopo la stampa del documento gestionale di 'azzeramento' (chiusura giornaliera).

Il documento gestionale di chiusura giornaliera<sup>(1)</sup> stampato deve essere conservato secondo le modalità e per il periodo previsto dalla normativa fiscale vigente. Con la chiusura giornaliera il registratore telematico avvia la fase di trasmissione dei dati previsti al sistema AE. L'esito di tutte le trasmissioni dei corrispettivi viene notificato dal sistema AE con l'invio di ricevute contenenti un identificativo di ricevuta (ID), le ricevute sono anche memorizzate nella memoria permanente di dettaglio.

 L'esito delle trasmissioni viene anche evidenziato all'esercente con la stampa del messaggio 'TRASMISSIONE AZZERAMENTO nnnn AVVENUTA' per i file dei corrispettivi e con 'TRASMISSIONE LOTTERIA AVVENUTA (AC, SE o SC) più altri riferimenti per quanto riguarda eventuali file lotteria, per ogni esito viene emesso un documento gestionale.

**In caso di esito "non trasmesso" la trasmissione verrà ripetuta in automatico fino al dodicesimo giorno rispetto alla data della chiusura giornaliera(1), è responsabilità dell'esercente controllare periodicamente ed entro i termini di scadenza la presenza di eventuali file non trasmessi per ricorrere quando necessario alla esportazione e trasmissione degli stessi mediante un dispositivo esterno (il tool software previsto allo scopo dal fabbricante).** Eventuali file scaricati per la trasmissione con un dispositivo esterno vengono marcati allo scopo di prevenire eventuali trasmissioni multiple dello stesso file e pertanto non saranno oggetto di ulteriori tentativi di trasmissione da parte del registratore telematico.

Comando per eseguire la chiusura giornaliera:

 da qualsiasi posizione funzionale dell'apparecchio premere sul tasto "CHIAVE" fino a visualizzare >AZZERAMENTO-Z1 e confermare con il tasto "CONTANTI" e con il messaggio "AZZERAMENTO?" di richiesta di conferma sul display confermare con il tasto "CONTANTI";

#### Note:

- E' possibile uscire dal modo operativo "AZZERAMENTO-Z1" premendo il tasto "CL" ;
- Non è possibile selezionare il menu "AZZERAMENTO-Z1" con documenti commerciali o gestionali non conclusi;
- Un controllo software AVVISA con un messaggio sul display "EMIS.AZZ.A 0 ?" se l'operazione di chiusura giornaliera viene richiesta ma nel corso della giornata non sono stati emessi documenti commerciali o gestionali. Per confermare comunque premere il tasto [CONTANTI].
- Un controllo software segnala anche tutti i casi di interruzione dell'attività (2) con un messaggio da selezionare "FARE CHIUSURA", confermare sulla selezione (Sì) premendo su contanti per trasmettere in automatico eventuali informazioni relative al periodo di interruzione dell'attività<sup>(2)</sup>.
- Il registratore telematico per due ore al giorno (dalle ore tre fino alle cinque) non può trasmettere i file xml al server della AE e in caso di azzeramento notifica all'esercente con il messaggio ("SERVIZIO NON DISPONIBILE 3:00-5:00") che la trasmissione non può essere eseguita nel periodo indicato ma verrà posticipata.

#### **Avviso:**

- (1) ad ogni azzeramento corrisponde un tentativo di trasmissione dei dati al sistema AE e in caso di insuccesso la trasmissione verrà ritentata in automatico nelle prossime ore e anche subito dopo un eventuale evento di "OFF-ON" (subito dopo l'accensione dell'apparecchio). Inoltre eventuali file xml dei corrispettivi o lotteria ancora in sospeso (file xml non trasmessi con successo) vengono messi in trasmissione con l'occasione di ogni nuovo evento di chiusura giornaliera. Se nonostante tutti i tentativi di trasmissione il registratore telematico non potesse trasmettere con successo i file al sistema AE, per esempio per la mancanza di connettività internet, l'esercente dovrà trasferire il/i file xml sigillato/i elettronicamente ad un dispositivo esterno che abbia installato una delle applicazioni previste dal fabbricante (applicazione AxonFpidPro). Per poter effettuare la trasmissione entro i termini previsti dalla normativa fiscale cogente. In tal caso l'esito della trasmissione viene acquisito dal dispositivo esterno, l'esercente potrà verificare l'esito della trasmissione anche direttamente, in quanto accreditato sul portale IVASERVIZI.AGENZIAENTRATE.GOV.IT.
- (2) Con il messaggio 'FARE CHIUSURA' il registratore telematico segnala di aver rilevato un periodo di interruzione dell'attività (interruzione di almeno un giorno) e quando applicabile come previsto dal provvedimento della A.E. si dovrà confermare il messaggio con (CL), e fare la chiusura per poter iniziare con la giornata operativa e per rispettare l'obbligo di trasmissione dei dati relativi al periodo di interruzione.
- ◦Dal provvedimento della A.E. …..- Nel **caso di interruzione dell'attività per chiusura settimanale, chiusura domenicale, ferie, chiusura per eventi eccezionali, attività stagionale o qualsiasi altra ipotesi di interruzione della trasmissione (non causata da malfunzionamenti tecnici dell'apparecchio)**, il Registratore Telematico, alla prima trasmissione successiva ovvero all'ultima trasmissione utile, provvede all'elaborazione e all'invio di un unico file contenente la totalità dei dati (ad importo zero) relativi al periodo di interruzione, per i quali l'esercente non ha effettuato l'operazione di chiusura giornaliera. - ….

## ESEMPIO DI AZZERAMENTO-Z1

# (documento fiscale di CHIUSURA GIORNALIERA)

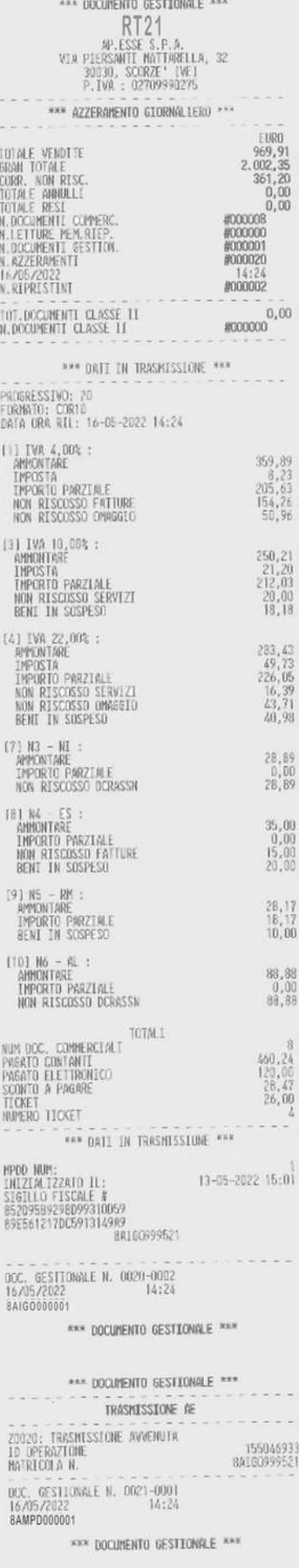

 $Helios$   $II^{\circ}$  pag. - 53 -

# <span id="page-53-0"></span>**>AZZ.STATISTICHE**

La modalità "AZZ.STATISTICHE" permette l'azzeramento di resoconti periodici, relativi agli importi e alle quantità memorizzati nella memoria dei contatori gestionali.

Si consiglia comunque di prestare attenzione alle indicazioni che appaiono sul display, al fine di evitare erronei ed indesiderati azzeramenti.

AZZ.TO REPARTI, azzeramento gestionale con possibilità di stampa dei movimenti AZZ.TO PAGAMEN., azzeramento gestionale con possibilità di stampa dei movimenti AZZ.TO OPERAT., azzeramento gestionale con possibilità di stampa dei movimenti Nota: è possibile limitare l'accesso al menu AZZ.STATISTICHE tramite la funzione OPERATORI.

# <span id="page-54-2"></span>**>GIORNALE DI FONDO ELETTRONICO (Memoria Permanente Di Dettaglio)**

La modalità STAT.GIORN.EL. è dedicata alla consultazione (stampa o trasmissione alla porta LAN) del contenuto della memoria permanente di dettaglio (DGFE). Il supporto utilizzato dal registratore telematico MF20è una memoria di tipo SD flash.

La struttura del menu per la lettura della memoria permanente di dettaglio prevede la selezione delle seguenti funzioni, per la consultazione dei dati in esso contenuti:

- LEGGI G.E.
	- MPDD INTEGRALE
	- DA Z A Z
	- DA DATA A DATA
	- TRANS.DATA-DATA
	- LOTT.DATA-DATA
	- EVENT.DATA-DATA
	- MPDD STATO

### <span id="page-54-1"></span>*LETTURA (stampa) GIORNALE DI FONDO ELETTRONICO (DFGE)*

Per comandare la stampa o il trasferimento via porta seriale di una delle seguenti letture del contenuto della memoria permanente di dettaglio, selezionare tramite il menu, "LEGGI G.E." una delle seguenti funzioni e confermare premendo il tasto "CONTANTI "

- **DA Z A Z** stampa tutti i documenti commerciali, con possibilità di limitare la selezione da n. a n. di scontrino, tutti o "solo documenti commerciali elettronici" nell'intervallo di azzeramenti definiti.
- **DA DATA A DATA** stampa tutti i documenti commerciali, con possibilità di limitare la selezione da n. a n. di scontrino, tutti o "solo documenti commerciali elettronici" nell'intervallo di date definite.

### <span id="page-54-0"></span>*Lettura delle trasmissioni effettuate verso il server dell' Agenzia delle Entrate*

• **TRANS.DATA-DATA** stampa di controllo sullo stato delle trasmissioni effettuate con l'apparecchio ''MF20 ' i file devono essere trasmessi entro i termini previsti dalla normativa, se necessario ricorrere all'esportazione dei file per trasmetterli da un dispositivo esterno (assenza di connettività internet).

> Riferimento numero progressivo della memoria permanente di dettaglio e alla matricola del registratore di cassa telematico

> Parametri del periodo di richiesta della stampa

Elenco delle trasmissioni con esito , la memoria delle trasmissioni è conservata nella memoria permanente di dettaglio del registratore di cassa.

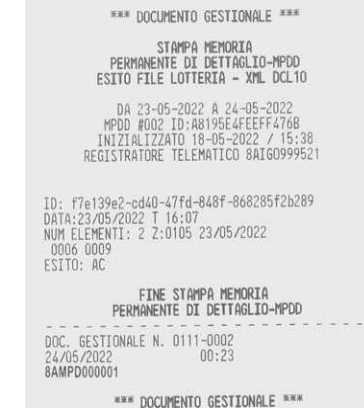

• **LOTT.DATA-DATA** stampa di controllo sullo stato delle trasmissioni effettuate e in sospeso, con l'apparecchio ''MF20 ', i file devono essere trasmessi entro i termini previsti dalla normativa, se necessario ricorrere all'esportazione dei file per trasmetterli da un dispositivo esterno (assenza di connettività internet).

> Riferimento numero progressivo della memoria permanente di dettaglio e alla matricola del registratore di cassa telematico

Parametri del periodo di richiesta della stampa

Elenco delle trasmissioni con esito , la memoria delle trasmissioni è conservata nella memoria permanente di dettaglio del registratore di cassa:

ID + ESITO AC: fornitura acquisita correttamente ID + ESITO SC: fornitura interamente scartata ID + ESITO SE: fornitura accolta con segnalazione

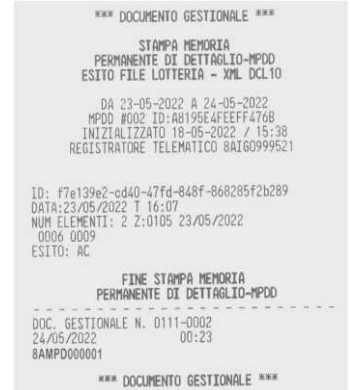

**EVENT.DATA-DATA** stampa di controllo sullo stato delle trasmissioni di file xml di evento effettuate e in sospeso.

**STATO MPDD** stampa di controllo sullo stato di utilizzo della memoria permanente di dettaglio (Memoria micro SD), viene stampato un report che riporta il numero progressivo della memoria permanente di dettaglio e la matricola del registratore telematico; la capacità in percentuale ancora disponibile nel DGFE .

## <span id="page-56-0"></span>*TRASFERIMENTO DEI DATI DAL DGFE AL COMPUTER*

Vista delle connessioni

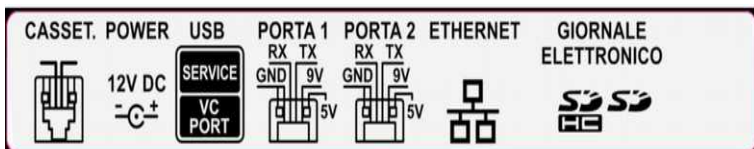

Trasmissione dei file corrispettivi xml con dispositivo standard esterno e applicazione "AxonFpidPRO**"** Utilizzare il programma dedicato AxonFpidPRO per l'acquisizione dei file xml dei corrispettivi o lotteria non ancora trasmessi.

Istruzioni per l'esercente

Requisiti: il registratore telematico deve essere funzionante, l'esercente deve utilizzare un PC con sistema operativo Windows o successivo (.NET FRAMEWORK o superiore).

- 1. Collegare il PC e il registratore telematico stessa rete LAN,
- 2. individuare l'indirizzo IP assegnato al registratore dalla vostra rete Ethernet,
- 3. avviare l'applicazione del fabbricante AP.esse denominata AxonFpidPRO**,**
- 4. copiare l'indirizzo IP del registratore telematico nell'apposita finestra come indicato dall'applicazione ,
- 5. avviare l'acquisizione di eventuali file xml che sono in stato non trasmesso e che sono ancora in tempo utile per la trasmissione telematica al sistema AE (entro il 12° giorno dalla data della chiusura giornaliera che ha generato il file xml),
- 6. selezionare un file per trasmetterlo al sistema AE ordinando le trasmissioni dei file per numero progressivo e pertanto anche per data,
- 7. ripetere l'operazione per eventuali altri file scaricati,
- 8. una copia della ricevuta della trasmissione sarà disponibile nella cartella indicata dal tool.

Avviso: tutti i file scaricati per la trasmissione esterna vengono esclusi dalla coda delle trasmissioni del registratore telematico e devono necessariamente essere trasmessi con il dispositivo esterno che installa l'applicazione AxonFpidPRO**.**

# **In alternativa è anche possibile salvare l'archivio dei file xml tipo corrispettivi e lotteria in un archivio mediante l'interfaccia MF20-web del dispositivo**

collegare il dispositivo alla MF20mediante un bowser (Chrome, MicrosoftEdge; ..), selezionare la cartella XML Manager / Pending, spostare i file pending nella cartella EXPORTED, confermare la copia dei file contenuti nella cartella EXPORTED sul dispositivo, i file sono salvati sul dispositivo in un archivio con nome exported.zip, nell'archivio si trovano i file esportati .

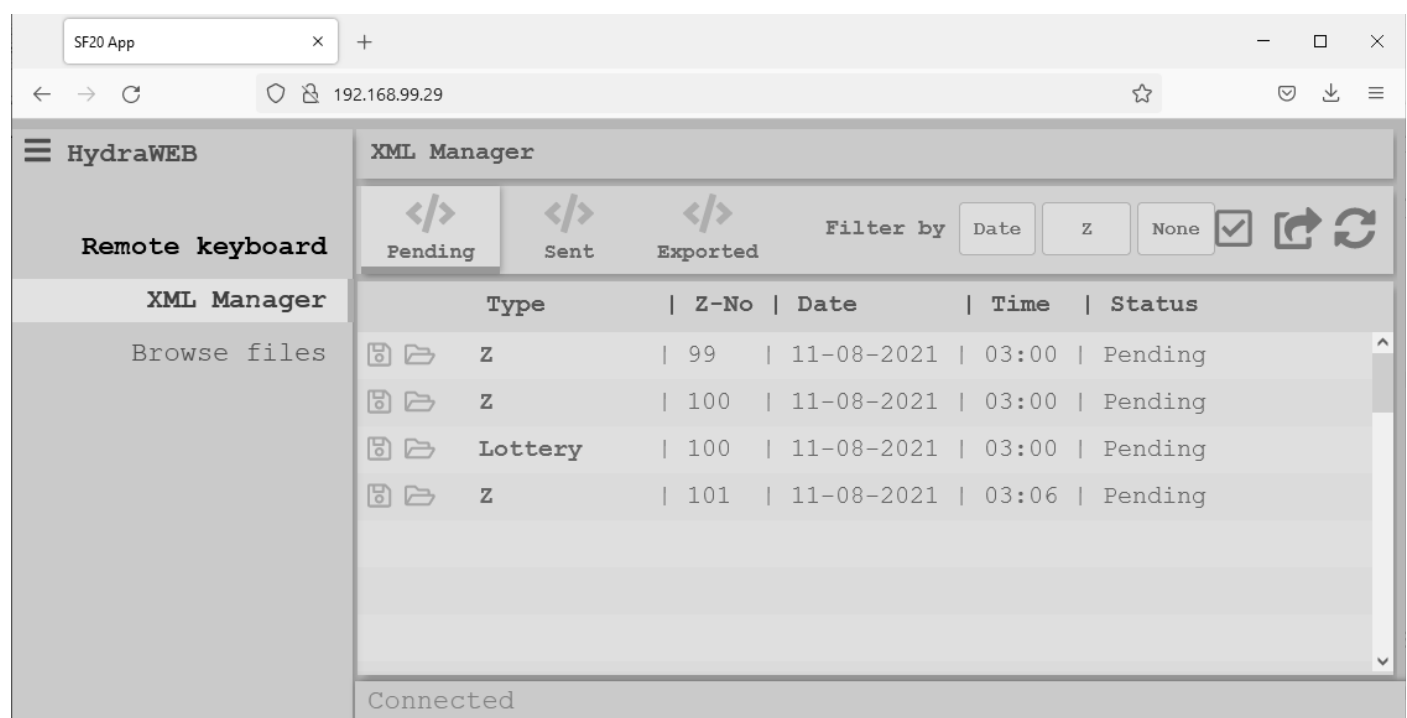

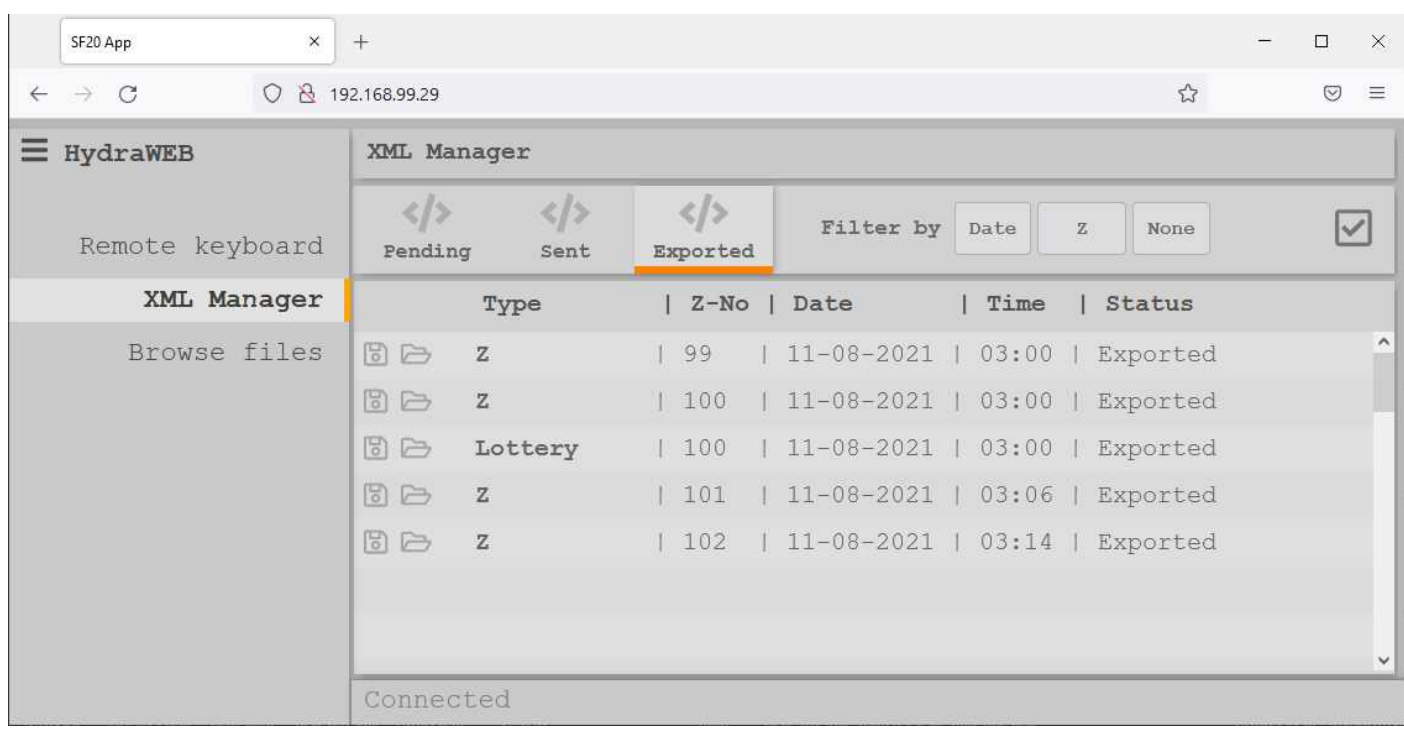

archivio:

exported\_xml.zip

Lotteria\_DCL10\_100\_01\_E\_2021-08-11.XML AzzeramentoE\_102\_2021-08-11.XML AzzeramentoE\_101\_2021-08-11.XML AzzeramentoE\_100\_2021-08-11.XML AzzeramentoE\_99\_2021-08-11.XML

**Per eventuali urgenze vi raccomandiamo di inoltrare una richiesta formale di intervento al centro di assistenza abilitato dalla AE che ha installato il vostro apparecchio.**

### **Gestione di eventuali Documenti Commerciali virtuali firmati PADS (scontrino elettronico)**

tutti i documenti commerciali generati in modalità virtuale (scontrino elettronico firmato PADES) memorizzati nella MPDD del RT e possono essere scaricati mediante l'interfaccia WEB del RT e quindi inoltrati al cliente via e-mail o un altro sistema di messaggistica. Vedere la sequenza di esempio seguente per il documento commerciale elettronico di esempio a pagina 13.

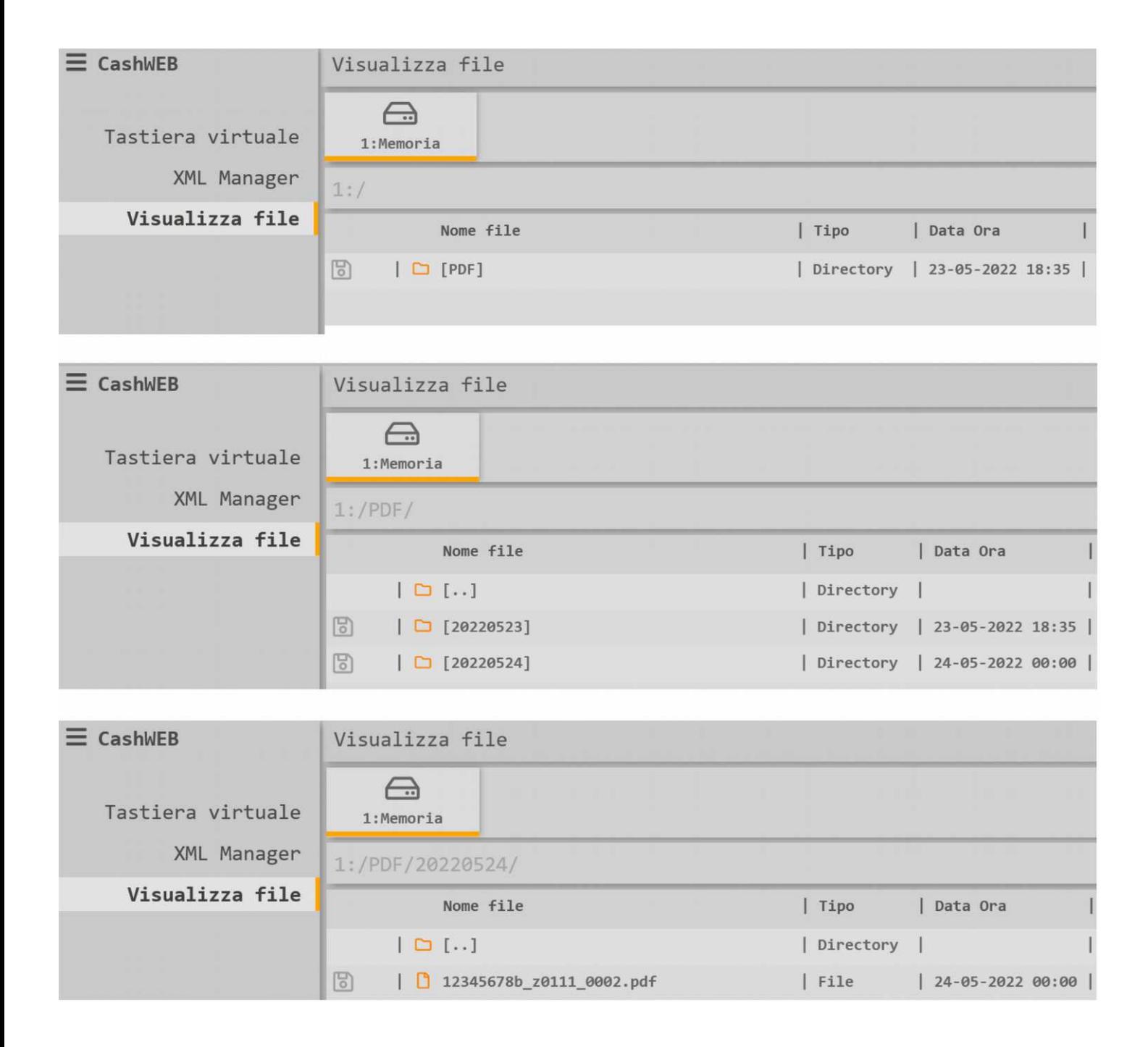

### <span id="page-59-0"></span>*CONSULTAZIONE D.C. ELETTRONICO DALLA MEMORIA MPDD*

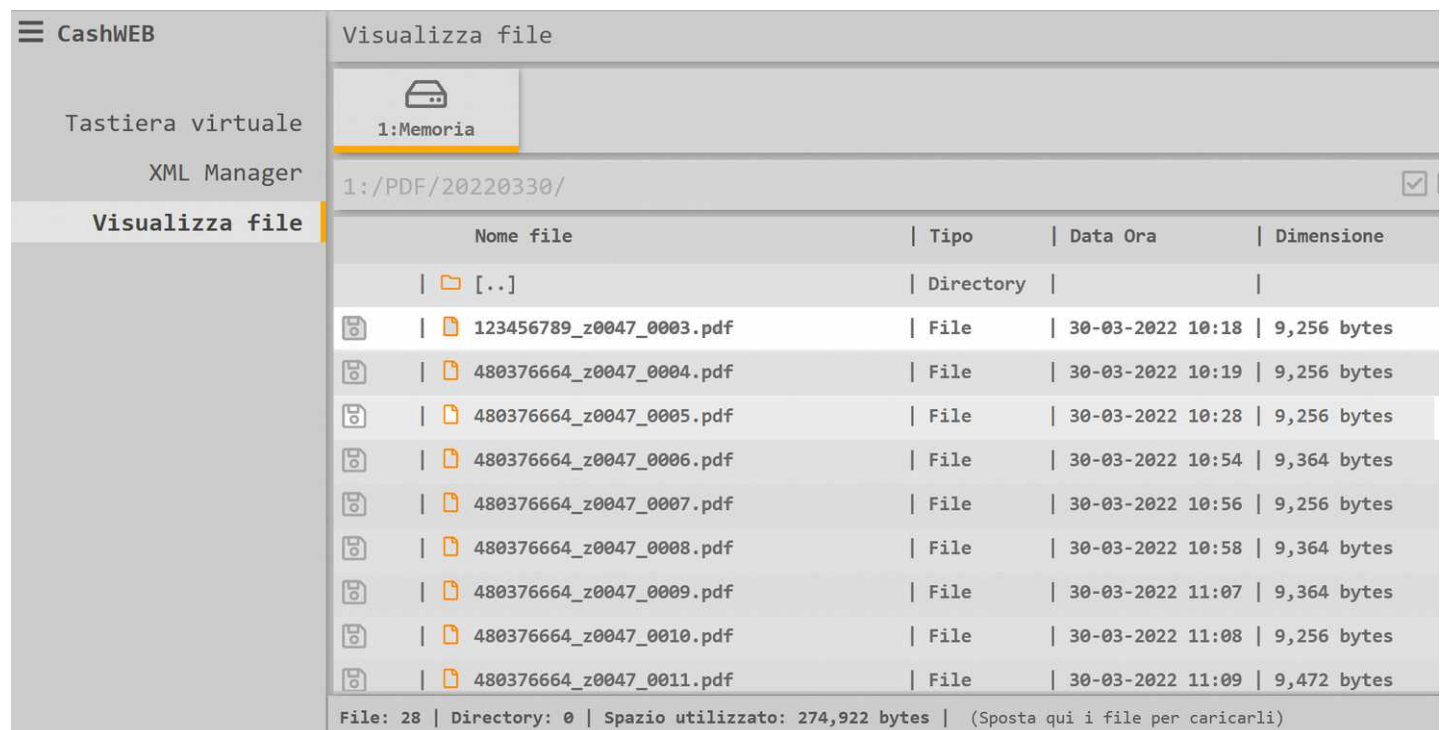

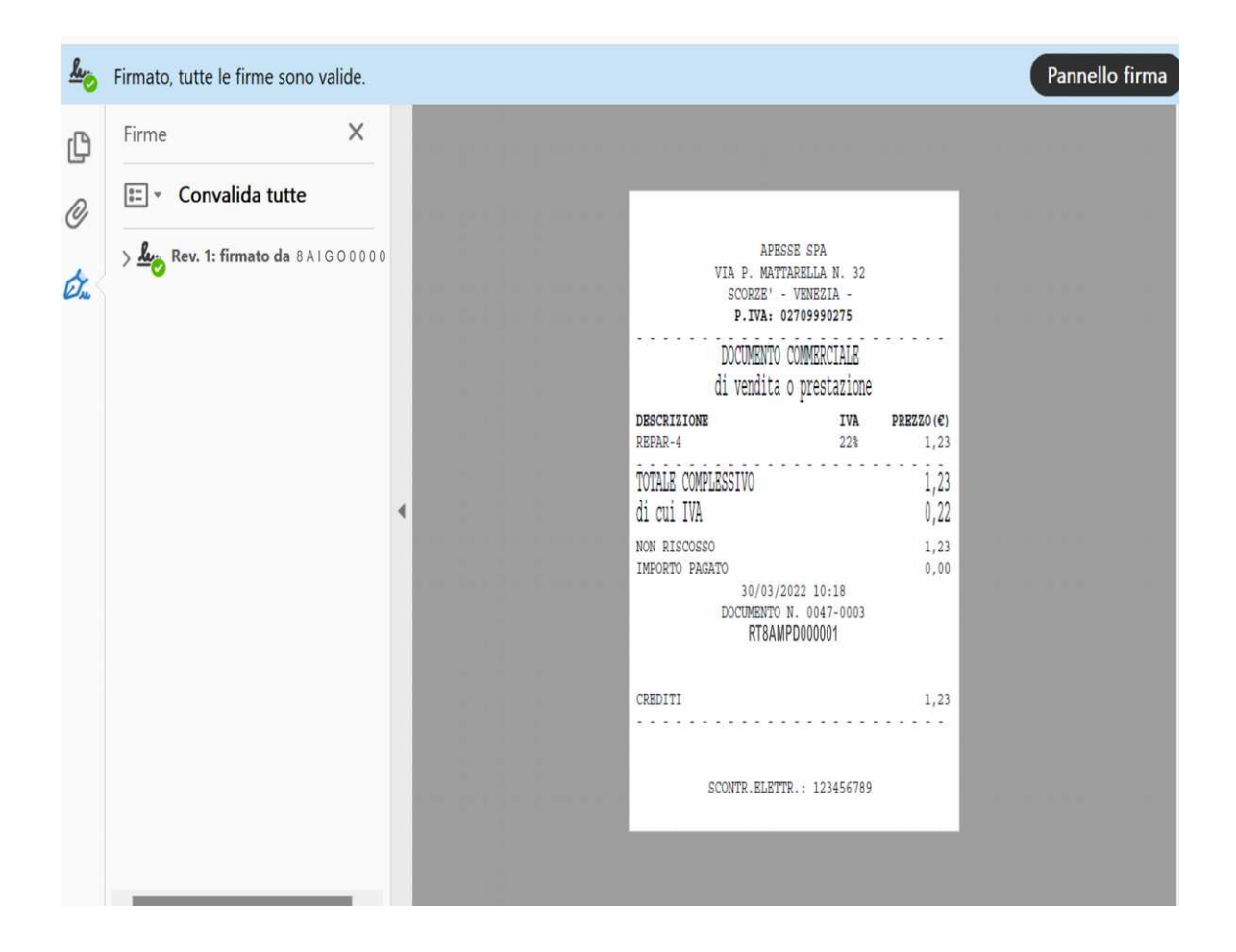

Helios\_II° pag. [-](#page-70-0) [60](#page-70-0) -

### <span id="page-60-0"></span>*SOSTITUZIONE DELLA "Memoria permanente Di Dettaglio (MDD)"*

Questa funzione permette di formattare (identificare, numerare progressivamente e rendere operativa) una nuova SD flash (giornale elettronico o Memoria permanente Di Dettaglio) per ''MF20'', la sostituzione del giornale elettronico deve essere effettuata dal tecnico abilitato appartenente ad un laboratorio abilitato dalla Agenzia delle Entrate.

Durante la procedura il Tecnico Abilitato deve inserire il proprio codice fiscale e la partita IVA del laboratorio abilitato dalla Agenzia delle Entrate. I dati inseriti verranno trasmessi telematicamente al Server della Agenzia delle Entrate con la prima chiusura giornaliera.

Procedura per sostituire la memoria:

Il Tecnico Abilitato dall'agenzia delle entrate e incaricato dall'esercente deve rimuovere il sigillo fiscale per accedere alla memoria MPDD;

con l'apparecchio spento installare il nuovo giornale elettronico al posto di quello in esaurimento; accendere l'apparecchio e con il messaggio INIT.NOUVO GE? sul display confermare con CONTANTI, un messaggio stampato 'N.PROG.MDD:nnn gg/mm/aaaa hh:hh' conferma che il nuovo GE è stato attivato;

Il Tecnico Abilitato deve ora dichiarare l'intervento al sistema AE per mezzo del menu previsto allo scopo: dal menù PROGRAMMAZIONE/SERVIZI/VISITA PERIODIC e SOST.DGFE, digitare sulla tastiera il proprio codice fiscale e la partita IVA del laboratorio di appartenenza (Laboratorio Abilitato dalla Agenzia delle Entrate);

la conferma dell'avvenuta registrazione di un intervento per il cambio della memoria permamnente di dettaglio (sostituzione del DGFE) consiste con il messaggio stampato '\*\*\*VISITA PERIODICA\*\*\* sostituzione del DGFE per guasto o esaurimento';

inoltre la trasmissione con i dettagli dell'intervento avverrà con l'occasione della trasmissione dei dati della prima chiusura giornaliera.

L'intervento prosegue con la procedura di Verificazione Periodica: emettere un documento gestionale, emettere una chiusura giornaliera, richiedere una lettura del giornale elettronico e anche una lettura della memoria permanente di riepilogo;

controllare tutto con l'ausilio anche della check list del laboratorio abilitato e se ci sono tutte le condizioni dichiarare la Verificazione Periodica eseguita con esito positivo ;

Per dichiarare una Verificazione Periodica eseguita con esito positivo accedere dal menu: PROGRAMMAZIONE/SERVIZI/VISITA PERIODIC/VERIF.PER.POS (verificazione periodica con esito positivo);

alla richiesta inserire il codice fiscale del tecnico, poi la partita IVA del Laboratorio di appartenenza, Laboratorio Abilitato dalla Agenzia delle Entrate;

la conferma consiste in un messaggio stampato di '\*\*\*VISITA PERIODICA\*\*\* verificazione periodica eseguita con esito positivo';

avviso: Il Tecnico Abilitato deve applicare il proprio sigillo fiscale al Registratore Telematico;

concludere l'intervento con l'esecuzione di una chiusura giornaliera per trasmettere al sistema AE, l'esito dell'intervento con i dati del tecnico abilitato e del suo laboratorio di appartenenza.

#### **Avviso:**

conservare il supporto "giornale elettronico" (memoria micro SD flash, la Memoria permanente di **Dettaglio) in luoghi idonei e per il periodo stabilito dalla normativa vigente. Si raccomanda di identificare il nuovo supporto compilando l'apposita targhetta identificativa.**

**Non tentare di aprire la memoria micro SD flash o alterare in alcun modo i dati in essa memorizzati.** Utilizzare la memoria micro SD flash esclusivamente con il Registratore telematico modello "MF20 **originale .**

**Non montare la memoria permanente di dettaglio su dispositivi diversi dal registratore telematico MF20 .** 

# <span id="page-61-0"></span>**MESSAGGI DI ERRORE**

Il seguente elenco mostra la definizione dei codici di stato e di errore che possono verificarsi sul registratore telematico: questi messaggi vengono comunicati all'operatore sul display seguiti anche da una breve descrizione.

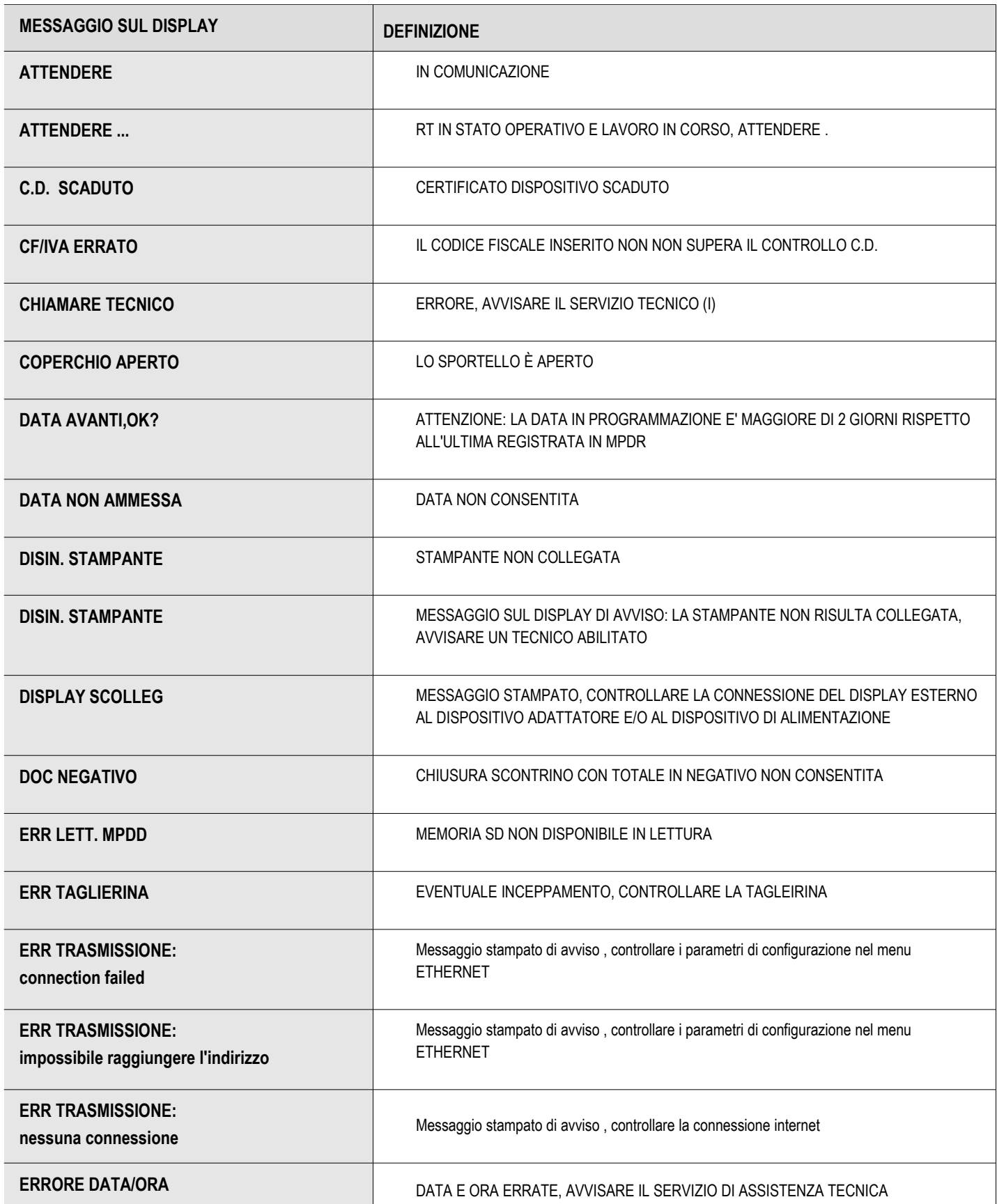

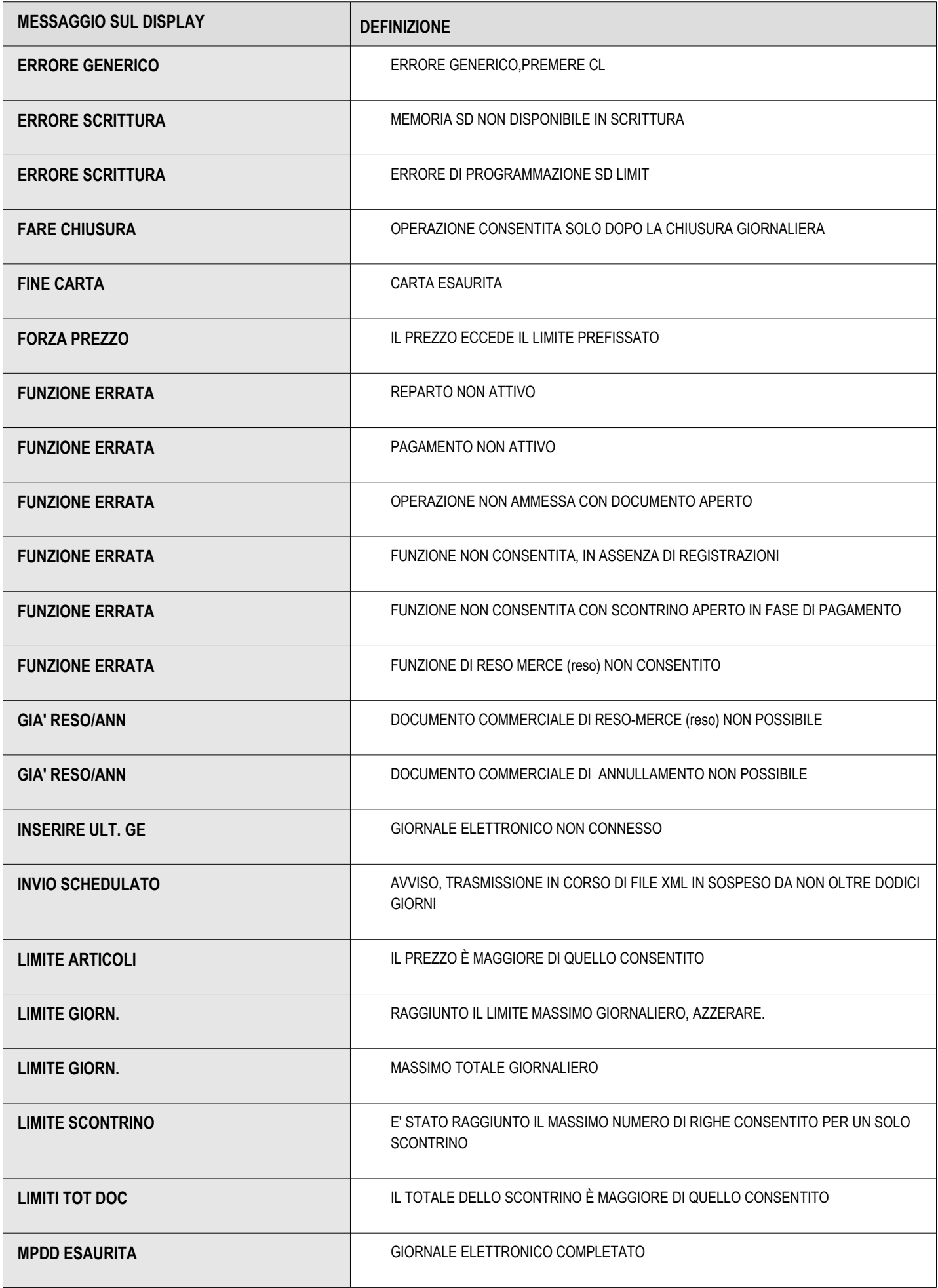

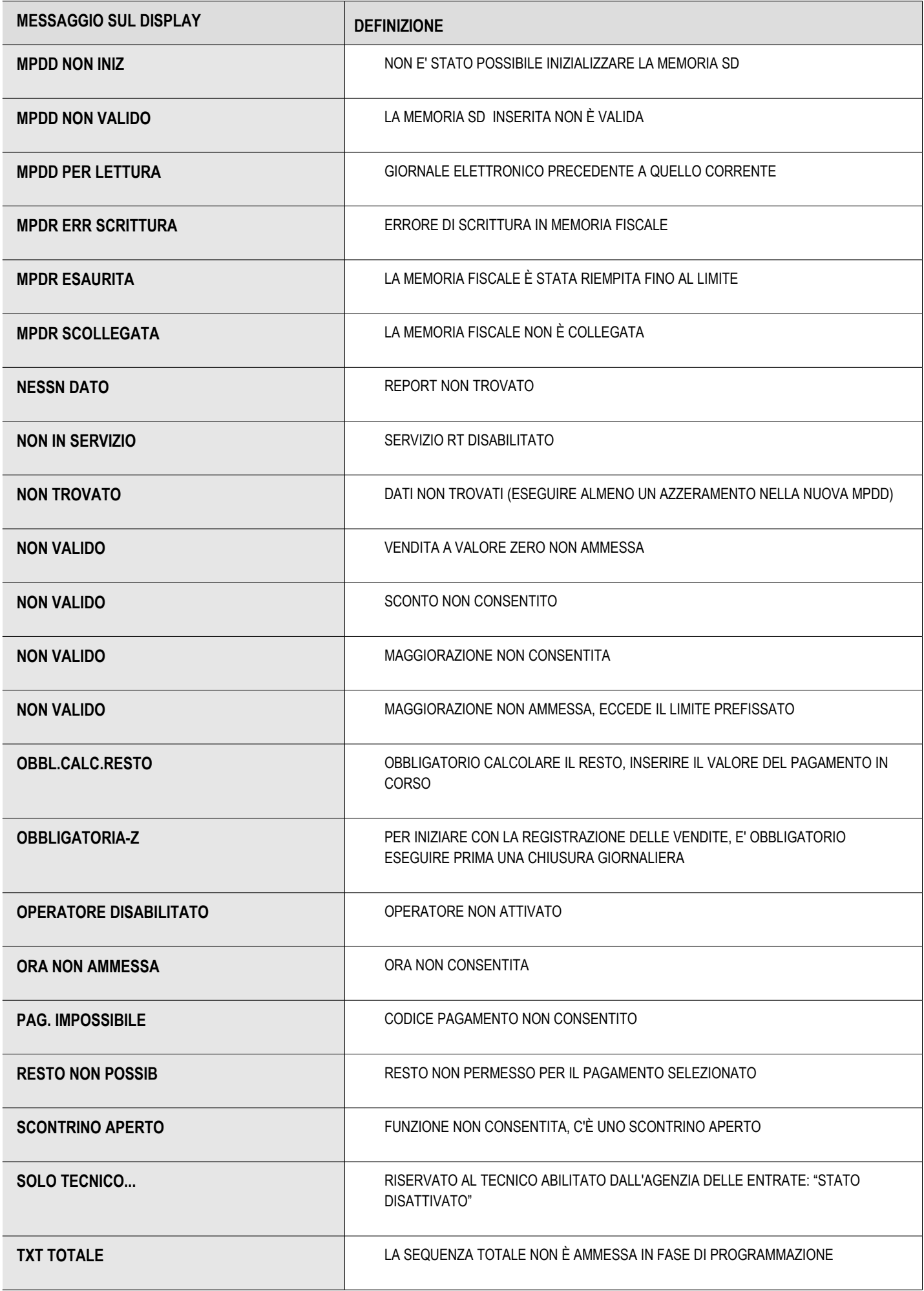

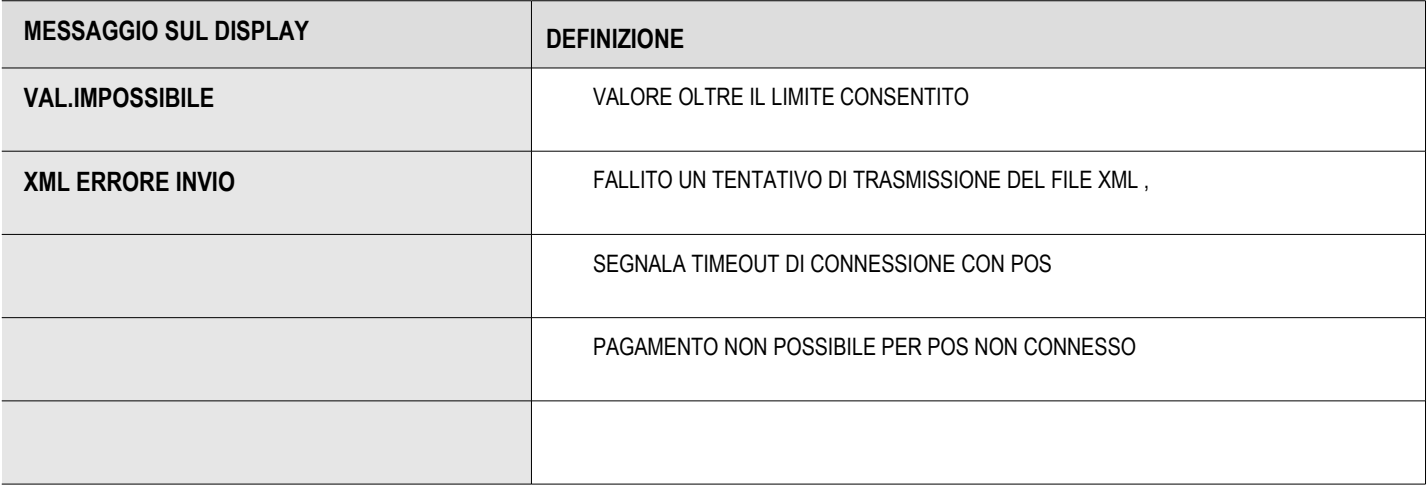

 $\label{eq:1.1} \mathbf{E}(\mathbf{r}) = \mathbf{E}(\mathbf{r}) + \mathbf{E}(\mathbf{r}) = \mathbf{E}(\mathbf{r}) + \mathbf{E}(\mathbf{r})$ 

# <span id="page-65-0"></span>*GLOSSARIO*

Sistema AE: sistema informatico dell'Agenzia delle entrate.

Sistema ADM: sistema informatico dell'Agenzia delle Dogane e dei Monopoli.

Certificato fabbricante: certificato rilasciato dall'Agenzia delle entrate per la firma della richiesta del certificato dispositivo.

Certificato dispositivo: certificato rilasciato dall'Agenzia delle entrate per la firma dei dati dei corrispettivi contenente l'identificativo univoco dell'apparato.

Esercente: il soggetto passivo IVA che utilizza il Registratore Telematico ed esercente l'attività di cui all'articolo 22 del decreto del Presidente della Repubblica n. 633 del 26 ottobre 1972.

Sigillo elettronico: dati in forma elettronica, acclusi oppure connessi tramite associazione logica ad altri dati in forma elettronica, per garantire l'origine e l'integrità di questi ultimi.

XML (Extensible Markup Language): tipologia di formato utilizzato per lo scambio dati strutturato in applicazioni client server.

Modulo fiscale: componente hardware e software che gestisce la parte fiscale del Registratore Telematico ovvero la raccolta dei dati ai fini della memorizzazione e trasmissione dei corrispettivi e in grado di produrre un file a cui è apposto un sigillo elettronico avanzato secondo le disposizioni del Regolamento UE n. 910/2014, che ne garantisce l'origine e l'integrità.

Modulo di invio: componente hardware e software addetto alla firma e alla trasmissione dei dati nei formati previsti dalla presente specifica, utile ai fini dell'adattamento degli attuali Registratori di cassa ed esterno agli stessi.

Server-RT: dispositivo dotato di modulo fiscale e capacità di trasmissione telematica, corredato di identificativo fiscale univoco ed in grado di leggere, memorizzare e trasmettere i dati a valenza fiscale, collegato ai singoli punti cassa di un singolo punto vendita. Per "Punto cassa" si intende un sistema collocato nel punto di incasso dei corrispettivi, mentre il Server-RT rappresenta sempre il primo punto in cui vengono raccolti i corrispettivi e costituisce lo strumento che sigilla i file e lo invia al sistema AE.

Registratore Telematico: dispositivo dotato di modulo fiscale e capacità di trasmissione telematica, corredato di identificativo fiscale univoco ed in grado di leggere, memorizzare e trasmettere i dati a valenza fiscale. Possono rientrare in questa categoria anche i Registratori di cassa prodotti sulla base di un provvedimento del Direttore dell'Agenzia delle entrate di approvazione del modello, in corso di validità alla data del 1° gennaio 2017, purché adattati in modo da rispettare i requisiti tecnici previsti in questo documento per il Registratore Telematico.

Identificativo dispositivo: chiave univoca, identificativa del dispositivo, da inserire nel file xml contenente i dati fiscali da trasmettere, quando richiesto, e da utilizzare per i servizi esposti (matricola dispositivo).

Sigillo fiscale: sigillo fisico apposto all'involucro contenente il modulo fiscale al fine di assicurarne l'accessibilità solo ai tecnici abilitati ovvero al personale dell'Amministrazione finanziaria.

*Tecnico abilitato: soggetto abilitato in conformità alla norma UNI EN ISO 9001:2000, per effettuare l'attività di verificazione periodica attualmente prevista per i misuratori fiscali. Possono effettuare la verifica periodica dei misuratori fiscali i laboratori ed i fabbricanti purché compresi nell'elenco pubblicato sul sito dell'Agenzia delle entrate. Tali soggetti saranno coinvolti anche nelle operazioni necessarie all'attivazione del registratore presso l'esercente, che riguardano la richiesta di certificato" dispositivo" e di comunicazione della partita iva dell'esercente.* 

# <span id="page-66-3"></span>*COMPONENTI OBBLIGATORIE PER LA VERSIONE PER AMBULANTI*

### <span id="page-66-2"></span>**COPERTURA IMPERMEABILE (solo per la versione per ambulanti)**

<span id="page-66-1"></span>INSTALLAZIONE DELLA COPERTURA IMPERMEABILE

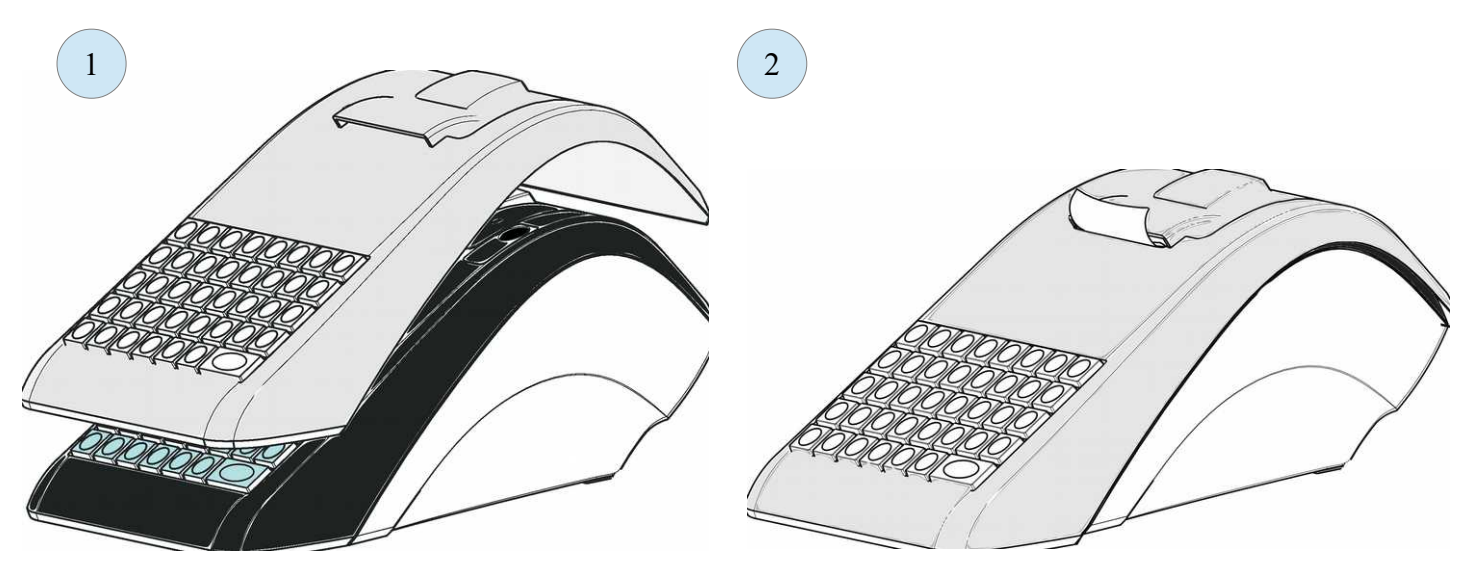

### <span id="page-66-0"></span>**UNITA' BATTERIA RICARICABILE (solo per la versione per ambulanti)**

#### **AVVISO:**

### **far eseguire la seguente operazione ad un tecnico autorizzato:**

la batteria ricaricabile interna può essere sostituita quando necessario, senza dover rimuovere il sigillo fiscale. Per la sostituzione vedere la seguente procedura:

spegnere l'apparecchio e disconnettere l'alimentatore esterno, rimuovere le due viti che fissano l'unità batteria, far fuoriuscire con cautela l'unità batteria e sostituirla con un altra originale fornita dal FABBRICANTE .

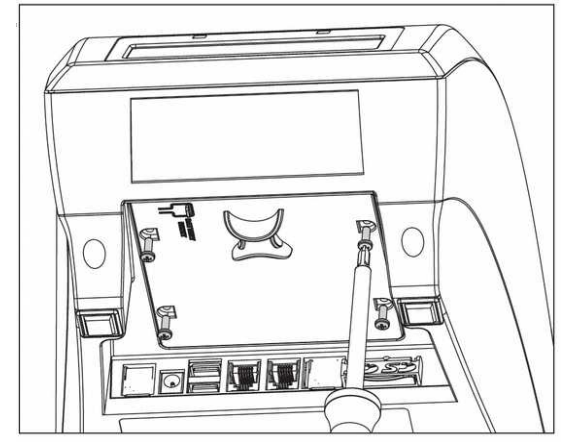

VERIFICARE CHE IL MISURATORE FISCALE NON SIA COLLEGATO ALL'ALIMENTATORE. SVITARE LE 4 (quattro) VITI POSIZIONATE SULLA BASE DELLA MACCHINA

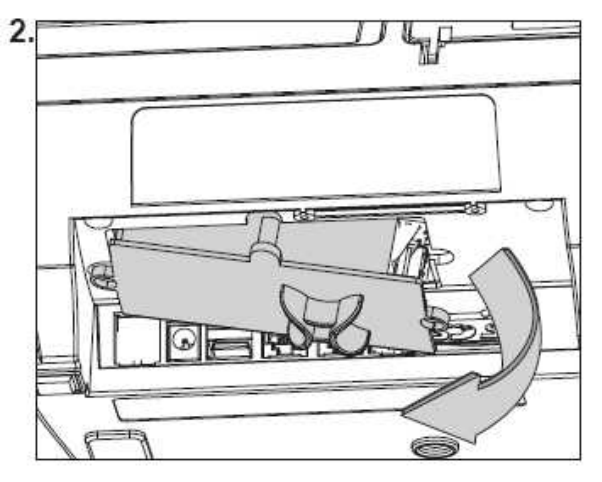

RIMUOVERE CON CAUTELA IL MODULO BATTERIA COME INDICATO DALLA FRECCIA NELLA FIGURA.

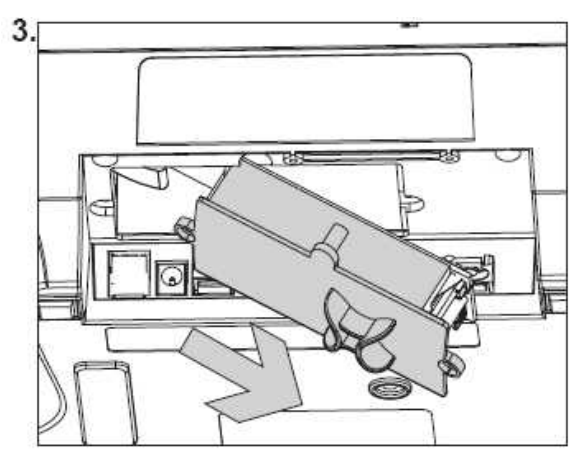

TIRARE IL MODULO BATTERIE E IL RELATIVO CAVO DI COLLEGAMENTO, CON ATTENZIONE, NEL VERSO INDICATO DALLA FRECCIA NELLA FIGURA 3.

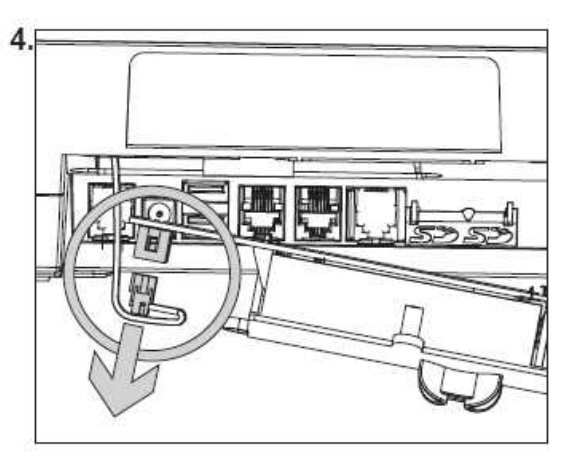

SCOLLEGARE IL CAVO CON ATTENZIONE E RIMUOVERE IL MODULO BATTERIA.

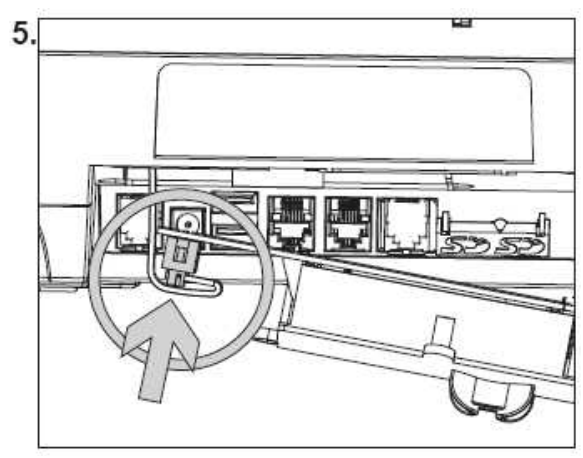

COLLEGARE CON ATTENZIONE IL NUOVO MODULO BATTERIA.

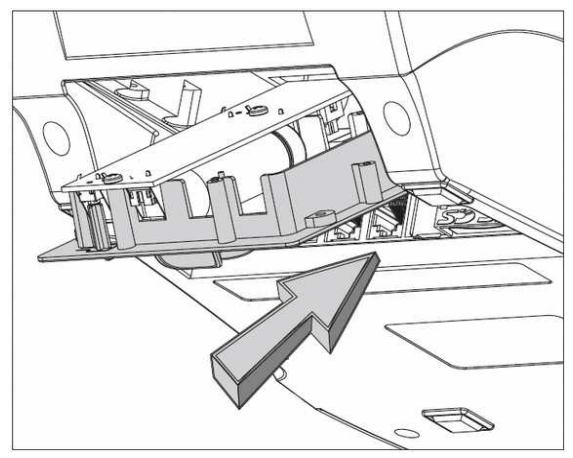

SPINGERE CON ATTENZIONE IL CAVO BATTERIA VERSO L'INTERNO DELLA MACCHINA E COLLOCARE IL SUPPORTO IN PLASTICA DELLA BATTERIA COME MOSTRATO FIGURA. SPINGERE CON ATTENZIONE IL SUPPORTO IN PLASTICA DELLA BATTERIA VERSO LA DIREZIONE INDICATA DALLA FRECCIA

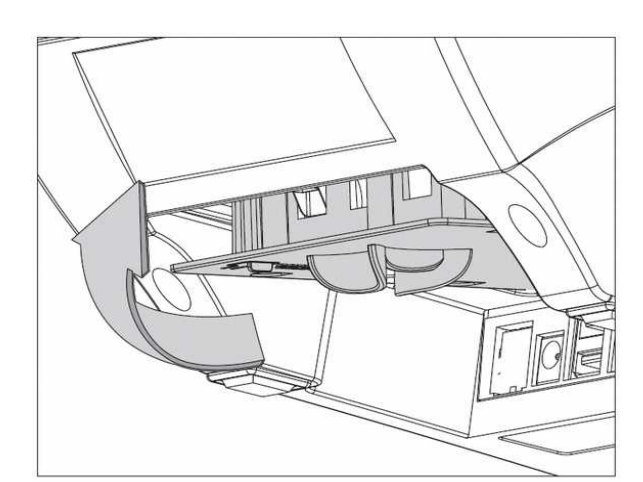

IL SUPPORTO DELLA BATTERIA DEVE FIGURARE COME NEL DISEGNO DOPO DI CHE COMPLETARE IL MONTAGGIO SULLA BASE DELLA MACCHINA COME INDICATO DALLA FRECCIA.

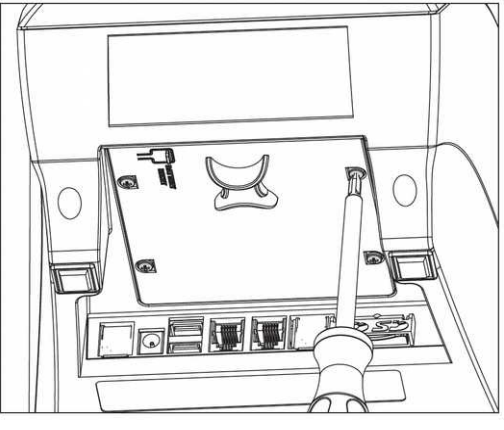

AVVITARE LE VITI (RIMOSSE AL PUNTO 1) DI SOSTEGNO DEL SUPPORTO DELLE BATTERIE SULLA BASE DELLA MACCHINA.

Nota: la batteria completamente carica è sufficiente per l'emissione del numero di scontrini previsti dalla norma vigente, alle condizioni di temperatura e con la frequenza di stampa previste dalla norma stessa (uno scontrino ogni quattro minuti per otto ore di funzionamento); per prolungati periodi di lavoro è possibile connettere l'apparecchio direttamente ad una fonte di alimentazione di 12VCC 2A per emettere scontrini e provvedere anche alla ricarica della batteria. Per collegare l'apparecchio ad una presa di alimentazione 12 VCC disponibile sugli automezzi, si raccomanda di utilizzare solo e esclusivamente il cavo adattatore opzionale fornito dal FABBRICANTE .

#### <span id="page-68-2"></span>*QUANDO E COME RICARICARE LA BATTERIA* **(solo per la versione per ambulanti)**

Per prolungare la durata della batteria si raccomanda di provvedere alla ricarica anche se la batteria non è stata completamente scaricata, comunque non appena possibile, quando interviene il messaggio sul display di "batteria scarica". Per valutare il livello attuale di carica della batteria, dal menu di vendita, premere in sequenza sui tasti SHIFT e CHIAVE per visualizzare sul display la barra analogica di rifermento (1 settore = 6,25%, 16 settori = 100% di carica).

Per ricaricare la batteria collegare per almeno 4 ore l'alimentatore fornito con l'apparecchio.

Programmazioni per ridurre il consumo di energia:

- la funzione di retroilluminazione del display default 15 secondi (questa programmazione è variabile dal menu di programmazione da 0 a 60 secondi ).
- la funzione di auto spegnimento deve essere attiva a 60 secondi
- regolare il contrasto di stampa sul livello 60%

#### <span id="page-68-1"></span>**SOSTITUZIONE DELLE BATTERIE (solo per la versione per ambulanti)**

Avviso: per motivi di sicurezza la sostituzione degli elementi ricaricabili al litio non può essere eseguita dall'utente, **rivolgersi al centro di assistenza autorizzato dal FABBRICANTE.**

Istruzioni per la sostituzione dell'unità batteria:

rimuovere il modulo "unità batteria",

sostituire il modulo completo con un altro di originale del FABBRICANTE distribuito e montato da un centro di assistenza autorizzato,

Collegare all'alimentatore e lasciare in carica per almeno quattro ore.

#### <span id="page-68-0"></span>**RIMOZIONE E SMALTIMENTO DELLE BATTERIE (solo per la versione per ambulanti)**

 $\overline{1}$ 

#### **Vedere la documentazione fornita con "l'unità batteria ricaricabile", (solo per la versione per ambulanti).**

<span id="page-69-0"></span>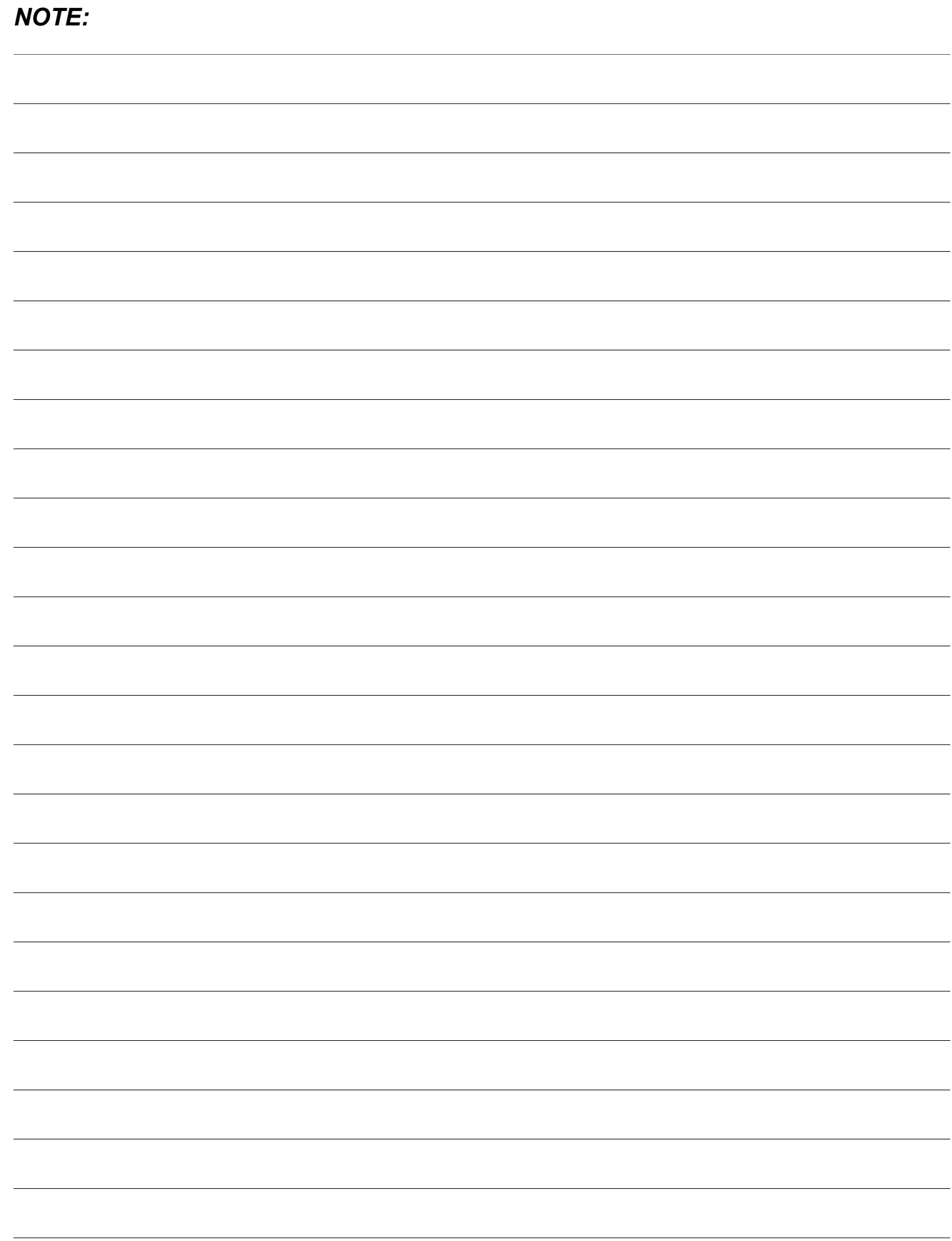

### <span id="page-70-0"></span>**Indice generale**

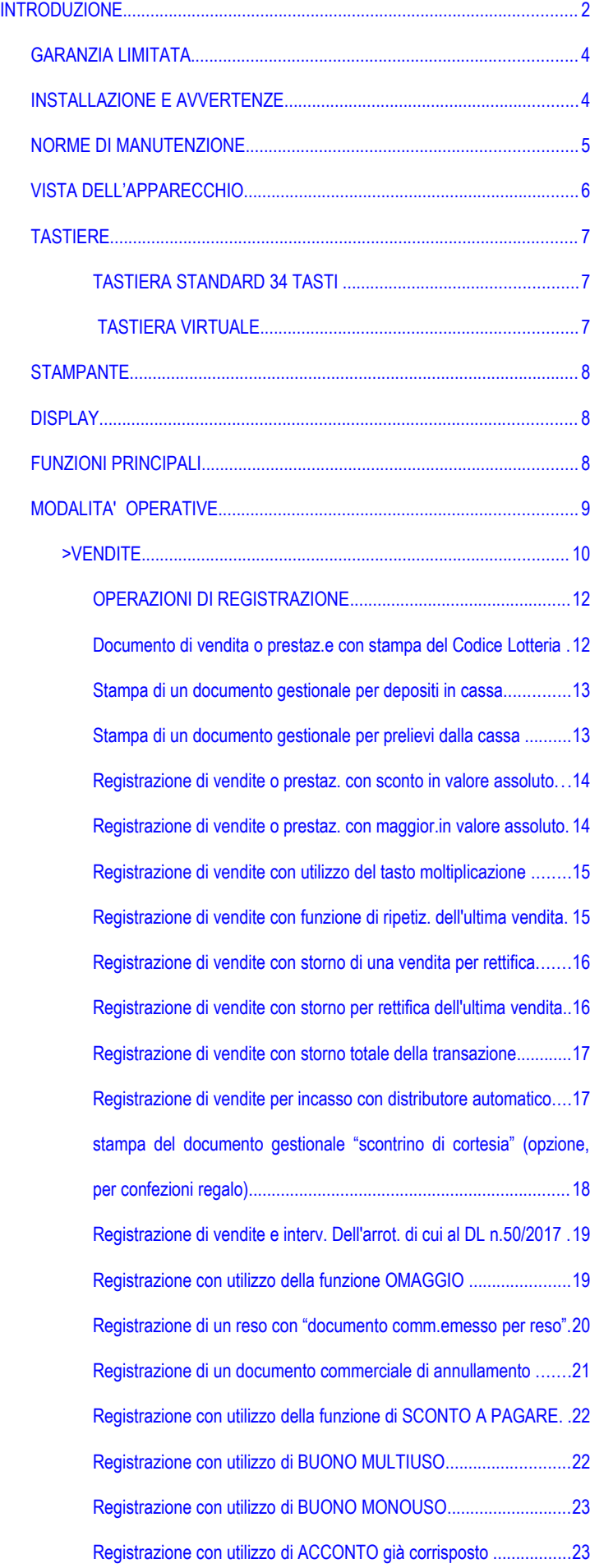

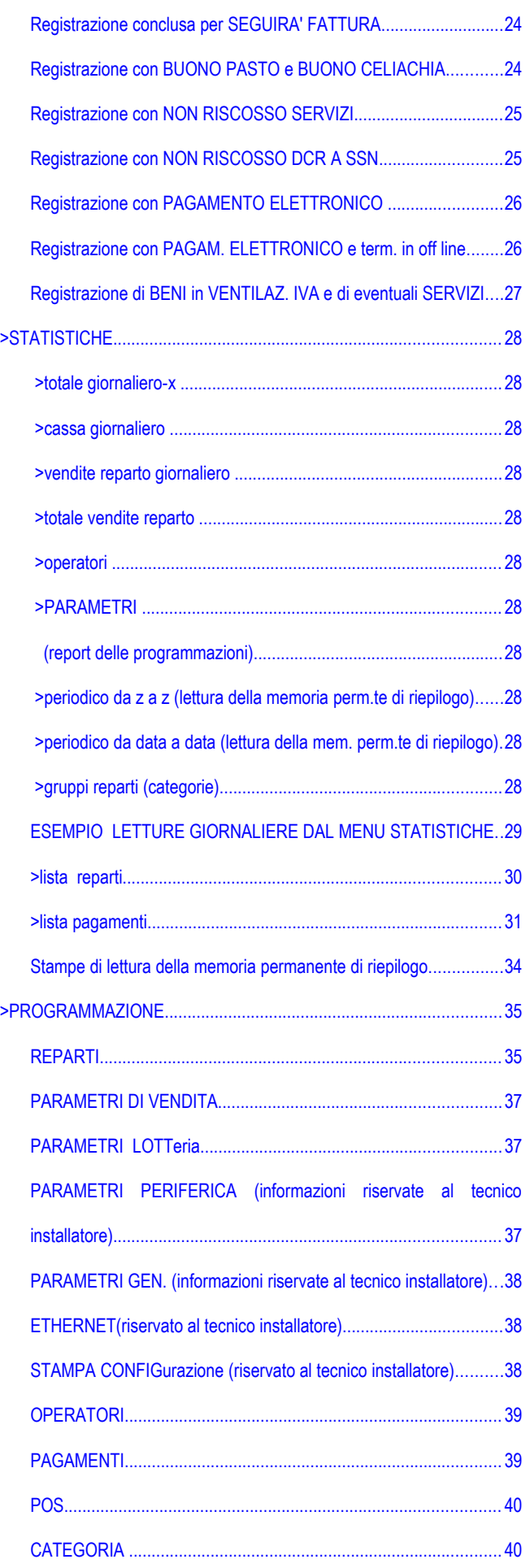

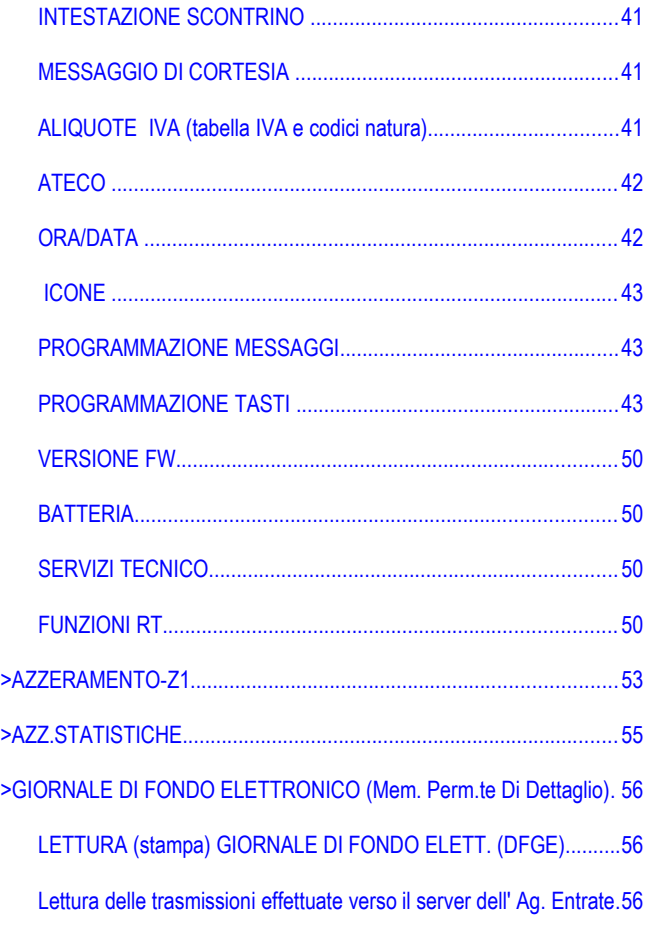

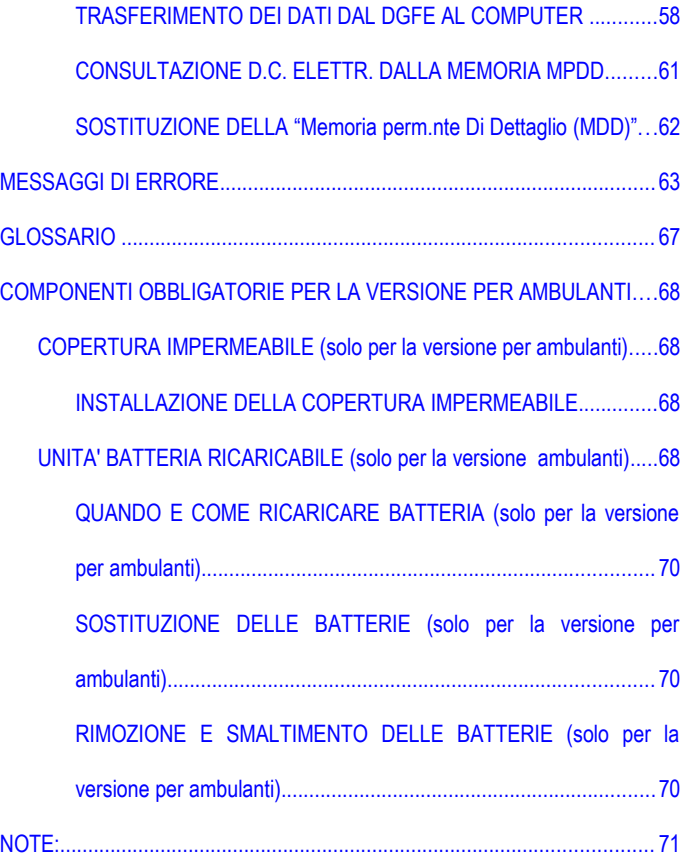